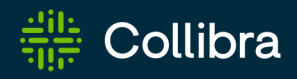

# Collibra Data Intelligence Cloud Collibra Protect

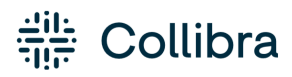

Collibra Data Intelligence CloudCollibra Data Governance Center - Collibra Protect

Release date: Thursday, November 3, 2022

Revision date: Thu Nov 03, 2022

You can find the most up-to-date technical documentation on our Documentation Center at [https://productresources.collibra.com/docs/collibra/latest/Content/to\\_collibra-protect.htm](https://productresources.collibra.com/docs/collibra/latest/Content/to_data-privacy.htm)

# <span id="page-2-0"></span>**Contents**

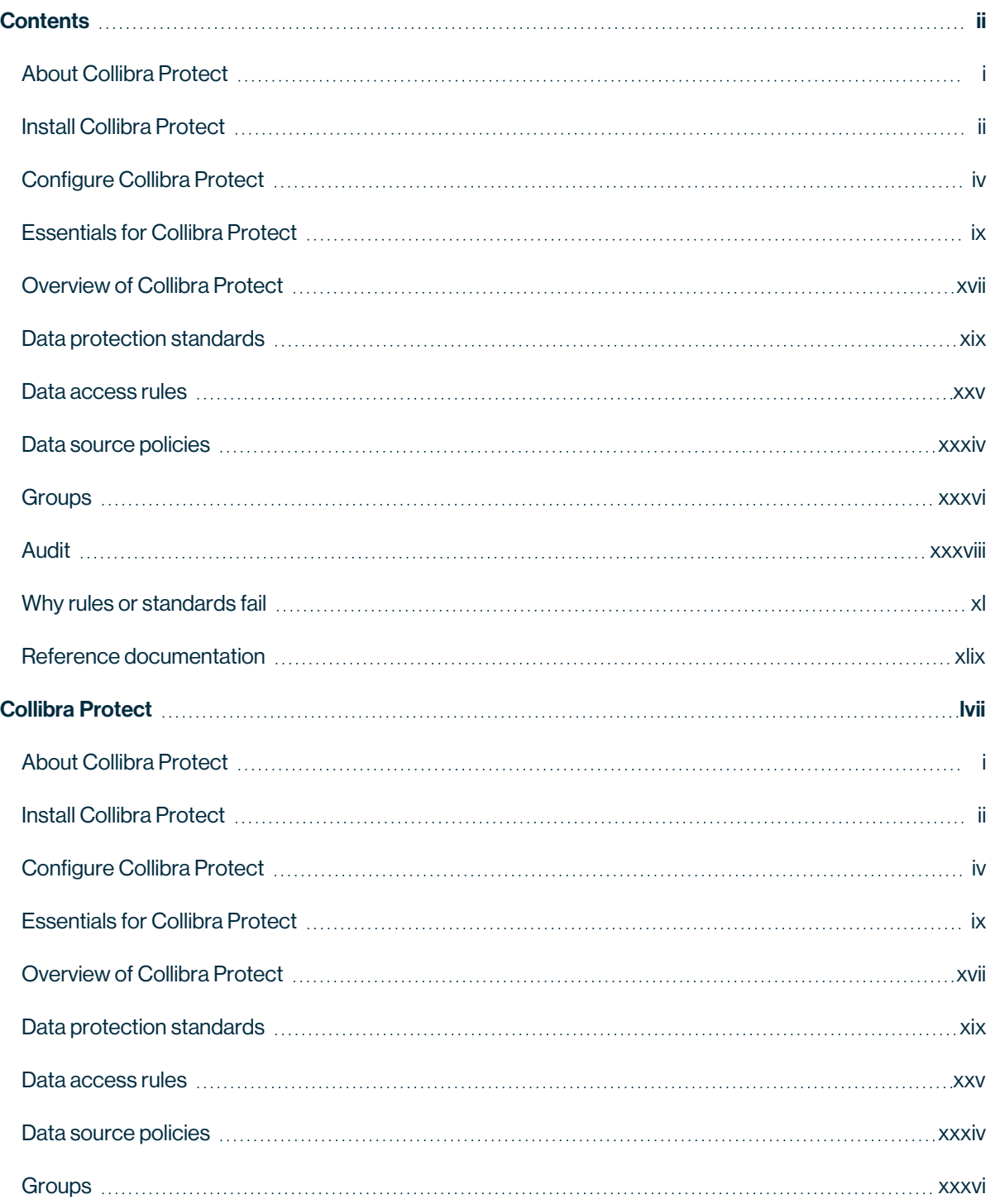

. ä ò.  $\ddot{\phantom{0}}$ 

 $\ddot{\phantom{0}}$ ï .  $\ddot{\phantom{0}}$ 

> ï . Ĭ. . . . . . . ċ

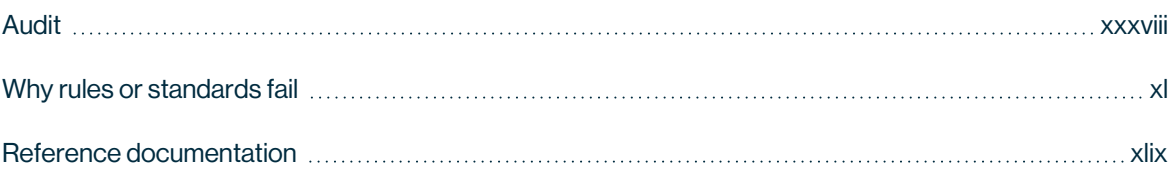

# <span id="page-4-0"></span>About Collibra Protect

Collibra Protect is a capability of the Data Intelligence Cloud created to protect sensitive data and make it available, or partially available, to specified groups of users.

Collibra Protect solves the problem of protecting sensitive data in an organization. Different groups of people may need varying access levels to the same data set. With Collibra Protect, access rules and data protection standard capabilities allow you to grant access to individuals and protect sensitive information. These rules and standards with different data access levels are managed through the Collibra platform and pushed to the data source. Our aim is to promote a safe data-open culture in organizations.

The goal of Collibra Protect is to centralize and simplify access governance and remove the need of repetitive action and approval. Data access and privacy management promotes an ethical company standard giving permission to view information only to those that need it. Collibra Protect allows you to perform these actions accordingly.

An example use case of Collibra Protect is a data steward giving everyone access to a data set, but only allowing certain access to groups of people based on data categories. This is known as differential access. It is suggested that rules/standards are grouped together, for example by business processes, so you do not have to make a rule or standard for every data set.

# <span id="page-5-0"></span>Install Collibra Protect

This procedure guides you through a first time installation of Collibra Protect.

### **Prerequisites**

You must add the [Snowflake](co_connecting-to-data-sources.htm) capability on Edge as well as perform a catalog ingestion.

Configure the Collibra Protect for Snowflake capability on Edge. Settings  $\rightarrow$  (Edge) Sites  $\rightarrow$ Your site  $\rightarrow$  Capability  $\rightarrow$  Add capability  $\rightarrow$  fill in the needed parameters:

- For "Capability template" choose "Collibra Protect for Snowflake".
- The "Snowflake Connection" can be the same connection used for doing catalog ingestion. Make sure that the Snowflake user/role has enough permissions to create/alter/drop grants, tags, etc.

An ingested Snowflake database should look like the example below.

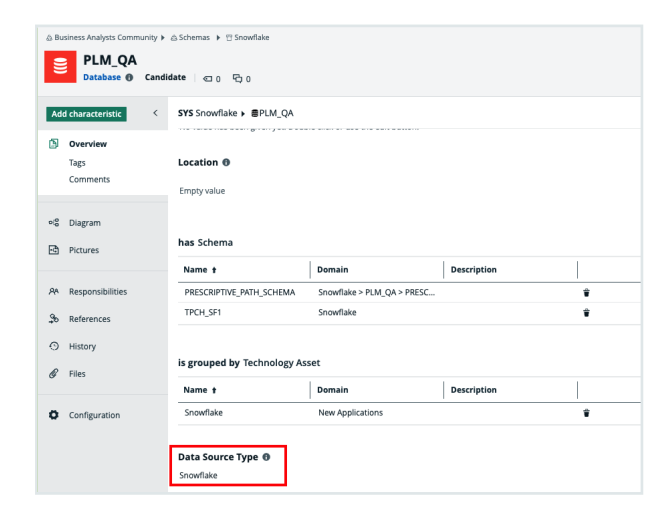

Note The Data Source Type attribute on the database asset should be present. This attribute is automatically added in database assets, after the catalog ingestion process.

## **Steps**

- 1. Contact a Collibra support or your representative to enable Collibra Protect on your Collibra environment.
- 2. Ensure global roles and [permissions](#page-8-0) for Collibra Protect are set correctly.

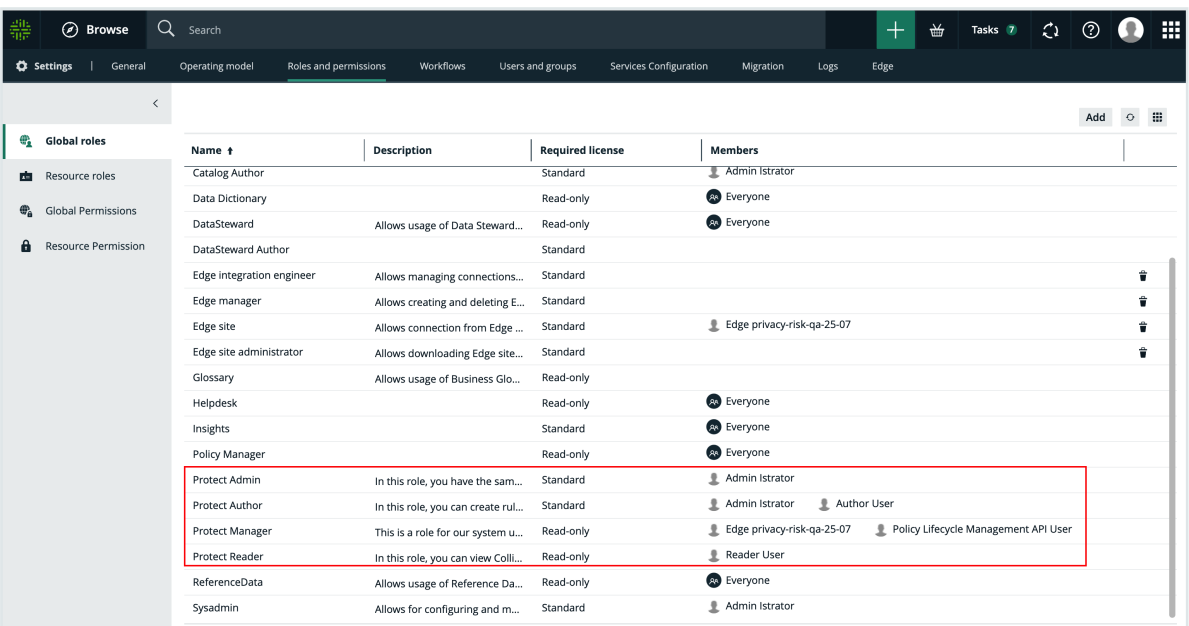

- 3. Collibra Protect is installed.
	- » You can now access and start using Collibra Protect via the  $\mathbb H$  menu.

# <span id="page-7-0"></span>Configure Collibra Protect

Configuring within Collibra Protect is an important part of understanding and using Collibra Protect to its highest ability.

### **Prerequisites**

- You need to have Data Catalog permissions. If not, you cannot see any classification in either standards or rules.
- You need to have a Data Steward role within Collibra. If not, you cannot see the classification page when selecting a classification in Collibra Protect.

## <span id="page-8-0"></span>Roles in Collibra Protect

It is possible to assign different roles to Collibra users that use Collibra Protect. The roles are provided and have pre-defined permissions that restrict the usage of the application.

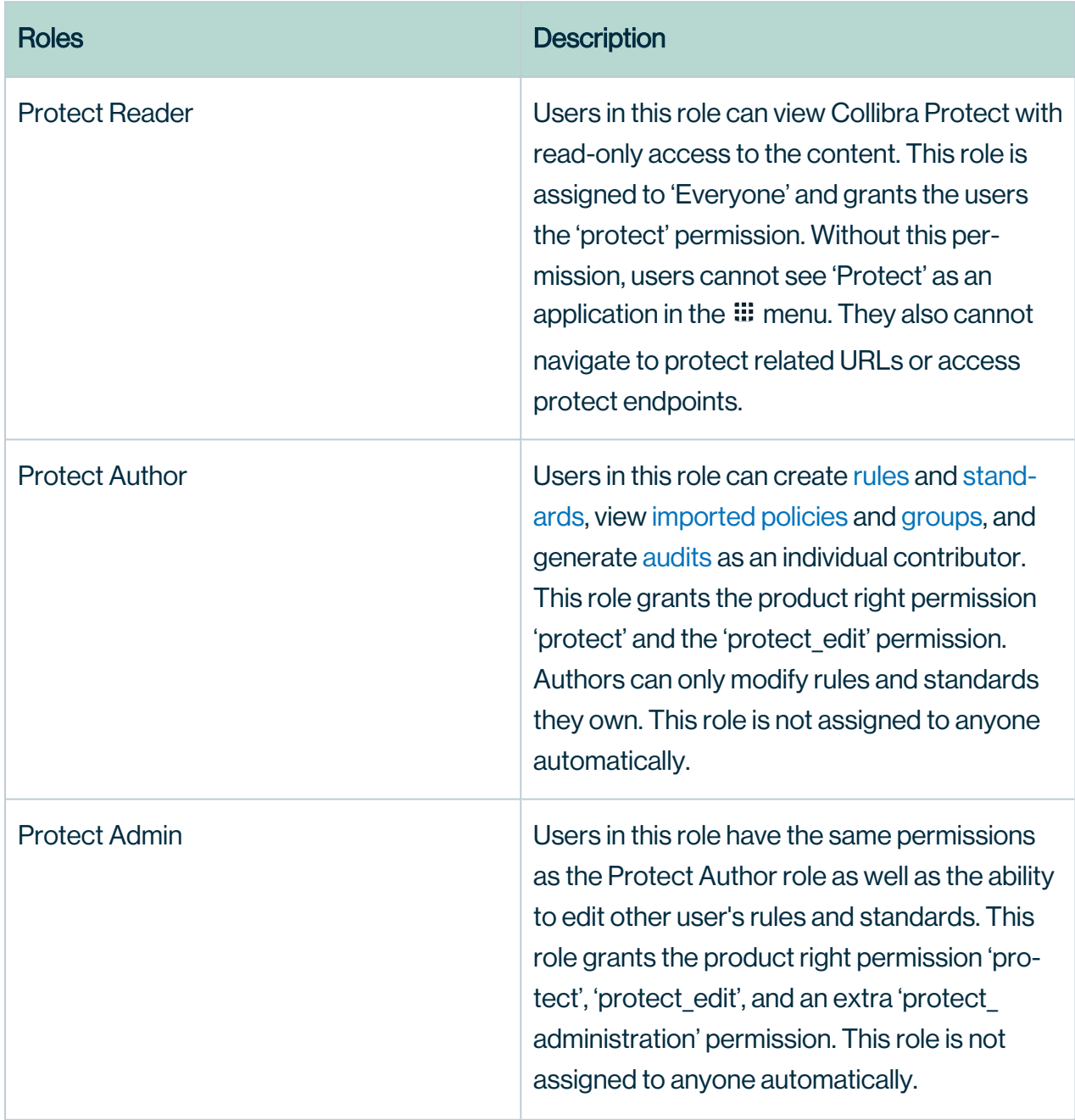

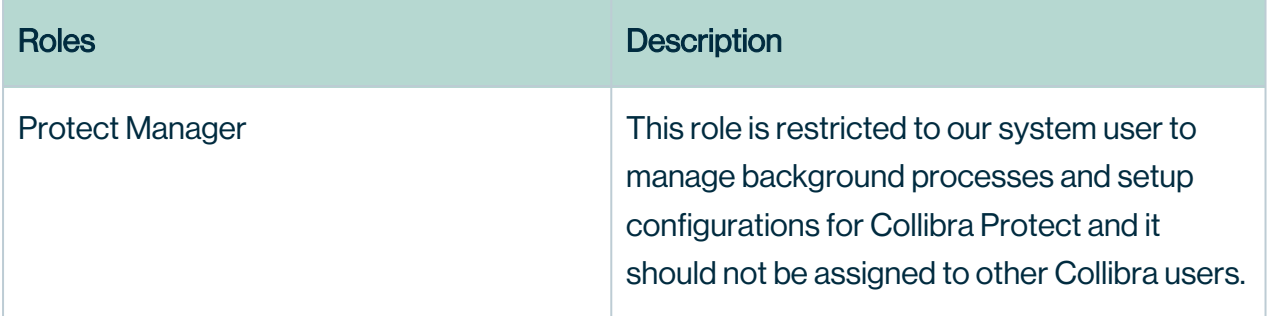

### Configure groups

Before you start working in Collibra Protect, you need to configure your groups. Protect groups are the basis of all the actions performed in Collibra Protect.

### Associate a Protect group with Snowflake

Each Snowflake user is assigned to one or more Snowflake roles. Permissions are based on these roles. View the example below of the roles page in Snowflake. Any/all roles can be correlated to a Collibra Protect group.

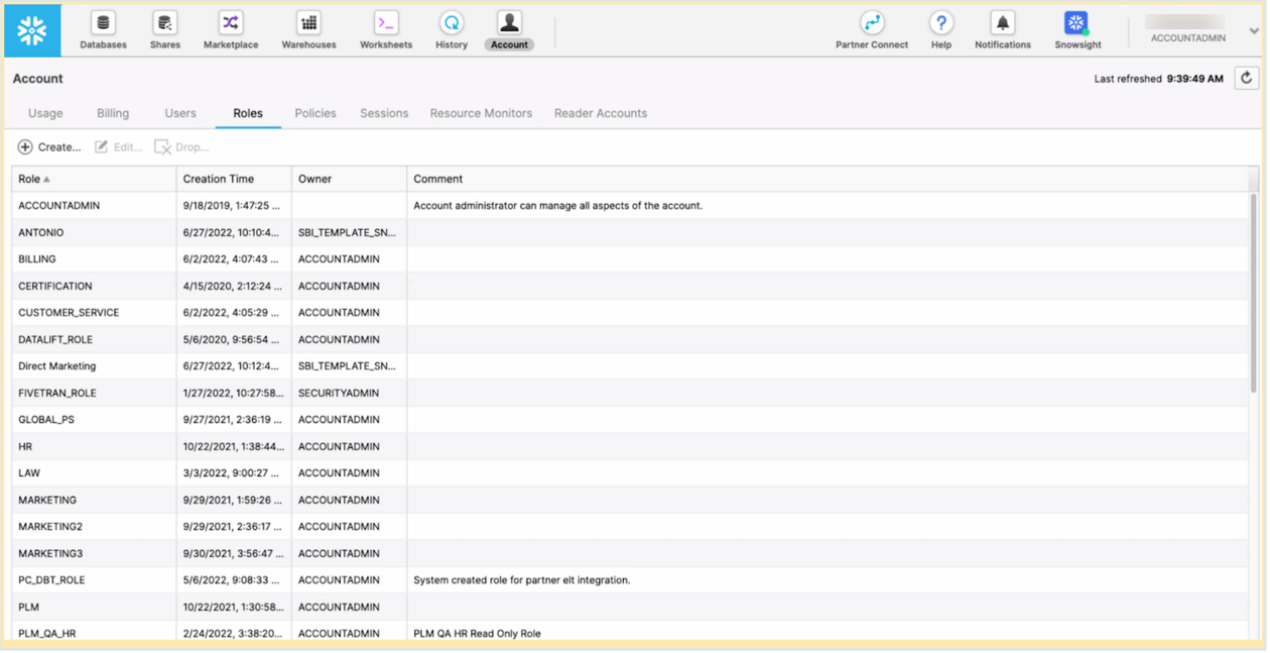

### How to create Collibra Protect groups?

When you initially go to the Groups tab in Collibra Protect, there are no groups created. There is a link at the top of the page to the Groups API that creates new groups in Collibra Protect. Use this API link to create new groups and associate it with a specific role in Snowflake.

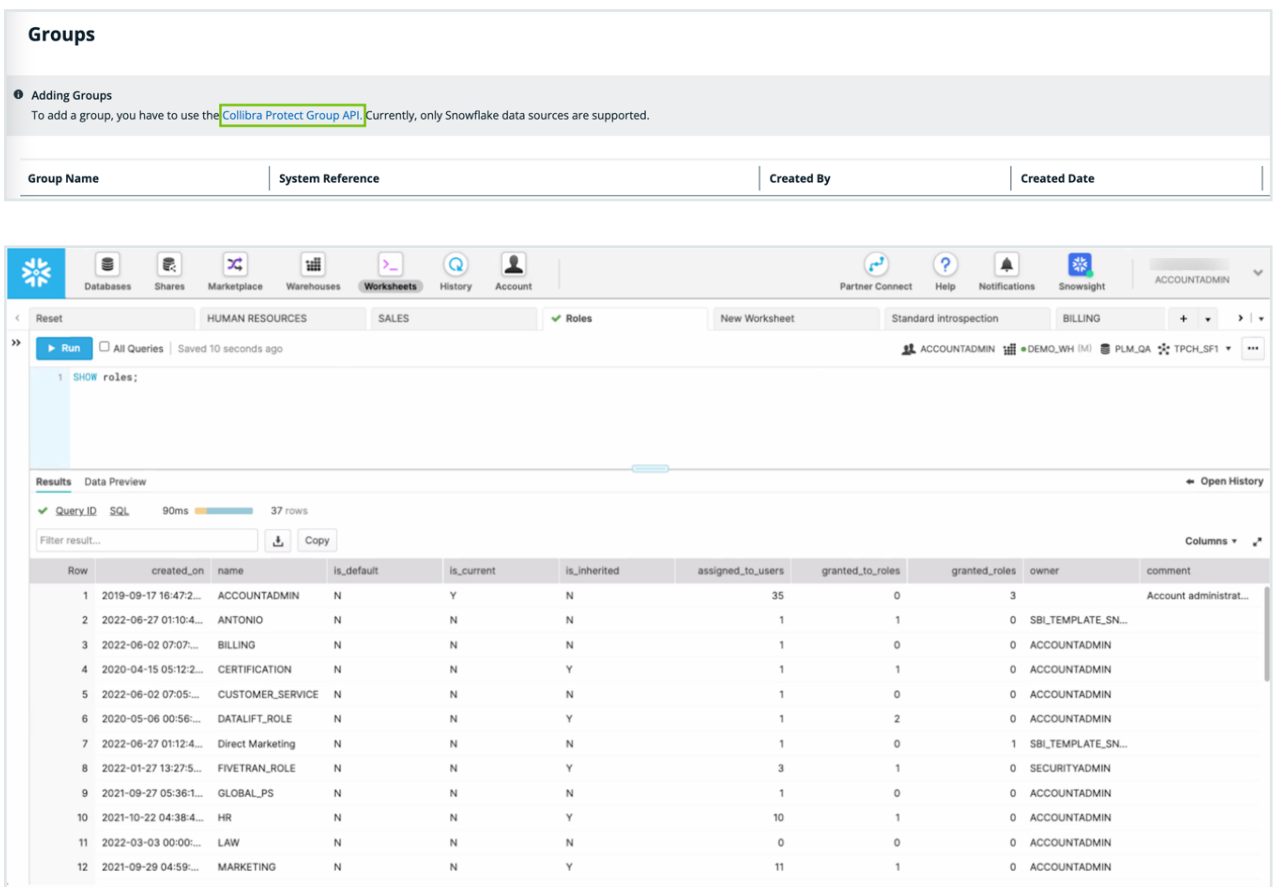

## General configuration

Collibra Protect synchronizes standards and rules with the source database(s) at regular intervals. This synchronization runs in the background on a configured frequency. By default, the frequency is every 60 minutes, but this is configurable through Settings  $\rightarrow$  Services Configuration → 27 Collibra Protect.

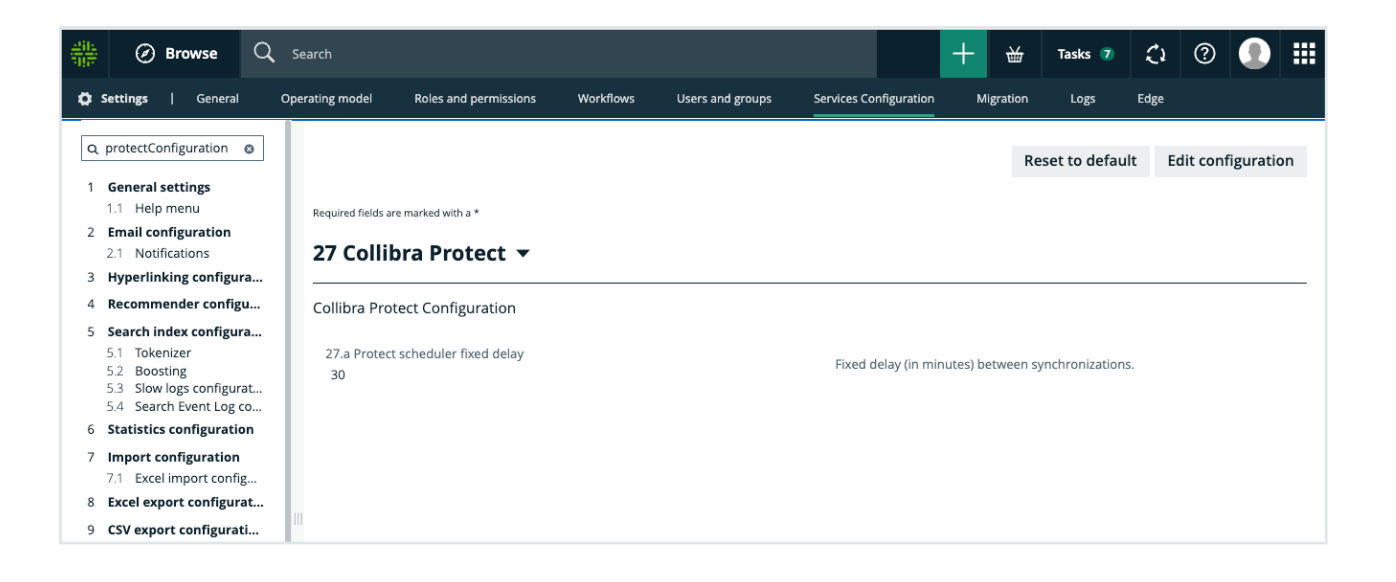

Important If you do not have access to the Service Configuration tab, create a support ticket requesting the JVM Parameter be added to your Collibra Infrastructure Configuration: -DPROTECT\_SYNC\_SCHEDULER\_DELAY=PT60M. After the parameter is added, restart Collibra so these changes take effect and the policies are now synchronized with the cloud provider.

Synchronization includes:

- 1. Aggregate all standards and rules computing:
	- which columns need to be masked for which groups.
	- <sup>o</sup> which tables need to have a row filter.
	- o which tables and columns need to be granted access.
- 2. On the source database(s) such as Snowflake:
	- create and apply maskings.
	- $\circ$  create and apply row filters.
	- grant access to groups on tables and/or columns (depending on the underlying database).

# <span id="page-12-0"></span>Essentials for Collibra Protect

To use Collibra Protect to the best of its ability, you need to know the following things:

- How to [protect](#page-70-0) your data
- Technical [background](#page-71-0)
- Data [protection](#page-73-0) standards vs. data access rules
- [Prescriptive](#page-74-0) paths

## How to protect your data

#### 1. Access management

The most basic line of protection is to make sure only the right people/groups have access to the data. Data here is referring to the tables and columns in your database. In Collibra Protect, you can grant specific groups access to parts of your data based on Collibra assets.

For example, it is easy to grant the HR team access to the US customers' data set. But, what if some parts of the US customers' data set need to be hidden from the HR team, because it contains restricted information, such as personally identifiable information (PII)? In that case, you can further protect your data by applying column-based protection or row-based protection.

Note Collibra Protect only grants access. It cannot revoke access from people/groups.

#### 2. Column-based protection

Column based protection allows you to target specific columns and mask their content. By masking the column's data, the group cannot see the content as it is. They will see a masked version of it instead.

For example, you can mask a column of credit card numbers, so the individual group cannot see the full credit card numbers.

We currently support four masking options. They include:

- $\circ$  Default masking: Shows the value as 0.
- Hashing: Converts the value into a variety of different letters, numbers, and symbols.
- Show last: Displays the last letters, numbers, and symbols in the value. You can choose to show the last 1 through 20 of the value. The most common choice is Show last 4.
- $\circ$  No masking: Displays the data value as it is originally written.

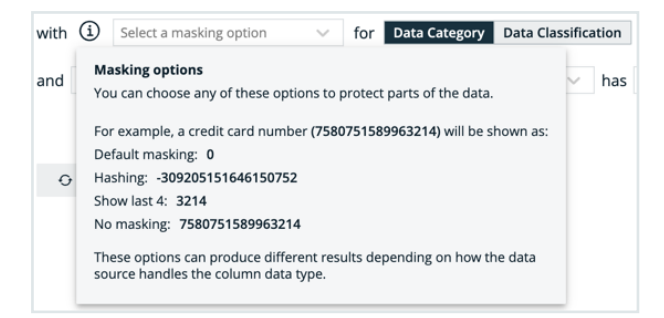

Collibra Protectallows you to choose to mask columns that are part of a **data category** or a data classification. While granting access to a certain asset, you can choose to apply this masking on only a subset of that asset if it is also part of a data category or data classification.

#### 3. Row-based protection

Another way to protect your data is to filter rows of a specific table. If you do not want to expose all of the existing items in a table because one of the columns is part of a certain data classification, you can easily leverage the Collibra operating model to do so. When creating a rule that impacts certain tables in the source database, filter rows on tables by using the row filtering option for tables where one of their columns is part of a data classification. The filtering is based on what value is stored in the cell of that particular column. For instance, in a table that has a column that is classified as countrycode, you can hide or show all items that have the value of US.

### Technical background

The technical background of Collibra Protect explains the connection of the data as it is in the database (DB) with the physical layer (equivalent assets in Collibra Data Intelligence Cloud) and the logical layer (the out of the box model).

Imagine you have this database:

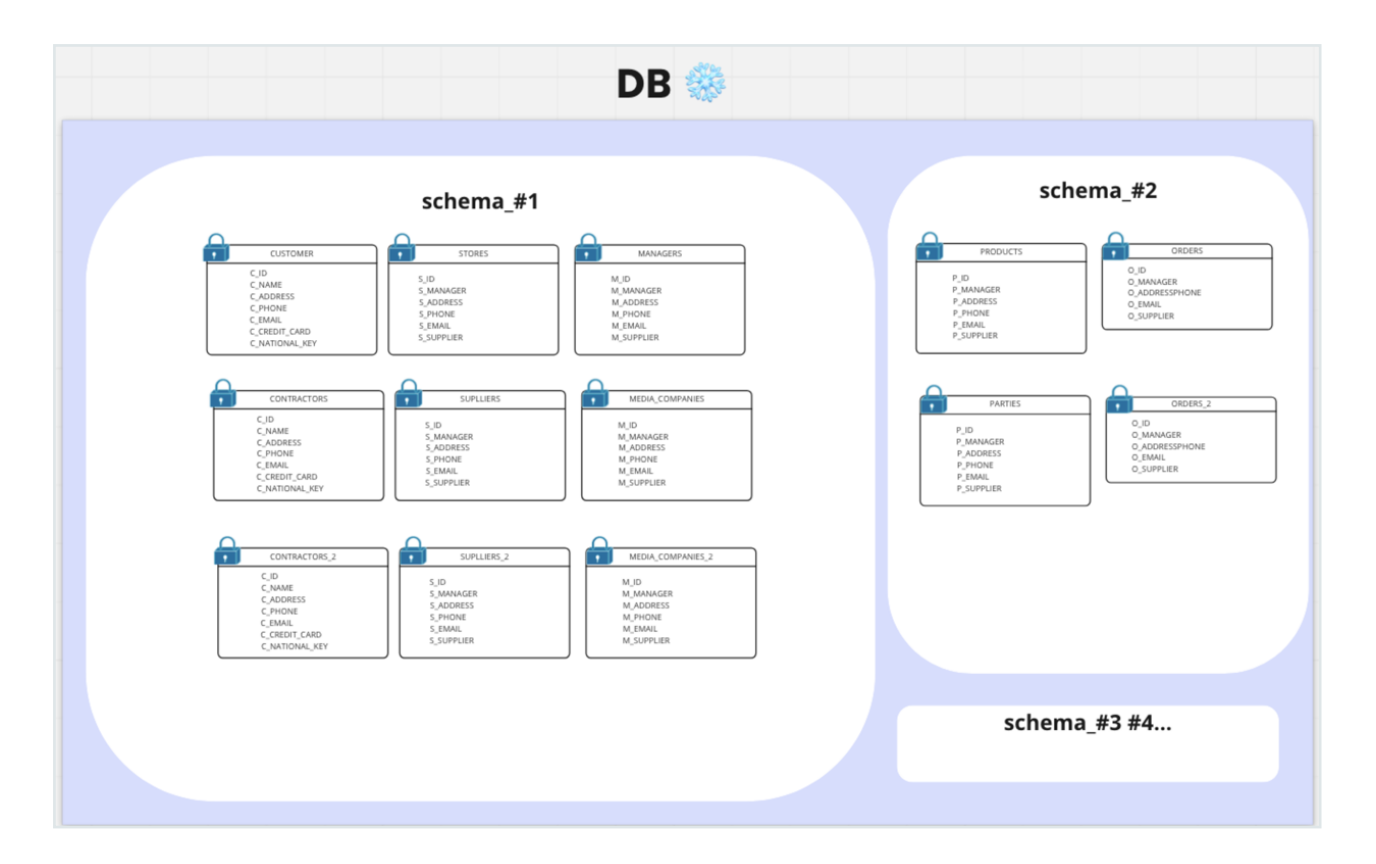

When ingesting this DB to Collibra Data Intelligence Cloud, the physical layer is created as well as an asset for each of the schemas, tables, and columns.

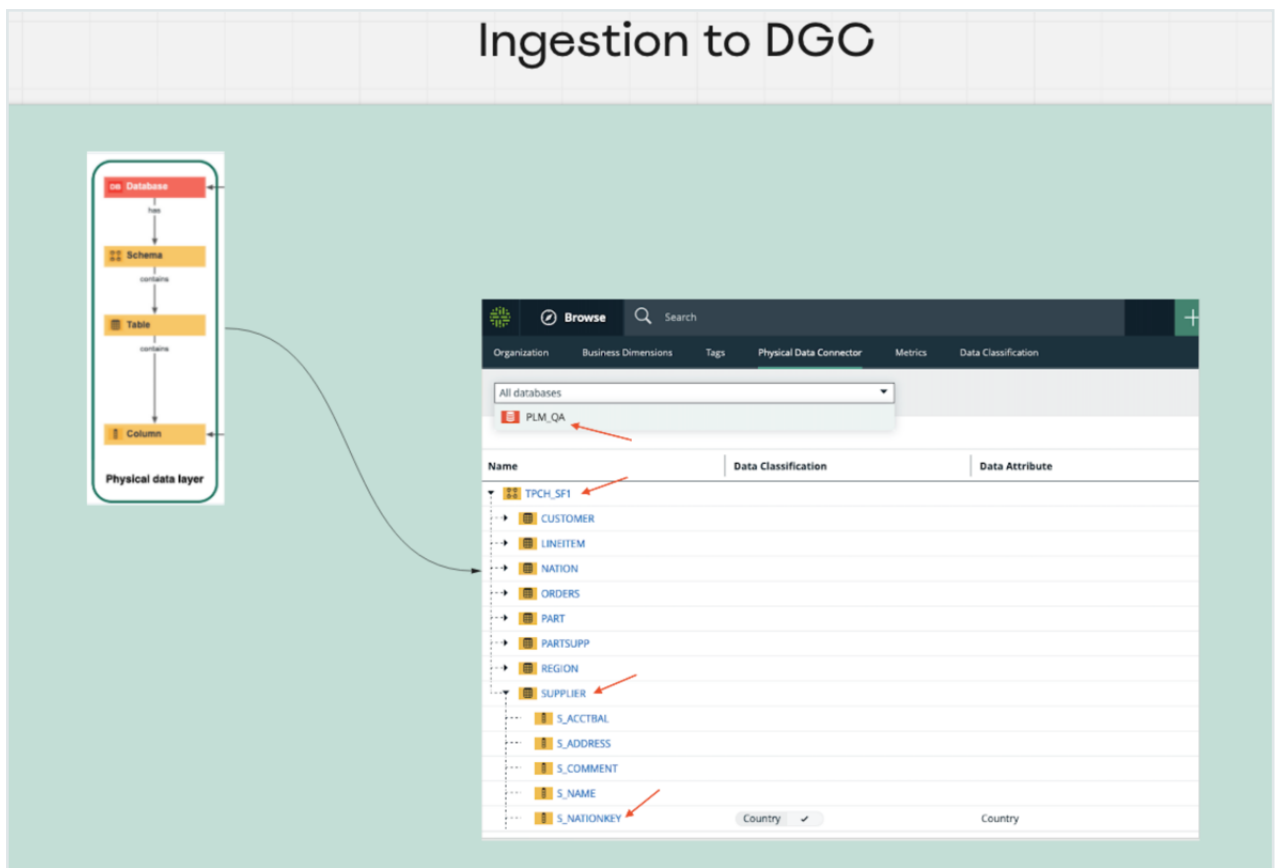

Once there is a physical layer established in our Collibra environment, start creating the logical layer on top of it.

- In this phase, take any column and classify it as any data classification available, or let the platform classify it for you.
- Also, assign a column to a data attribute.

From here, create additional assets or use existing assets of different types (data set, data category, or business process) to establish a relation to these columns.

### Data protection standards vs. data access rules

Collibra Protect has both standards and rules to govern your data with ease and clarity.

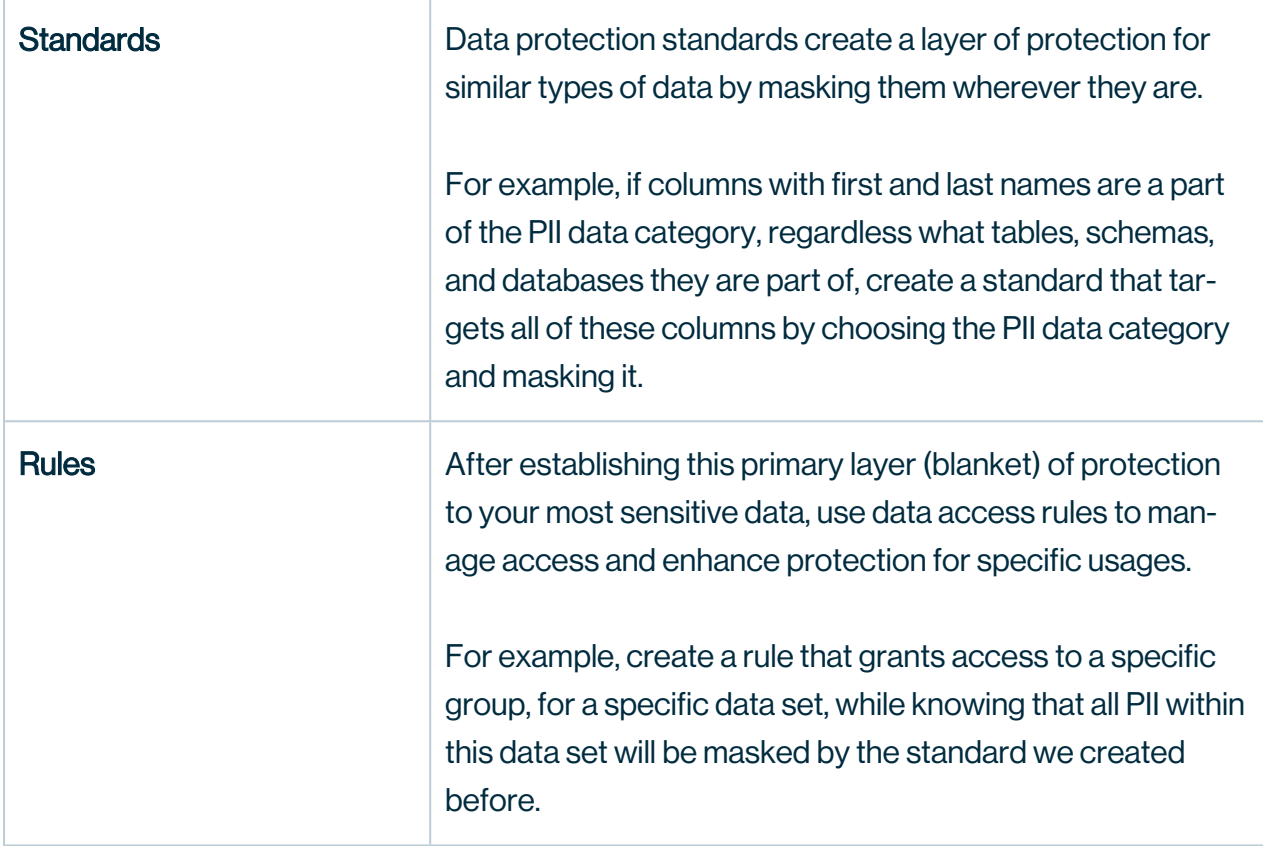

#### FAQs

- 1. What if I want to grant access to a group without having the PII masked? » When creating a rule for an asset that contains data masked by a standard, choose to override it by unmasking it or changing its masking type.
- 2. What If I want to grant access to a group, but the protection from the standard is not enough because there might also be other sensitive data within this supported asset? » When creating a rule, add additional layers of protection over the ones that were set by any existing standard. Further protect the data by applying additional masking on or by filtering the data.

## Prescriptive paths

When creating a standard or rule, you select which asset(s) you want to protect and/or grant access to. By default, you can grant access to a data set, a data category, and a business process. Collibra Protect searches the knowledge graph, through relationships and/or

intermediate assets, to find which set of physical data layer assets, such as columns and tables, this resolves.

The traversal of the knowledge graph is done through a set of prescriptive paths. For each type of asset, there is a set of prescriptive paths to traverse to the column assets. See the images below for more details.

Prescriptive path for data set

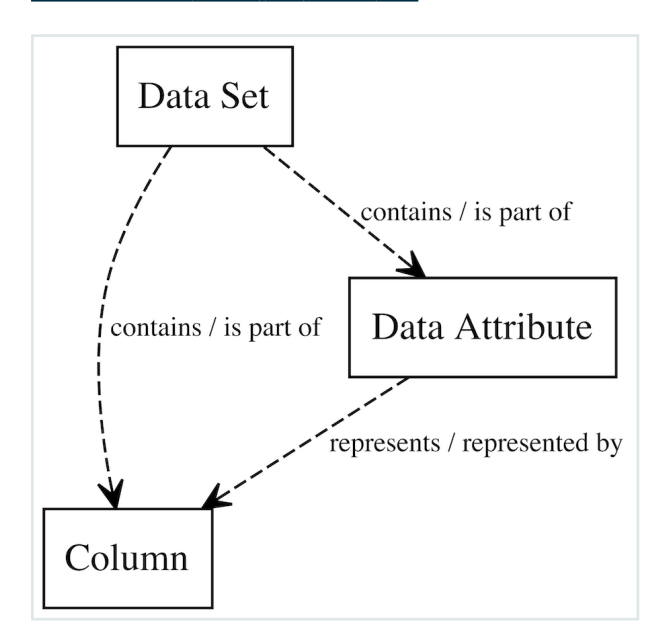

#### Prescriptive path for data category

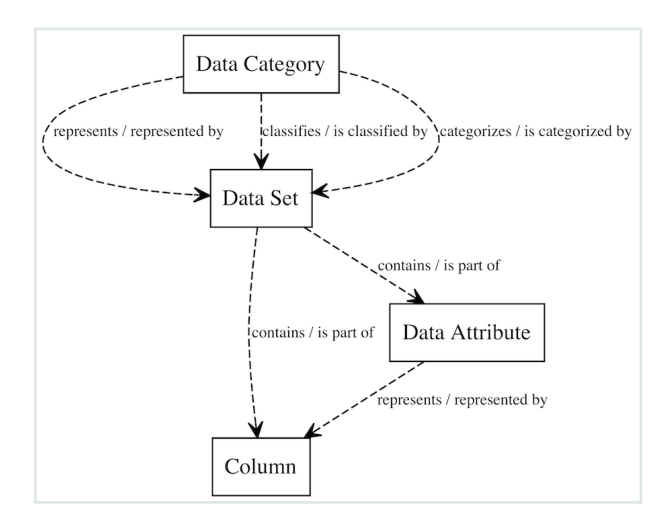

Prescriptive path for business process

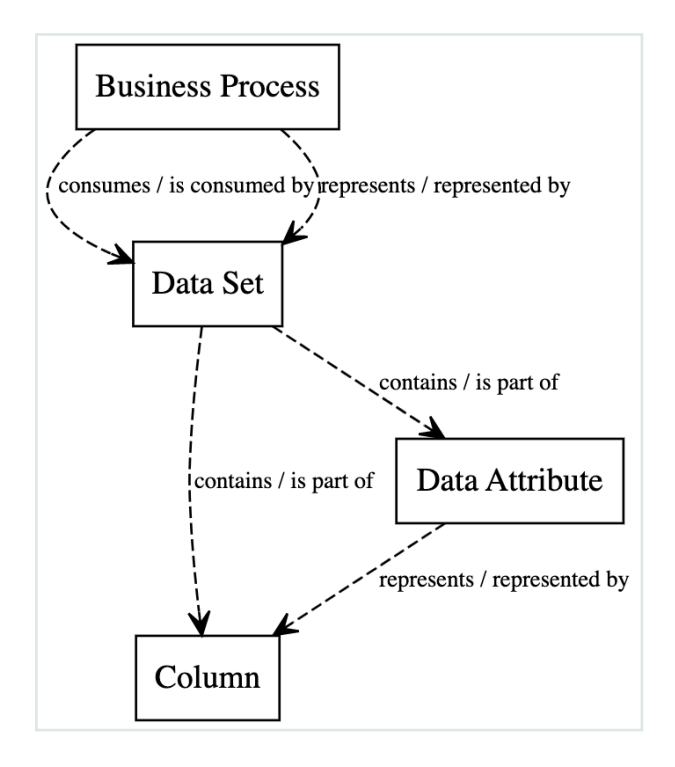

# <span id="page-20-0"></span>Overview of Collibra Protect

To work with Collibra Protect, ensure that you have a global role that has the Protect global permission and that it is [enabled](#page-62-0) in your environment.

You will find, Collibra Protect, in the main menu ... Click Protect.

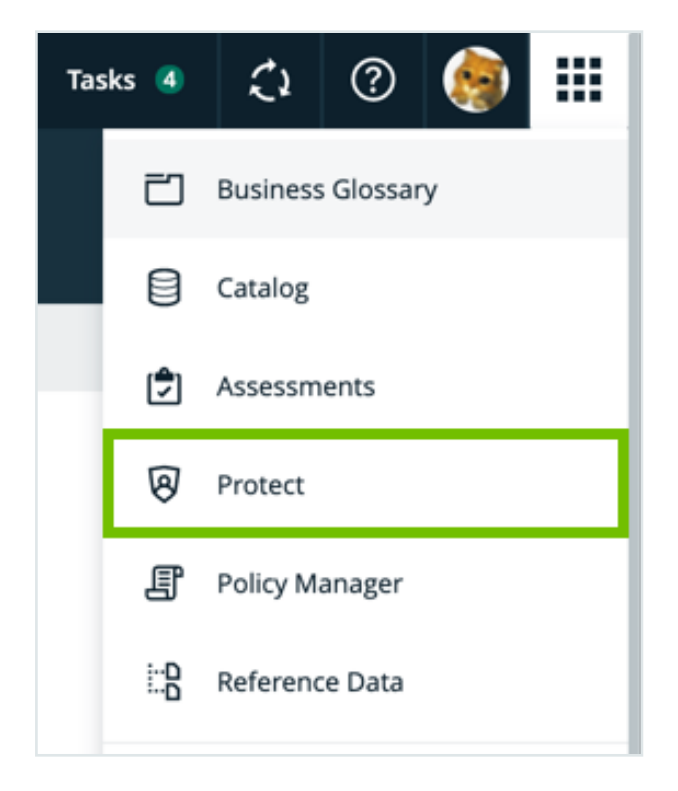

If Collibra Protect is not shown on the menu, the feature is not enabled.

The landing page displays five tabs at the top of the page: Data Protection Standards, Data Access Rules, Data Source Policies, Groups, and Audit.

### $\mathcal{D}$  Protect

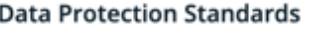

Data Access Rules

Data Source Policies

Groups Audit

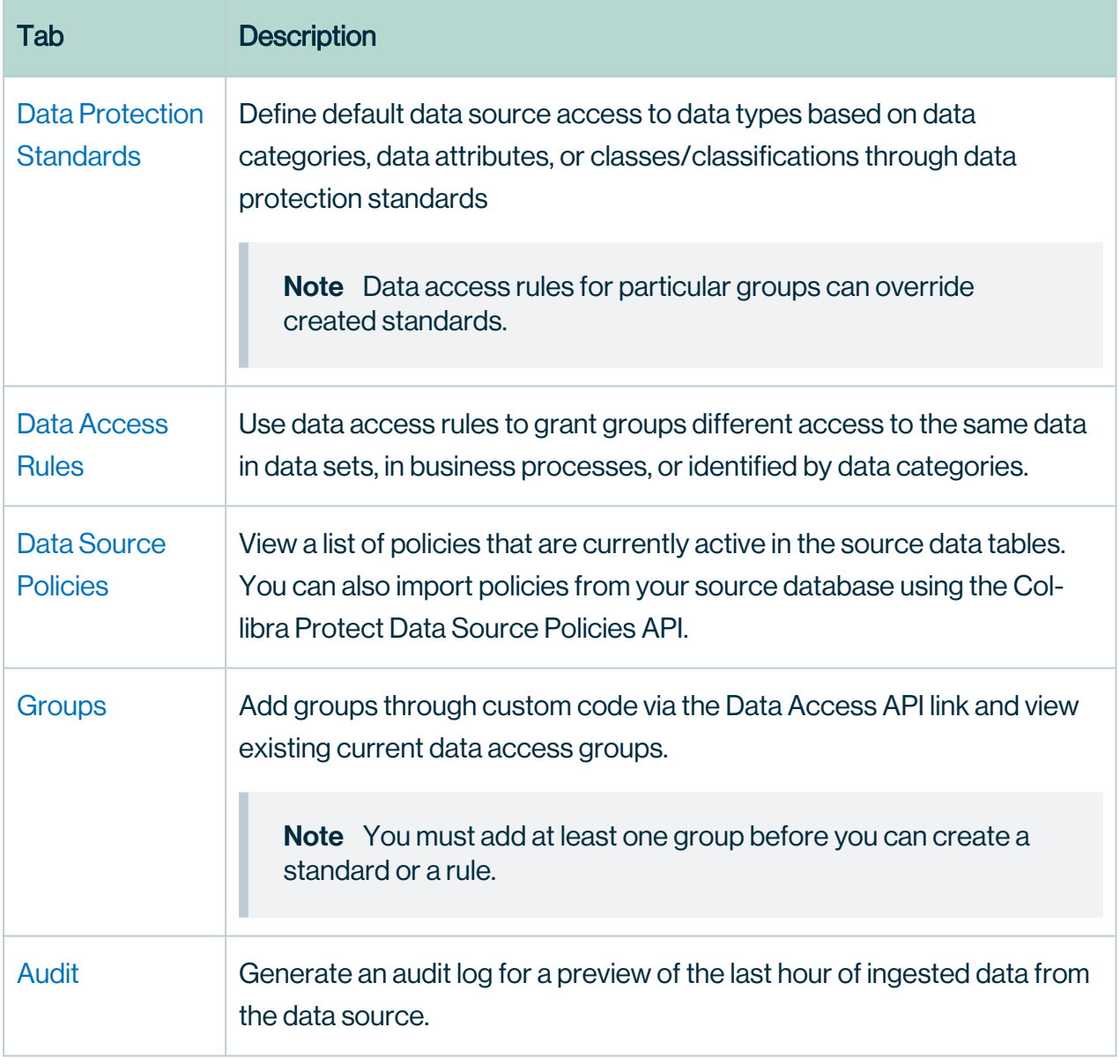

# <span id="page-22-0"></span>Data protection standards

The Data Protection Standards page contains an overview of the available standards in your environment.

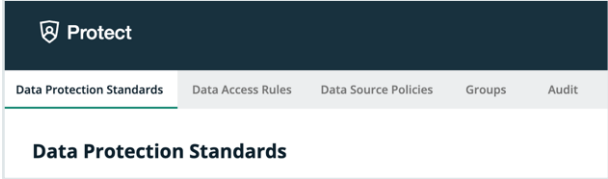

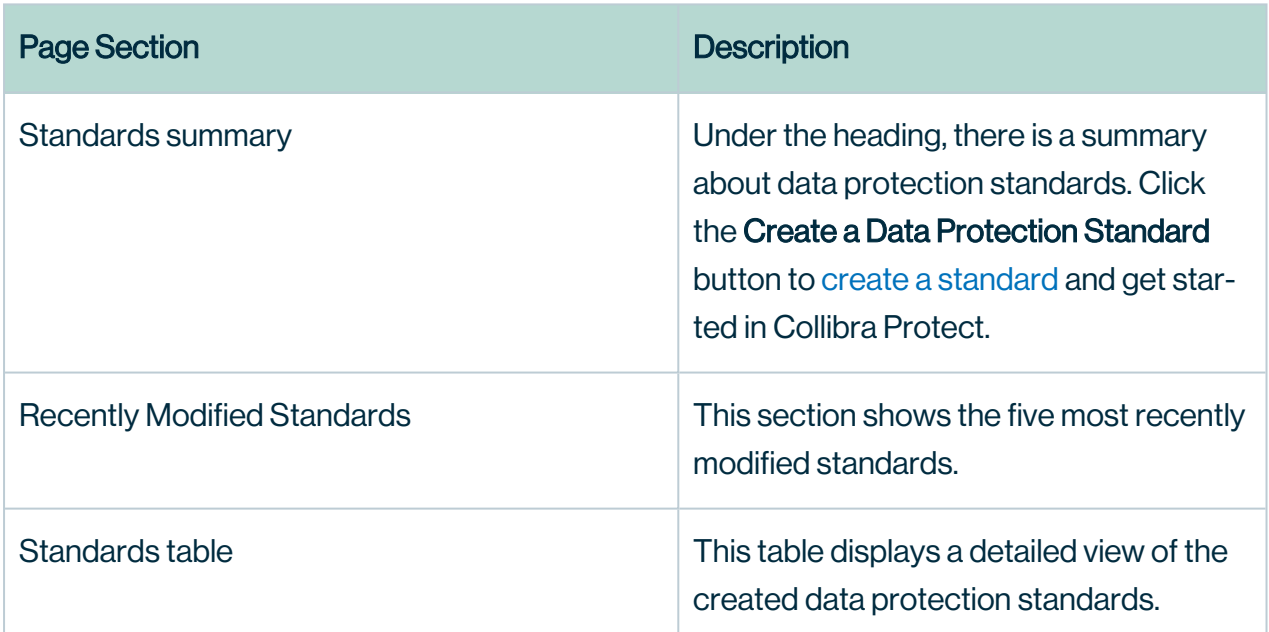

In the Synchronization status column of the standards table, there are five status options that can appear. To view the status of the standard in the data source, go to the source database.

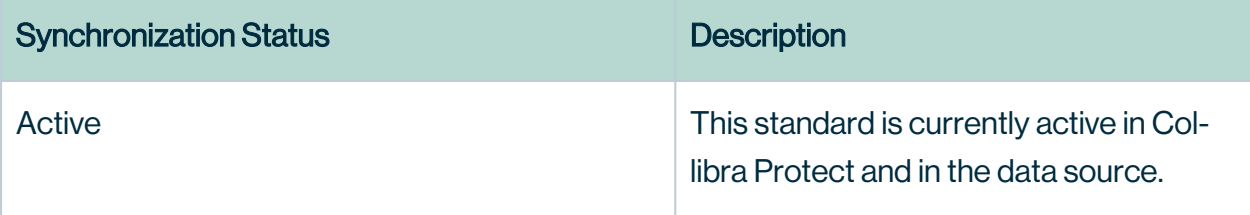

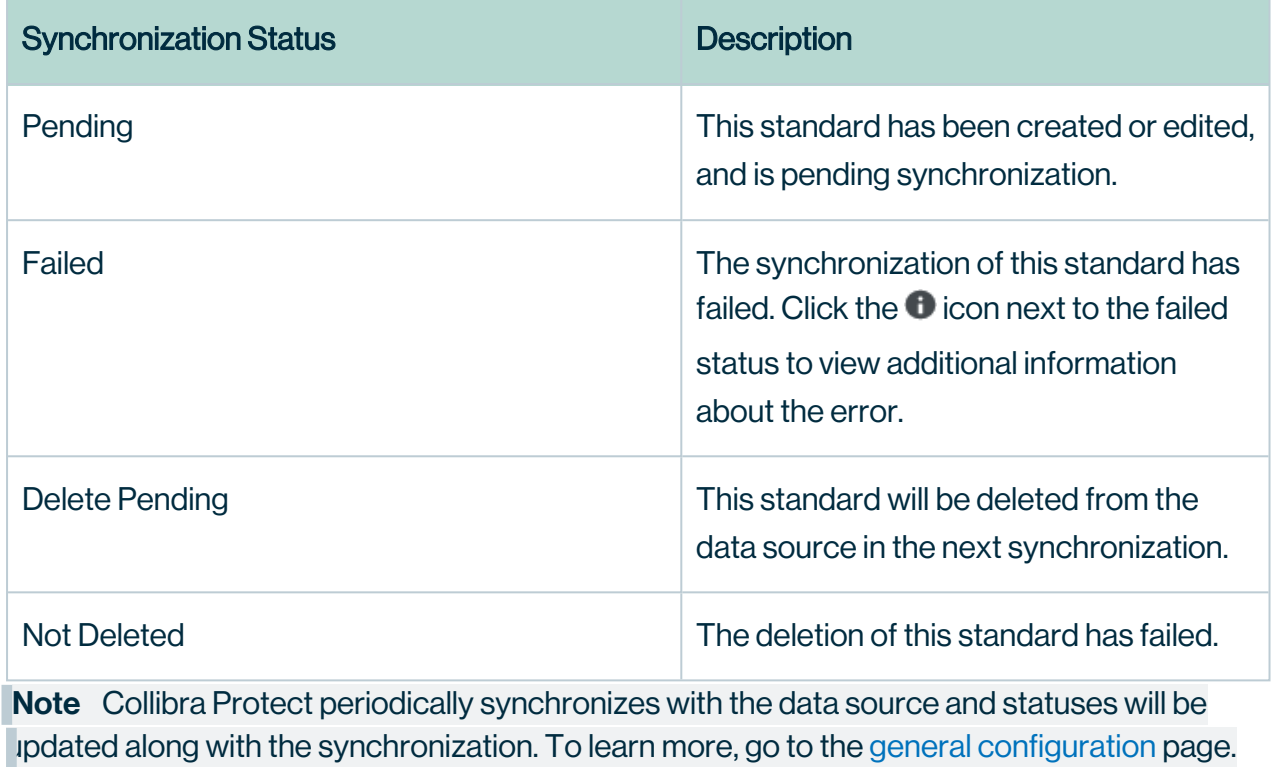

### Create a data protection standard

Data protection standards create a layer of protection by masking data wherever they appear. Create a data protection standard to get started using Collibra Protect.

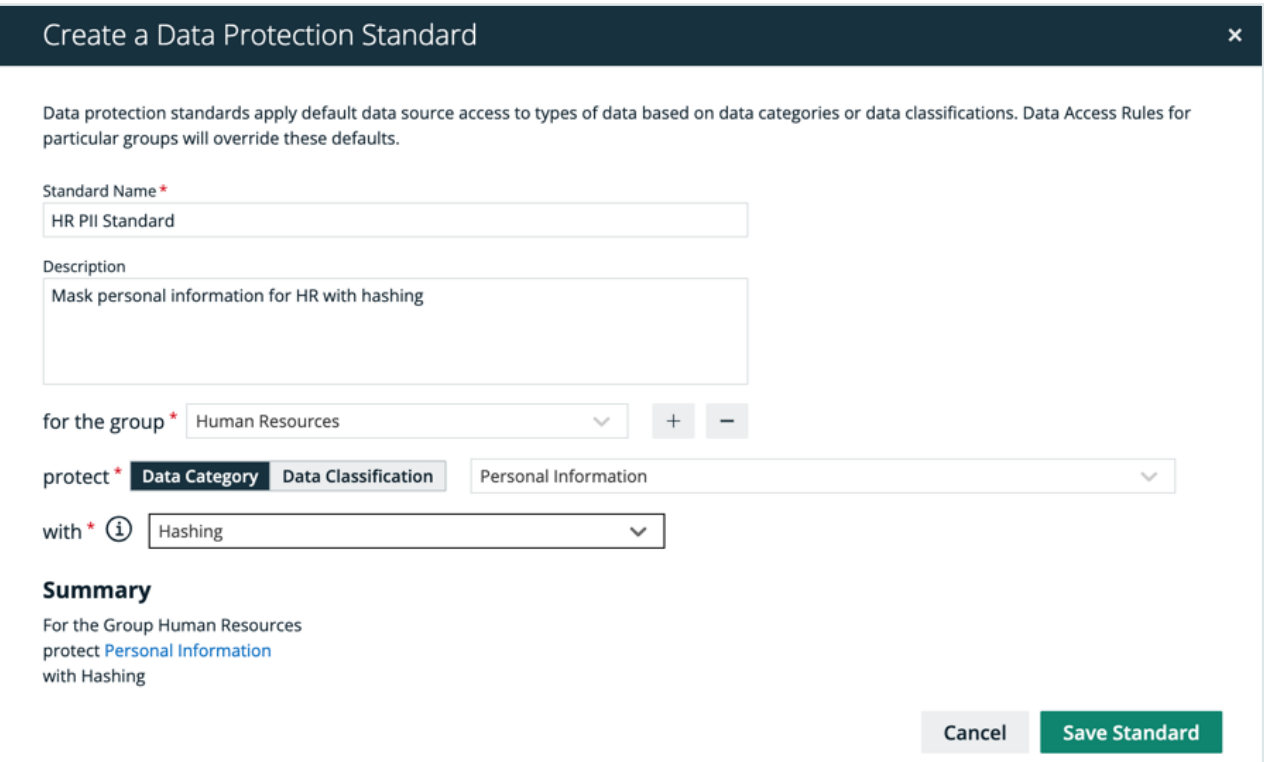

#### **Steps**

- 1. In Collibra Protect, go to the Data Protection Standards tab.
- 2. Click the green Create a Data Protection Standard button.
	- » The Create Data Protection Standard dialog box appears.
- 3. Enter the required information. It is important to note that when selecting assets, user permissions are defined in Collibra. If an asset is not visible for you, it will not appear as an option in the drop down menus.

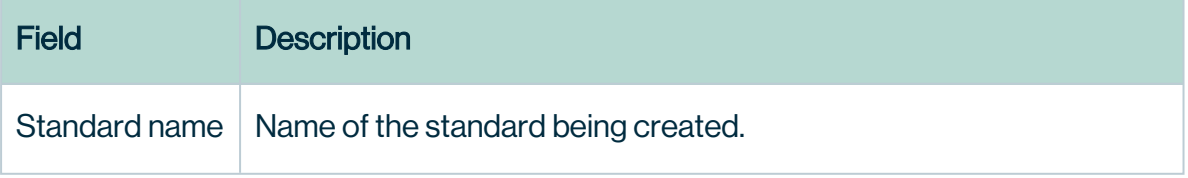

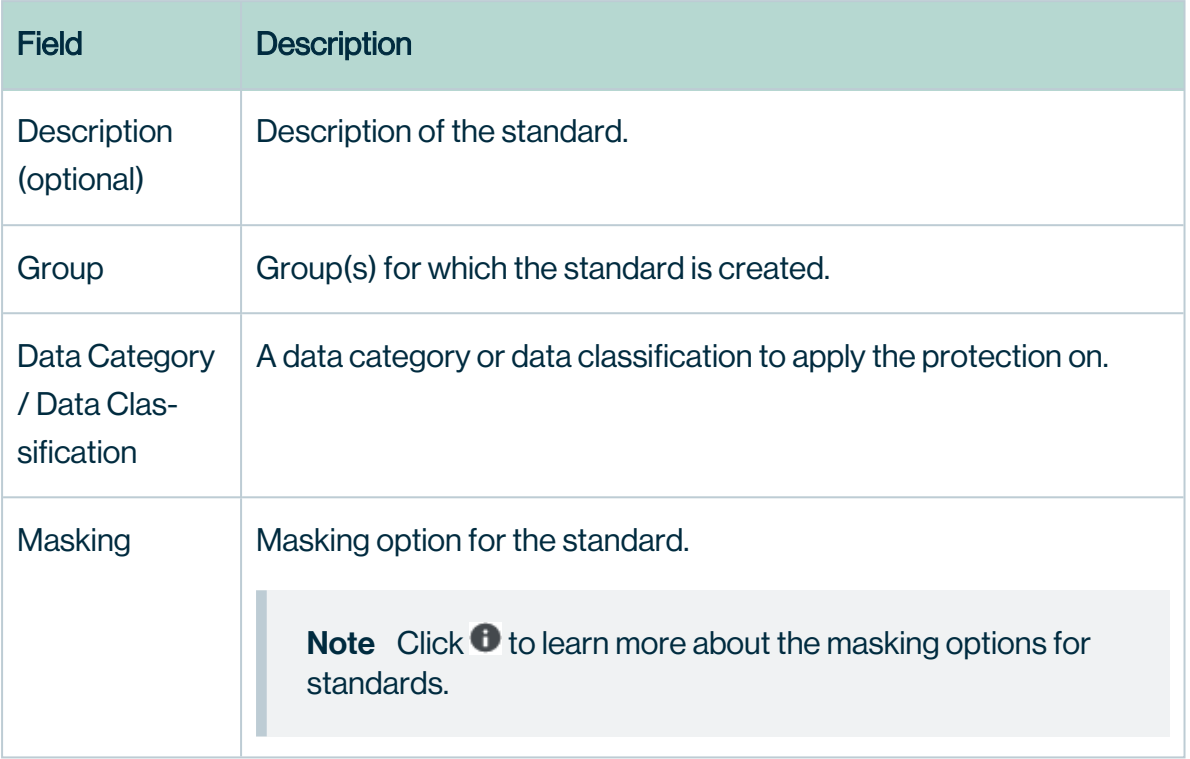

Note Click the plus sign to add more to each field where applicable. For example, after selecting a group, click  $+$  to add another group into the standard, and click  $-$  to delete a selected group. When entering the required information, you can view the selections you made in the Summary section.

- 4. Click the green Save Standard button.
	- » The saved data protection standard appears in the standards table.

### Modify a data protection standard

You can edit or delete a data protection standard after it has been created.

#### Edit a standard

Editing a data protection standard might be necessary in certain situations. For example, change the masking method from default masking to hashing.

Important You will only be able to edit standard assets if you have view asset permissions. If one of the assets in the standard is unauthorized, you will not be able to edit the standard until the view access permission is granted.

#### **Steps**

- 1. In the standards table, click the standard name, and then click the Edit button or click  $\mathcal S$ in the appropriate row
	- » The Edit a Data Protection Standard dialog box appears.
- 2. Edit the required [information](#page-81-1).
- 3. Click the green Save Standard button.
	- » The updated data protection standard appears in the standards table.

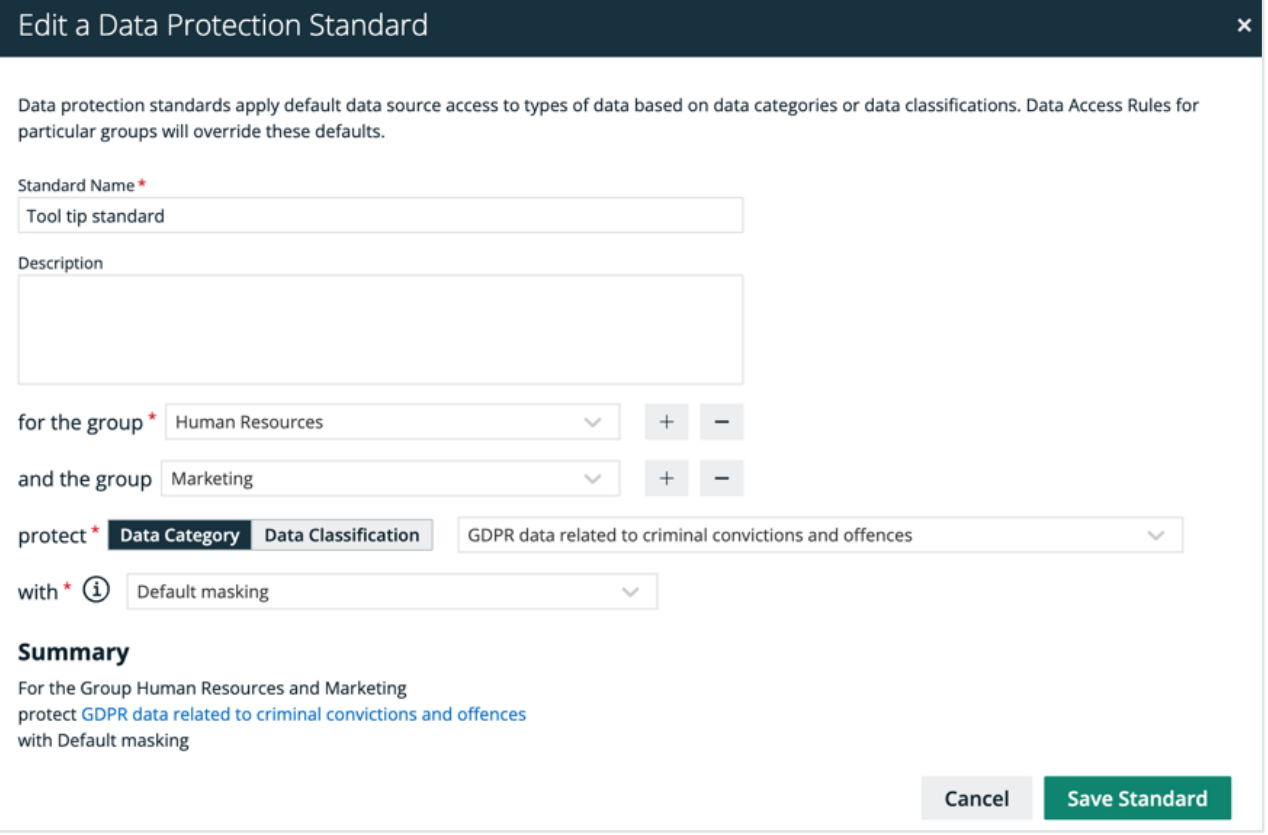

#### Delete a standard

If you have an [author/admin](#page-8-0) role, delete a data protection standard that is no longer necessary.

#### **Steps**

- 1. In the standards table, click the  $\vec{\mathbf{\tau}}$  icon in the appropriate row
	- » The Delete data protection standard dialog box appears.
- 2. Click the red Delete button.

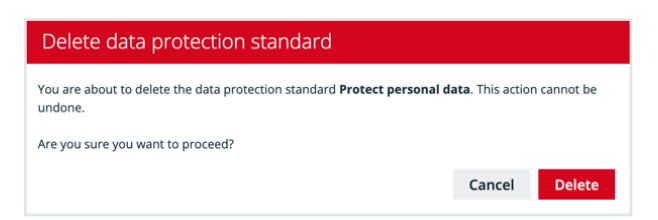

# <span id="page-28-0"></span>Data access rules

The Data Access Rules page contains an overview of the available rules in your environment.

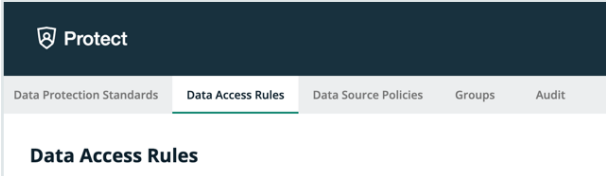

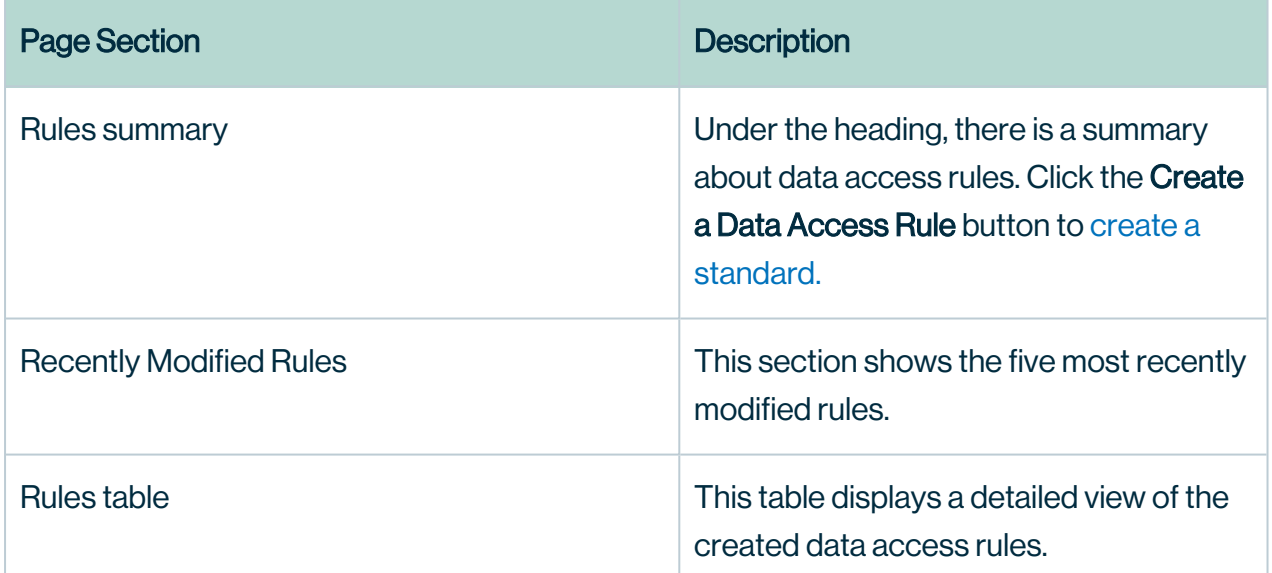

In the Synchronization status column, there are five status options that can appear. To view the status of the rule in the data source, go to the source database.

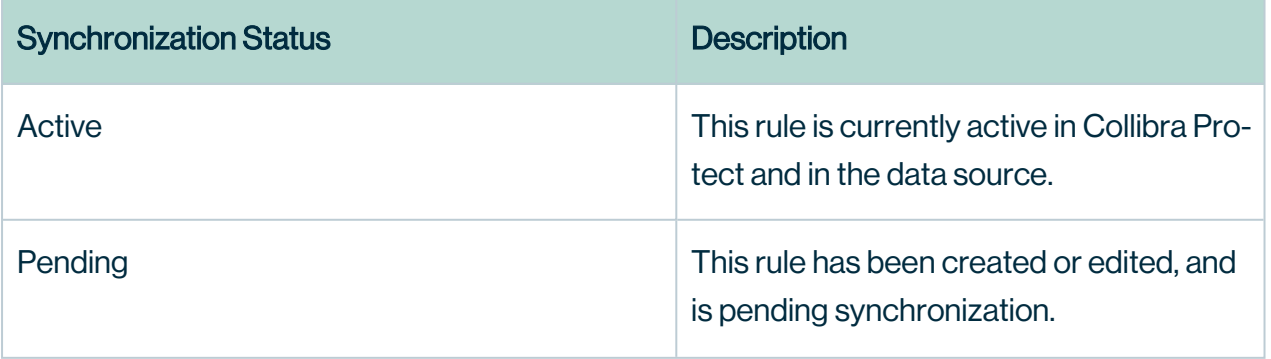

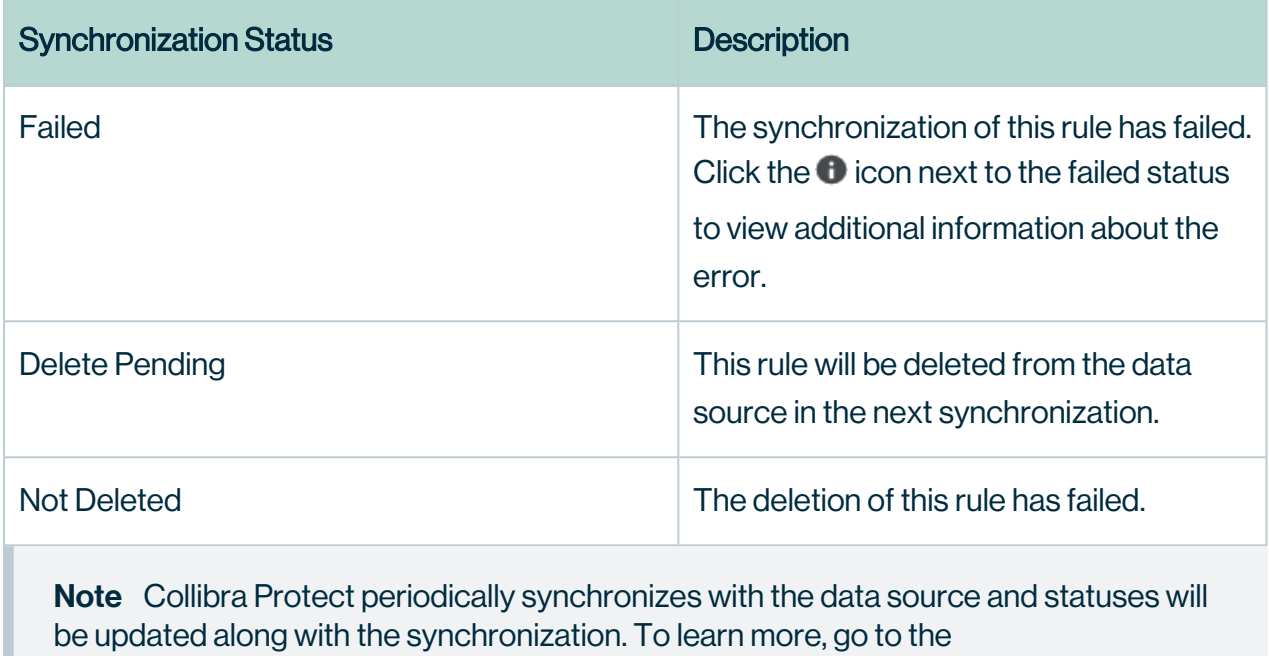

[general configuration](#page-67-0) page.

### Create a data access rule

After establishing a primary layer (blanket) of protection to your most sensitive data using standards, create data access rules to manage access to the data sources and enhance protection for specific usages.

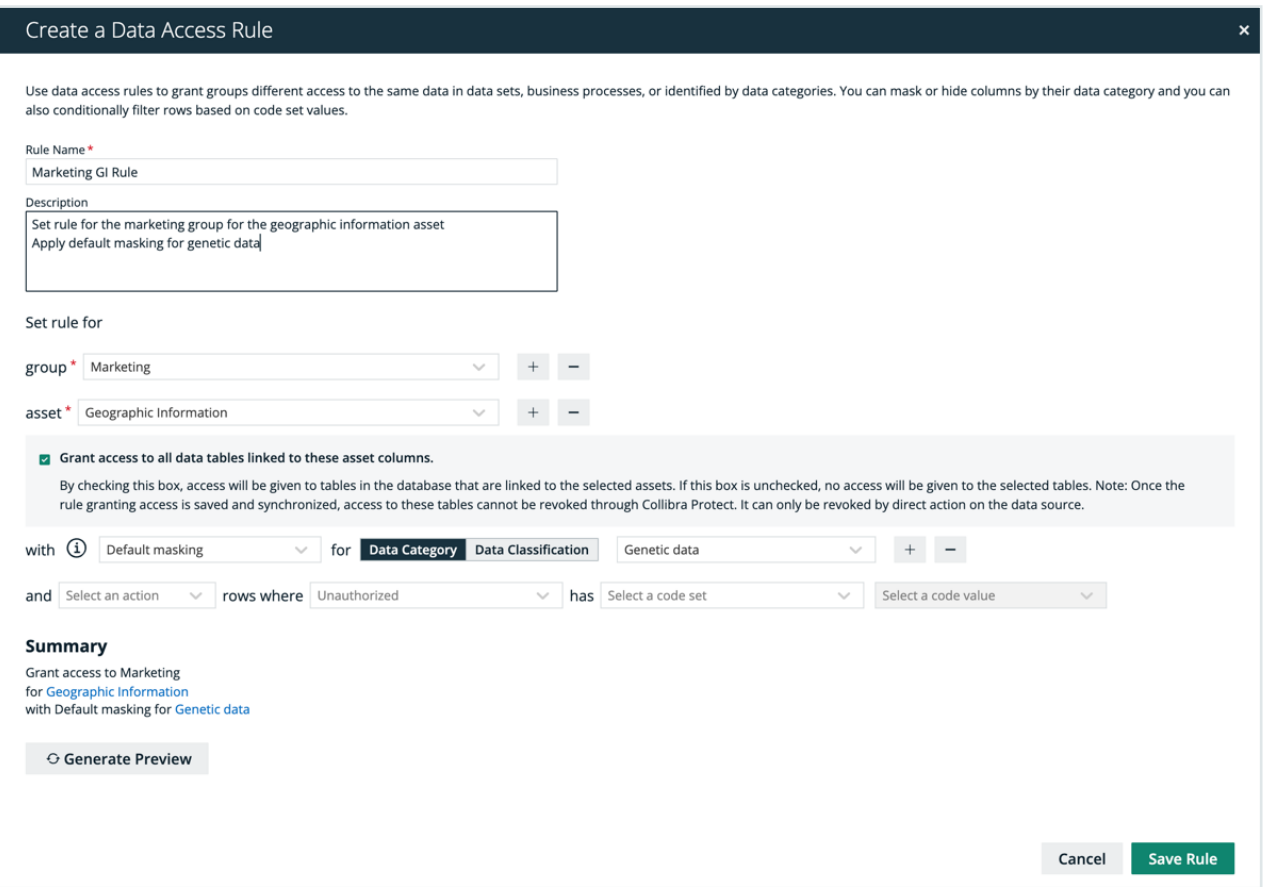

#### **Steps**

- 1. In Collibra Protect, go to the Data Access Rules tab.
- 2. Click the green Create a Data Access Rule button.
	- » The Create a Data Access Rule dialog box appears.
- 3. Enter the required information. It is important to note that when selecting assets, user permissions are defined in Collibra. If an asset is not visible for you, it will not appear as an option in the drop down menus.

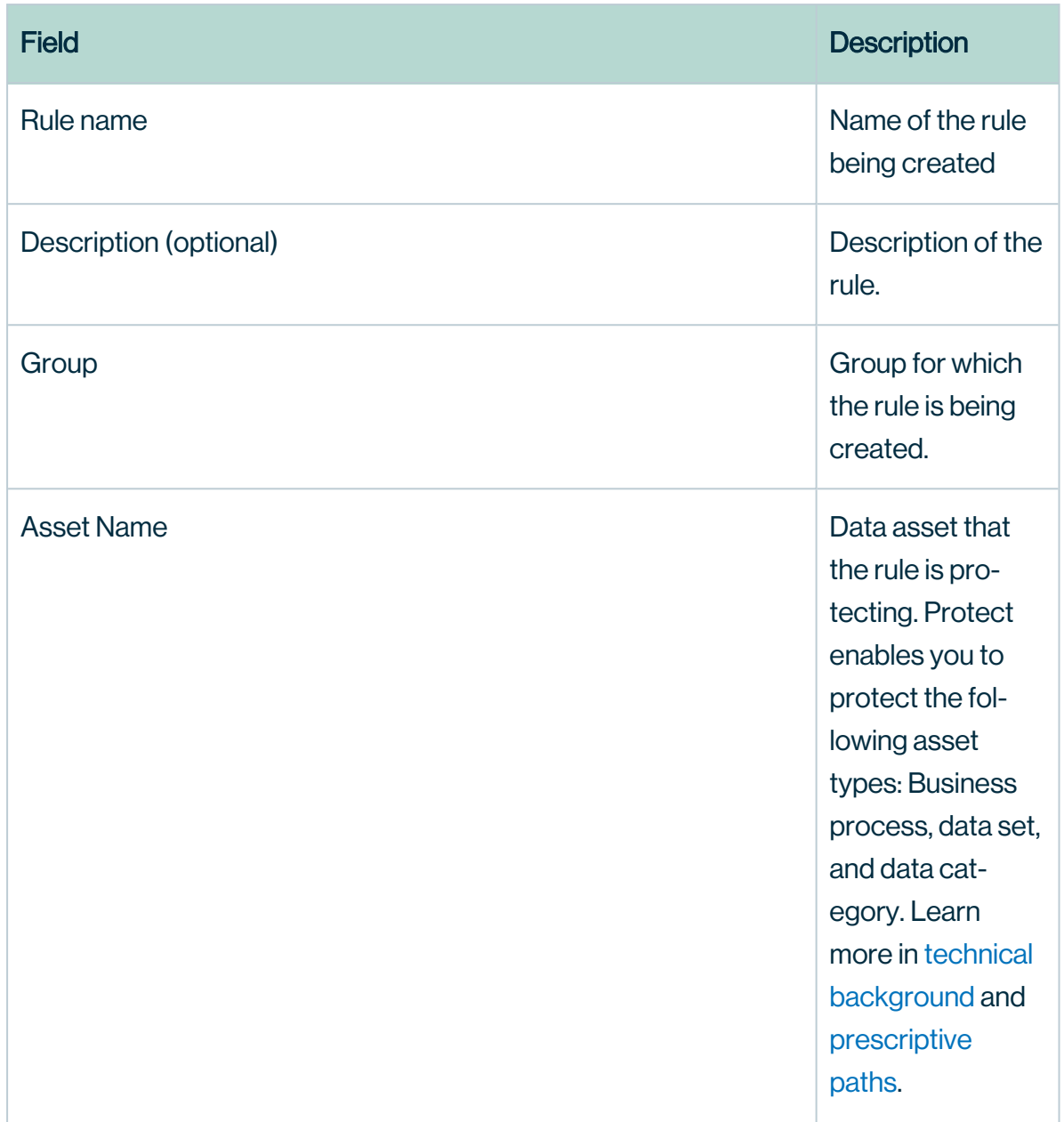

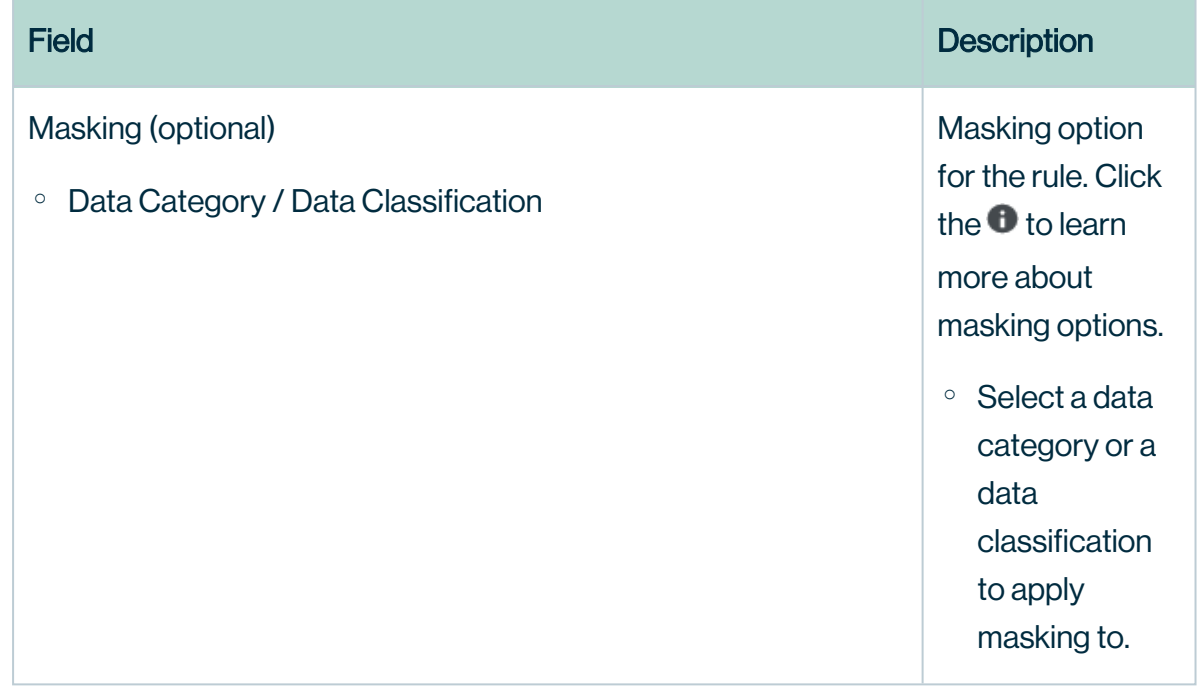

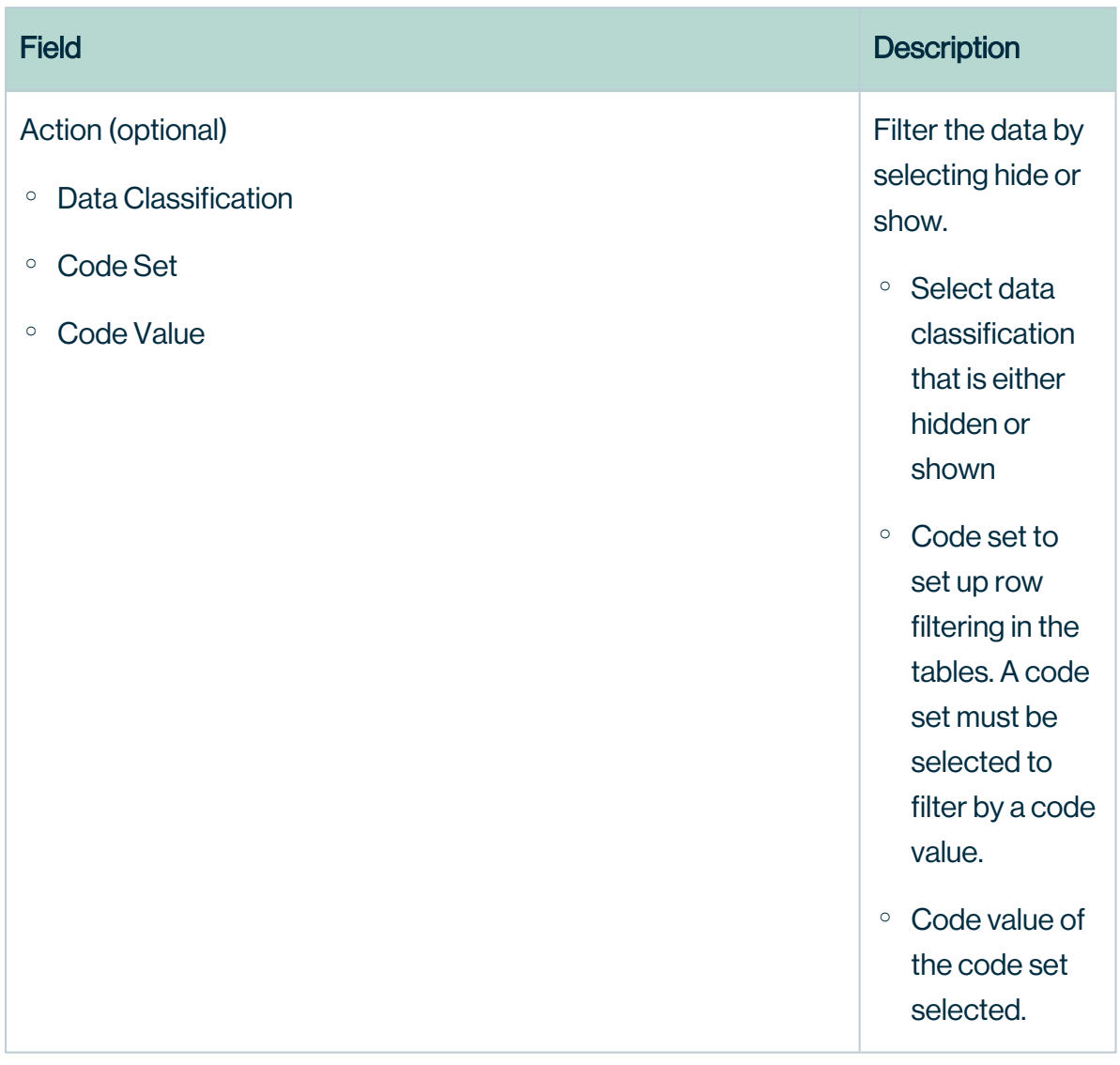

Important The grant access checkbox is selected by default. By leaving this checkbox selected, you are granting access to the tables in the database with columns linked to the selected assets to the selected group(s). If you do not want to grant this kind of access to these groups, clear the grant access checkbox.

Note Click the plus sign to add more to each field where applicable. For example, after selecting a group, click  $+$  to add another group into the standard, and click  $-$  to delete a selected group. When entering the required information, you can view the selections you made in the Summary section.

4. Click Generate Preview to see a preview of the new rule.

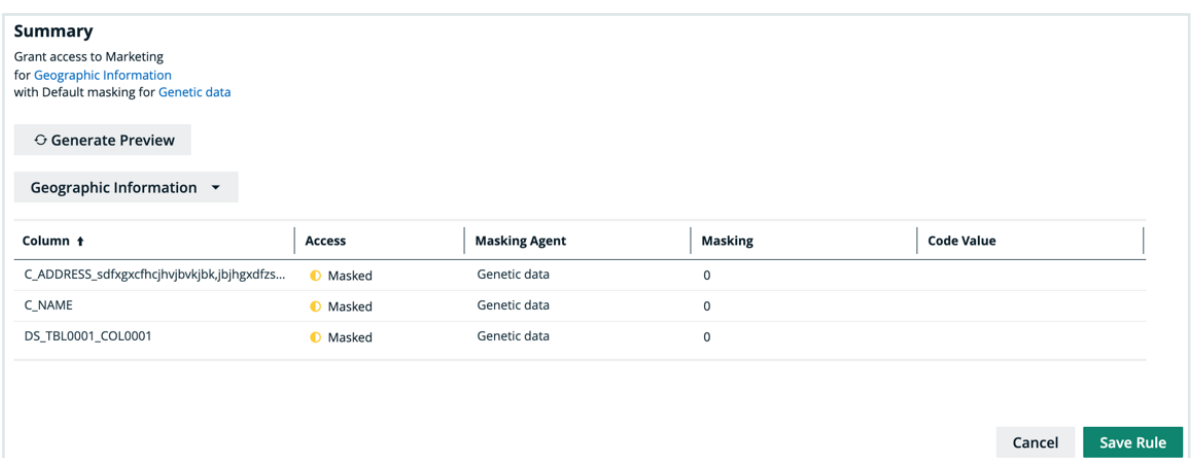

Tip Use the preview to verify the data access rule is set up correctly. The preview only shows the first 1,000 affected columns. The drop-down below the Generate Preview button is used to switch between the different selected assets in the rule. Each asset has its own preview table.

- 5. Click the green Save Rule button.
	- » The saved data access rule appears in the rules table.

## Modify a data access rule

You can edit or delete a data access rule after it has been created.

### Edit a rule

Editing a data access rule might be necessary in certain situations. For example, change the code set value from BE to US.

Important You will only be able to edit rule assets if you have view asset permissions. If one of the assets in the rule is unauthorized, you will not be able to edit the rule until the view access permission is granted.

#### **Steps**

- 1. In the rules table, click the rule name, and then click the Edit button or click  $\blacktriangleright$  in the appropriate row
	- » The Edit a Data Access Rule dialog box appears.
- 2. Edit the required [information](#page-87-1).
- 3. Click the green Save Rule button.
	- » The updated data access rule appears in the rules table

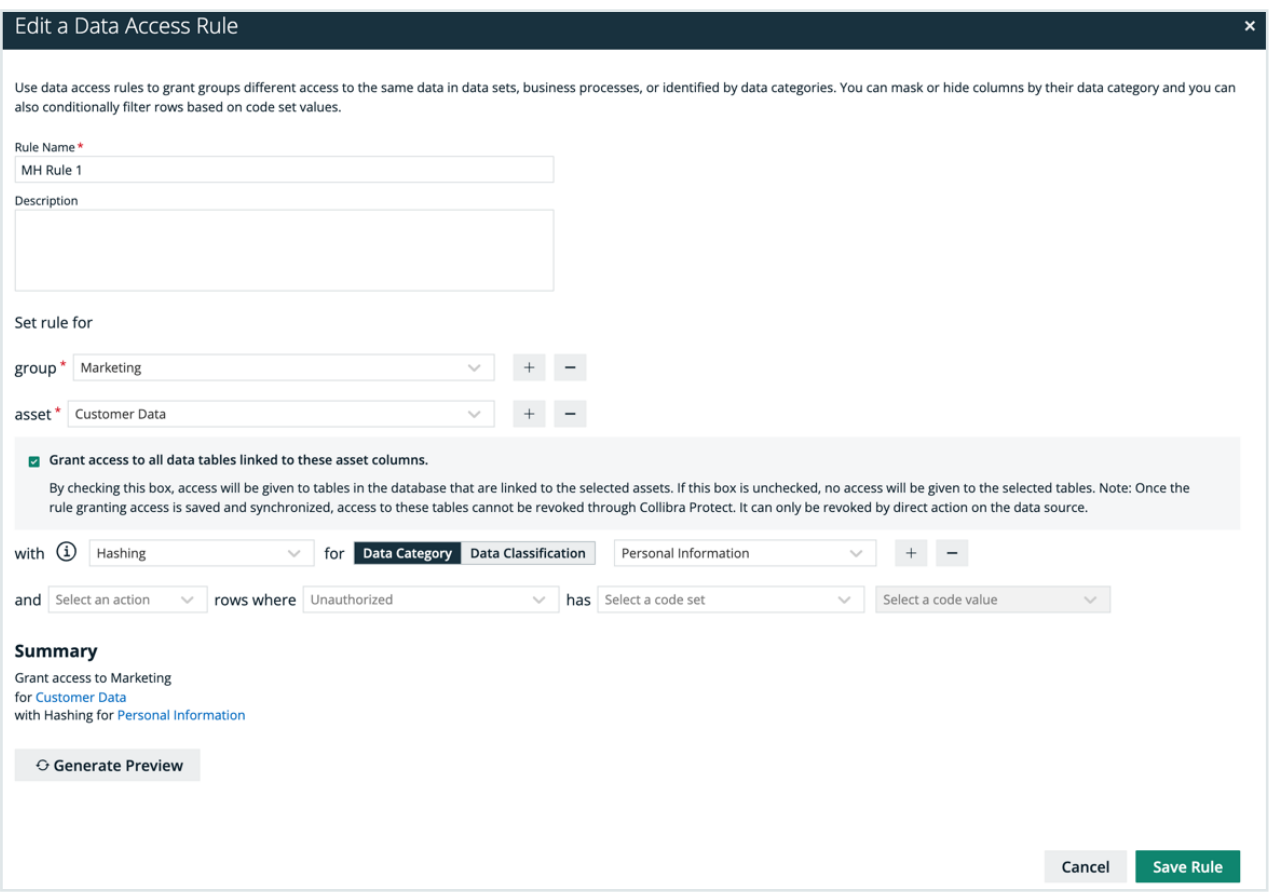

#### Delete a rule

If you have an [author/admin](#page-8-0) role, delete a data access rule that is no longer necessary.
#### **Steps**

- 1. In the rules table, click the  $\vec{\mathbf{\tau}}$  icon in the appropriate row
	- » The Delete data access rule dialog box appears.
- 2. Click the red Delete button.

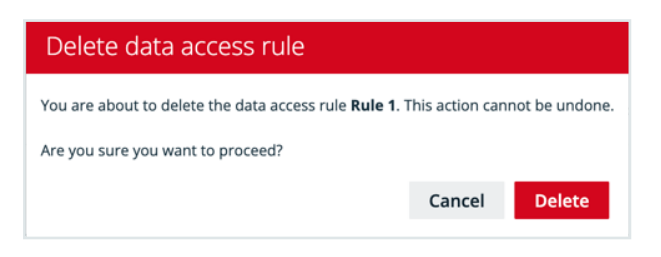

## Data source policies

The Data Source Policies page contains an overview of the available policies in your environment.

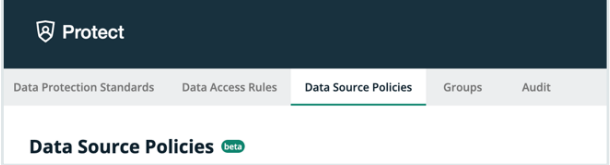

The data protection policy table displays a list of policies that are currently active in the source data tables. This includes policies that were created via Collibra Protect as well as policies that were created in the data source manually.

Note Collibra Protect currently only supports the Snowflake data source.

The table columns include:

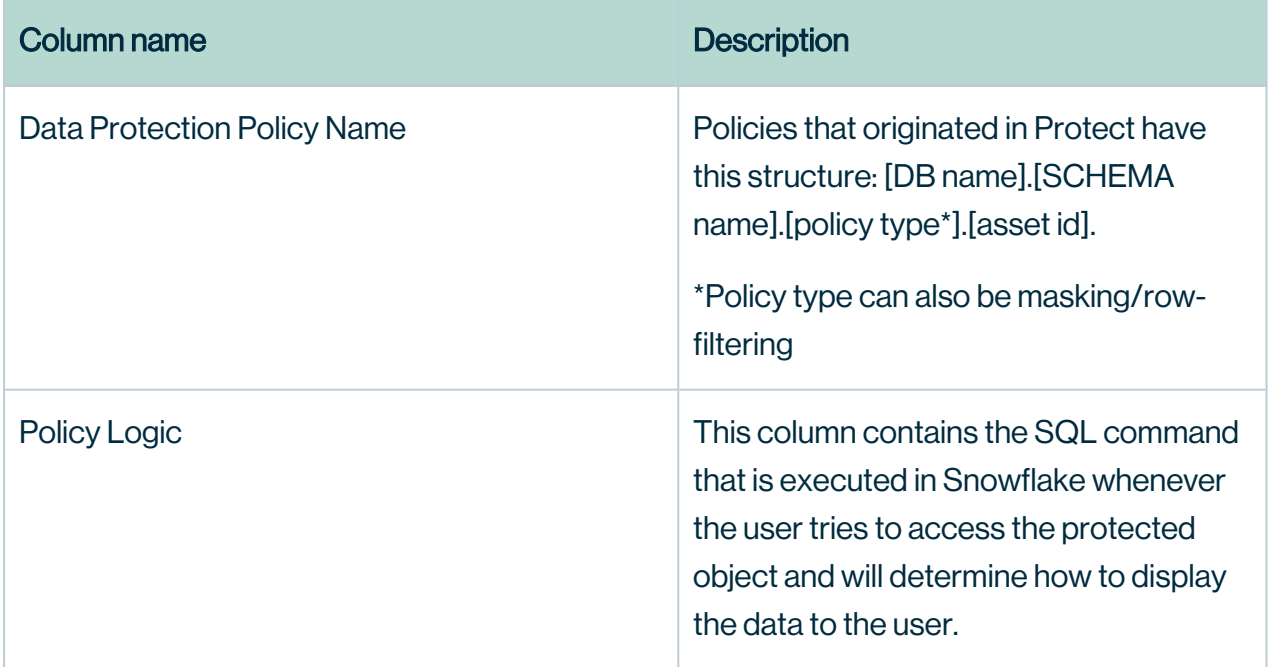

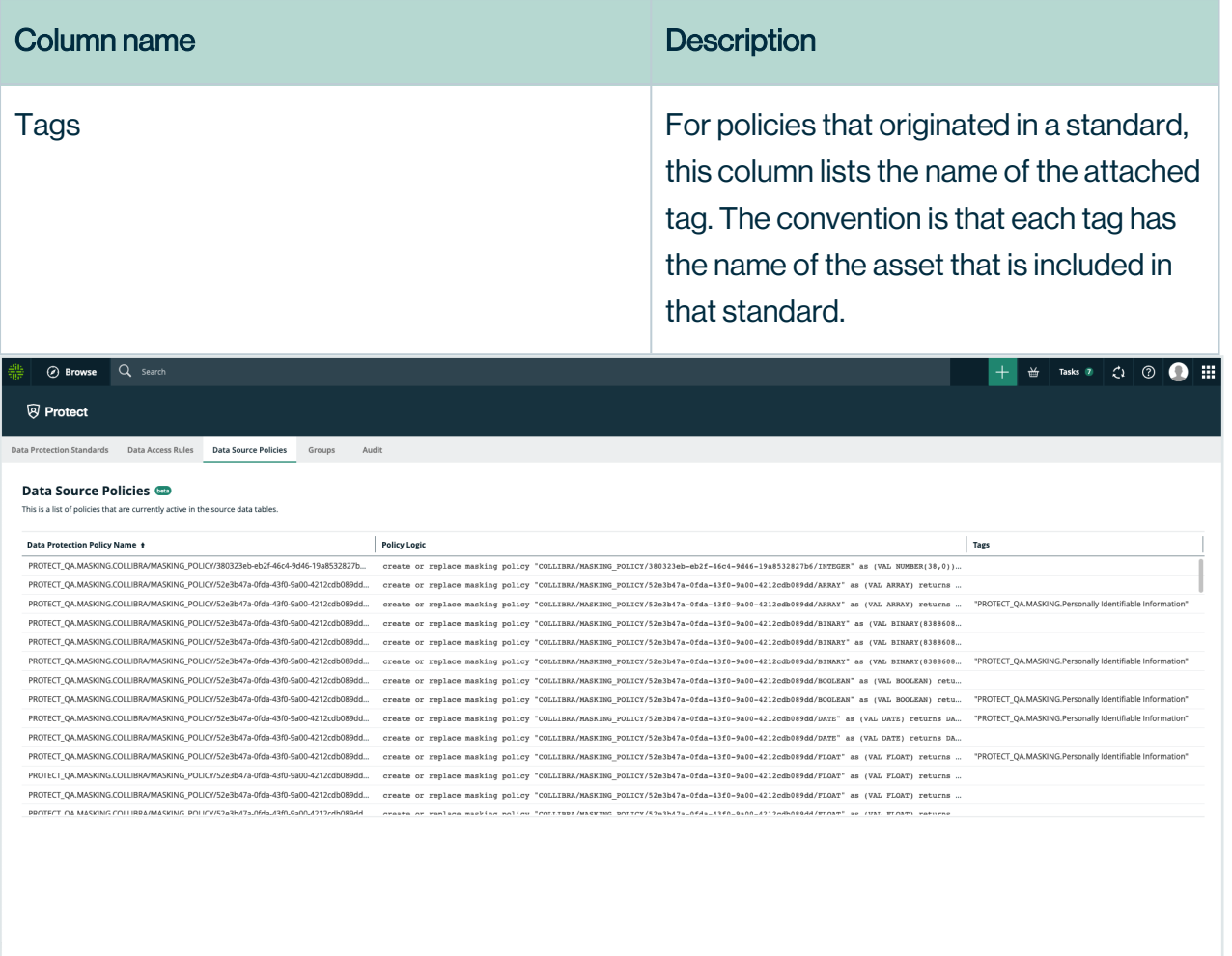

### Types of policies on Snowflake

There are three types of policies on Snowflake: Column-based policies, row access policies, and tag-based policies. Each type can be created in Protect or on Snowflake.

For rules, policies are created directly on the column level. Row access policies are created when row filters are specified. For standards, the policy is created, attached to a Snowflake tag, and attached to the tab on any affected column.

# **Groups**

The Groups page contains an overview of the created Collibra Protect groups in your environment.

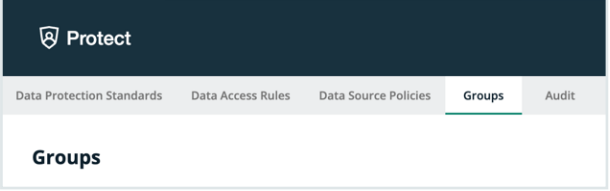

The groups table displays a list of groups that are currently active in the data source.

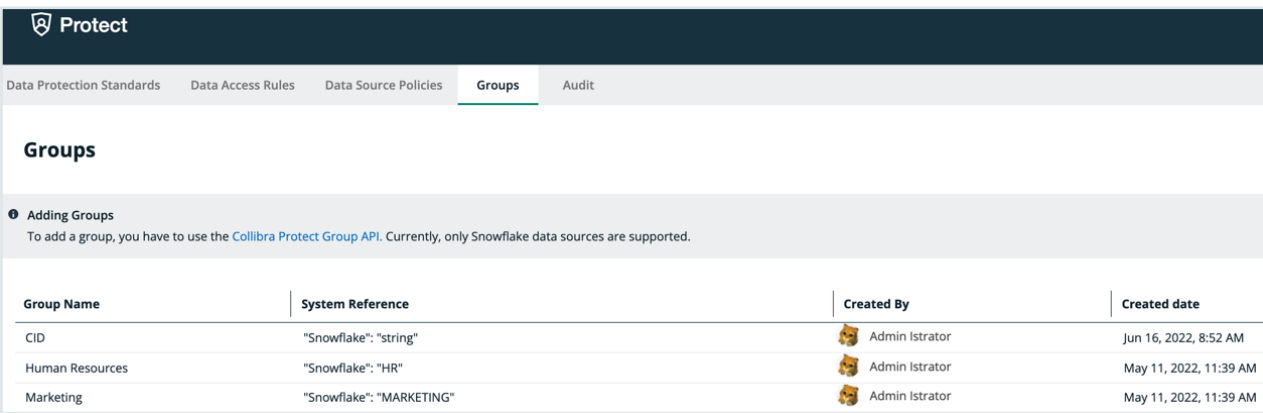

Note Collibra Protect currently only supports the Snowflake data source.

The table columns include:

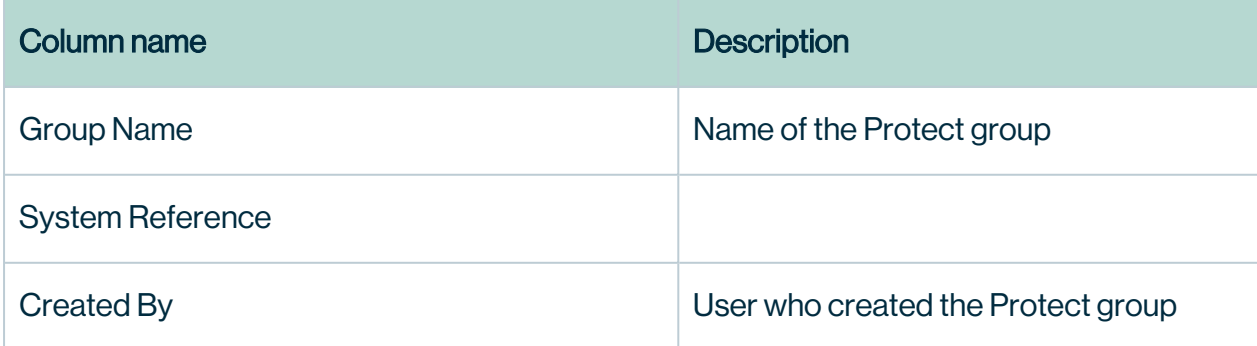

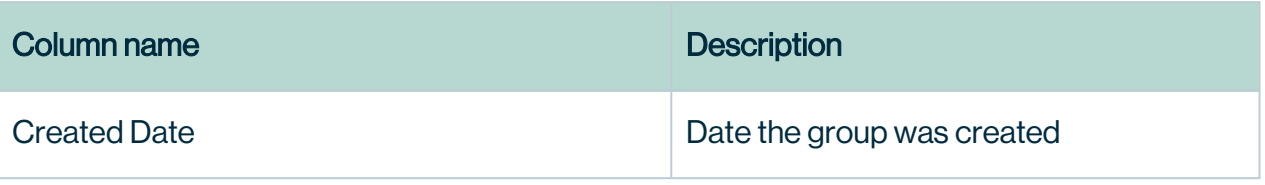

## Adding groups in Collibra Protect

To add a group, use the [Collibra](https://developer.collibra.com/rest/rest-data-access-group-api/) Protect Group API link. This action must be done before any data protection standards or data access rules can be created.

# Audit

The Audit page allows you to generate an audit log of access records from the data source .

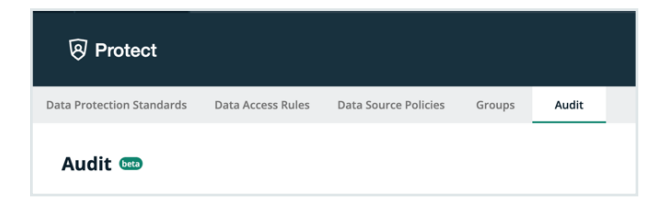

## Generate an audit log

Why would I need to generate an audit log?

Note The actions you take in Collibra Protect only appear in an audit log after one hour.

### **Steps**

1. In Collibra Protect, go to the Audit tab.

Click one of the predefined time buttons (Today, Yesterday, A week ago, or 30 days ago) or use the date picker to specify a start date for the audit log.

- 2. Click the green Generate Log button.
	- » The audit log displays the first 1,000 records after the selected start time.

Note Important Generating an audit log can take some time. Do not navigate away from the page or your request is canceled. For full details, contact your data source administrator.

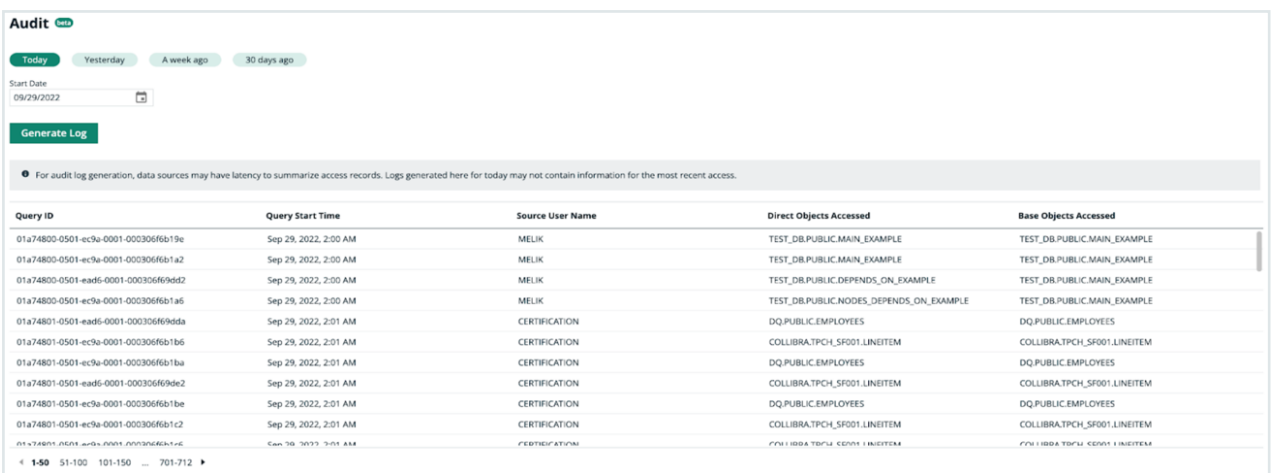

#### The audit log table columns include:

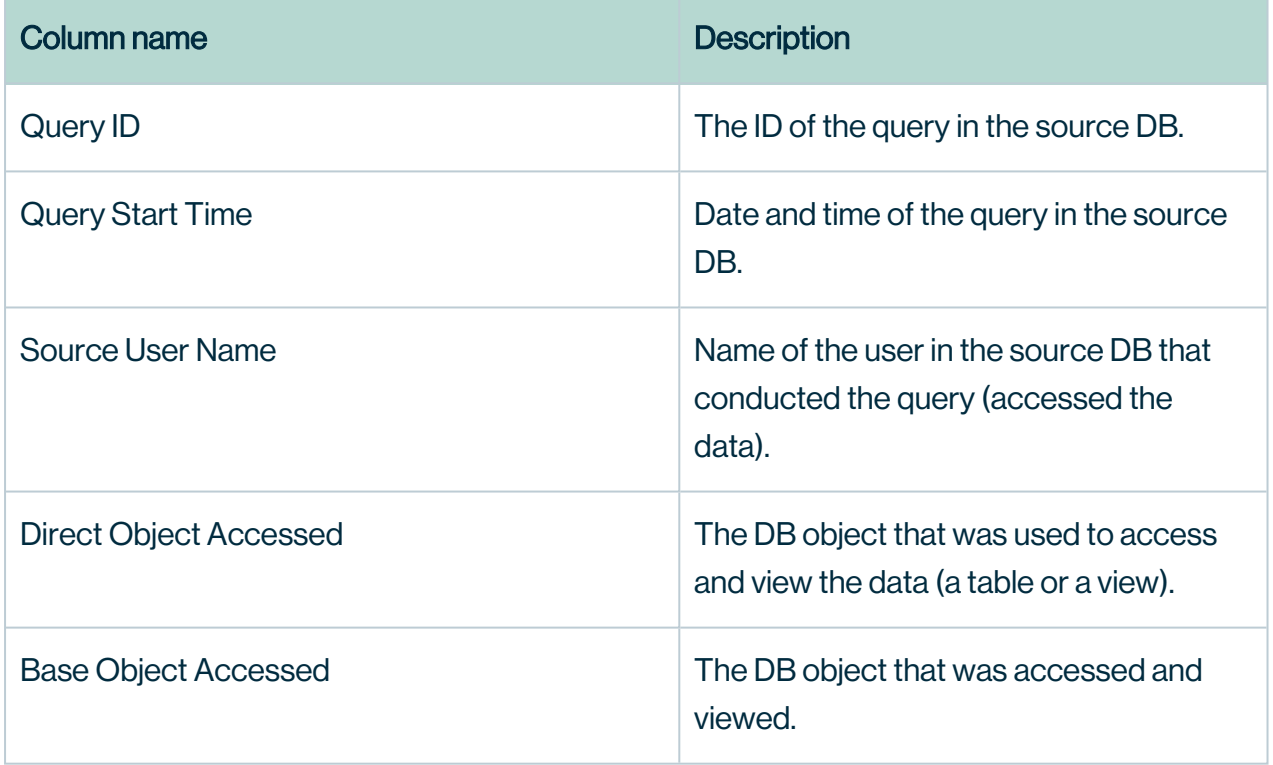

## Why rules or standards fail

Certain rules or standards may fail due to logical errors. This section describes some of the common scenarios that cause them to fail.

# Different types of masking affecting the same column

Note In this topic, the term *agent* refers to a data category or a data classification.

### <span id="page-44-0"></span>Masking within a rule

#### **Scenario**

A rule that is set for a group masks multiple agents using different types of masking, and the agents share the same column. This scenario is applicable regardless of whether the rule applies to a single asset or multiple assets.

#### Example

Consider a rule that is set for the Marketing group. The rule masks the Personal Information data category by hashing and masks the Personal and family details data category by showing only the last two digits. Suppose that both these data categories share the same column. Then, the rule will fail because the same column cannot be masked using two different masking types for a given group.

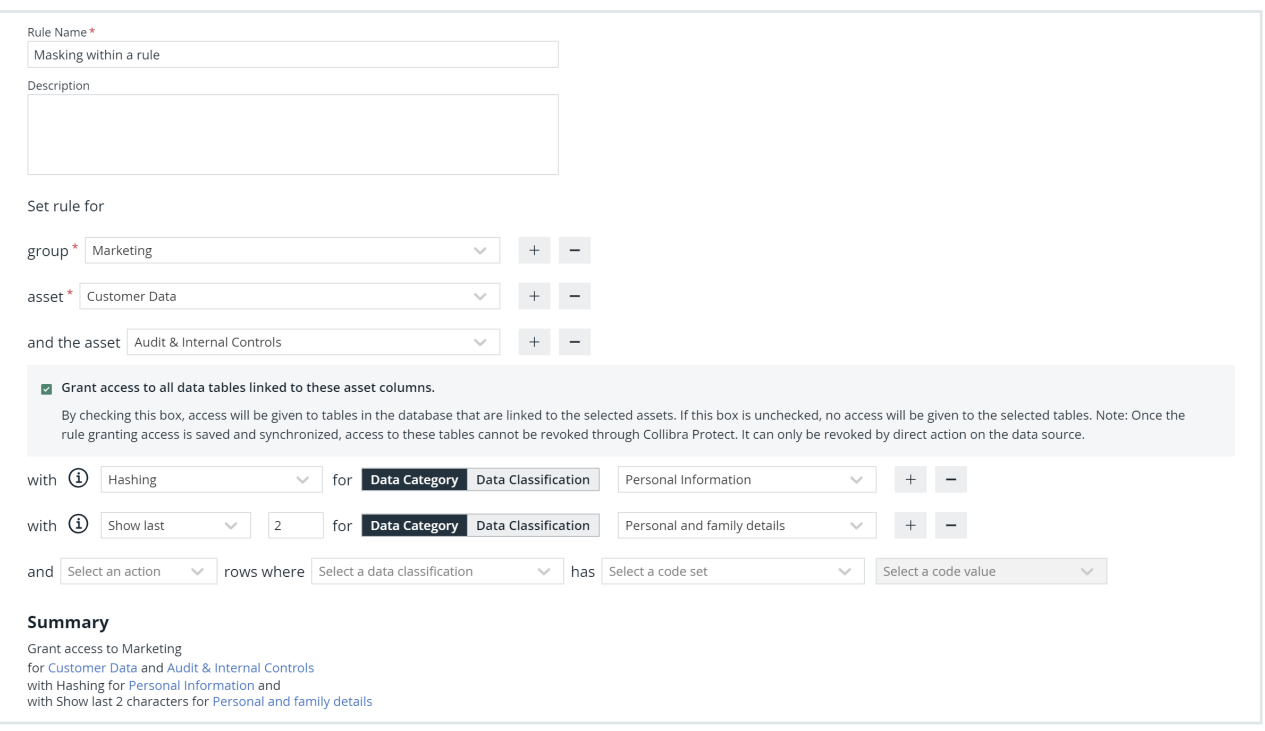

### Masking between rules

This scenario is similar to the previous [scenario](#page-44-0) except that this scenario considers two rules, instead of one, that are set for the same group. The masking types for the agents in the two rules are different, and both the agents share the same column. Then, a conflict occurs because the same column cannot be masked using two different masking types for a given group.

When two rules conflict with each other, if the synchronization status of only one of them is Active, then the other rule fails. If, however, the synchronization status of both the rules is Active or Pending, then both of them fail.

This scenario is applicable regardless of whether the agents are the same or different, and regardless of whether the rule applies to a single asset or multiple assets.

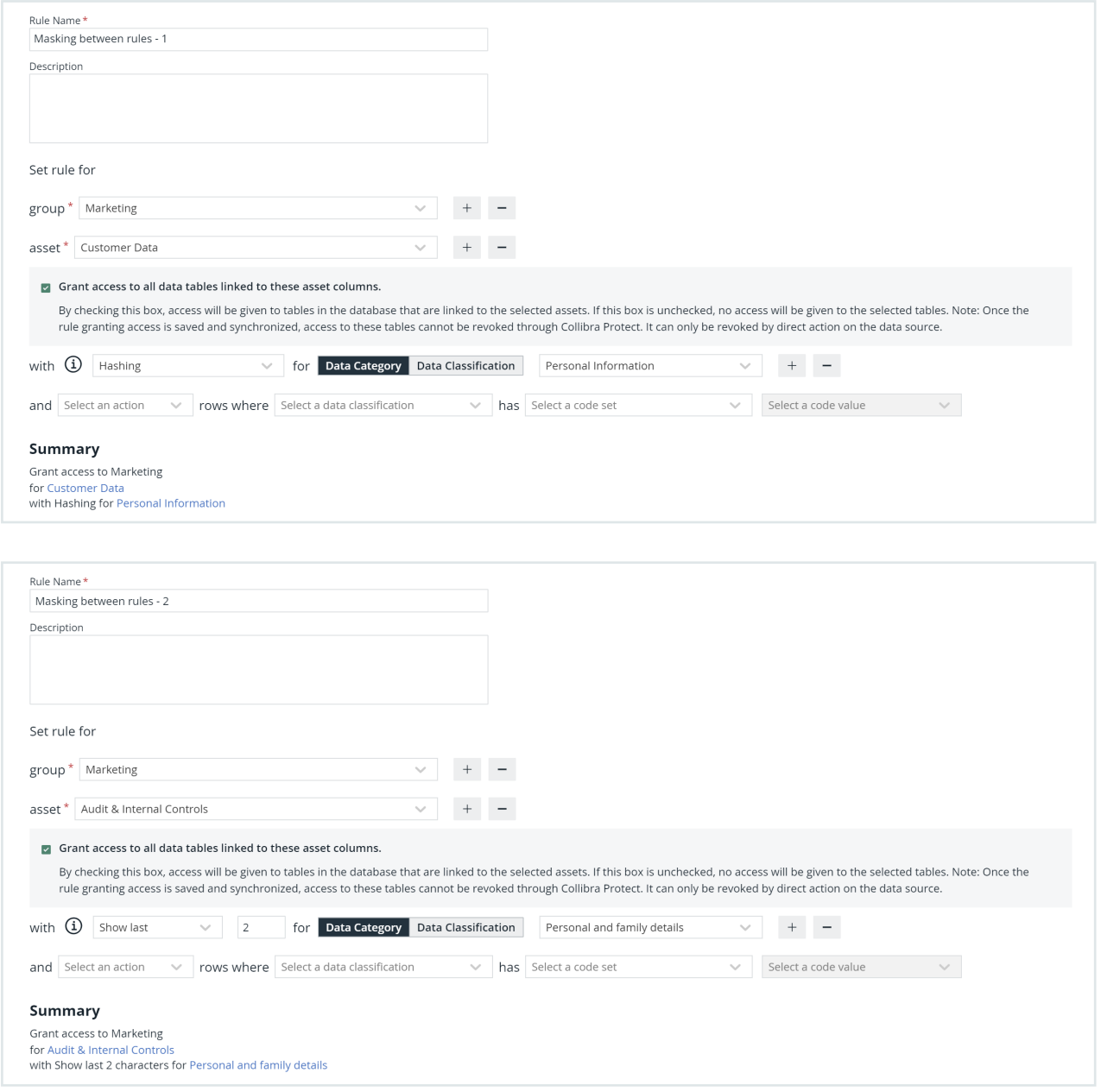

### Masking between standards

### **Scenario**

Two standards mask different agents, and the agents share the same column. This scenario is applicable regardless of whether the groups and the masking types are the same or different.

#### Example

Consider two standards. The first standard masks the Personal Information data category, and the second standard masks the **Name** data classification. Suppose that both the agents share the same column. Then, a conflict occurs because more than one standard cannot be applied to the same column via different agents.

Note This is a limitation on how Collibra Protect implements standards on Snowflake.

When two standards conflict with each other, if the synchronization status of only one of them is Active, then the other standard fails. If, however, the synchronization status of both the standards is **Active** or **Pending**, then both of them fail.

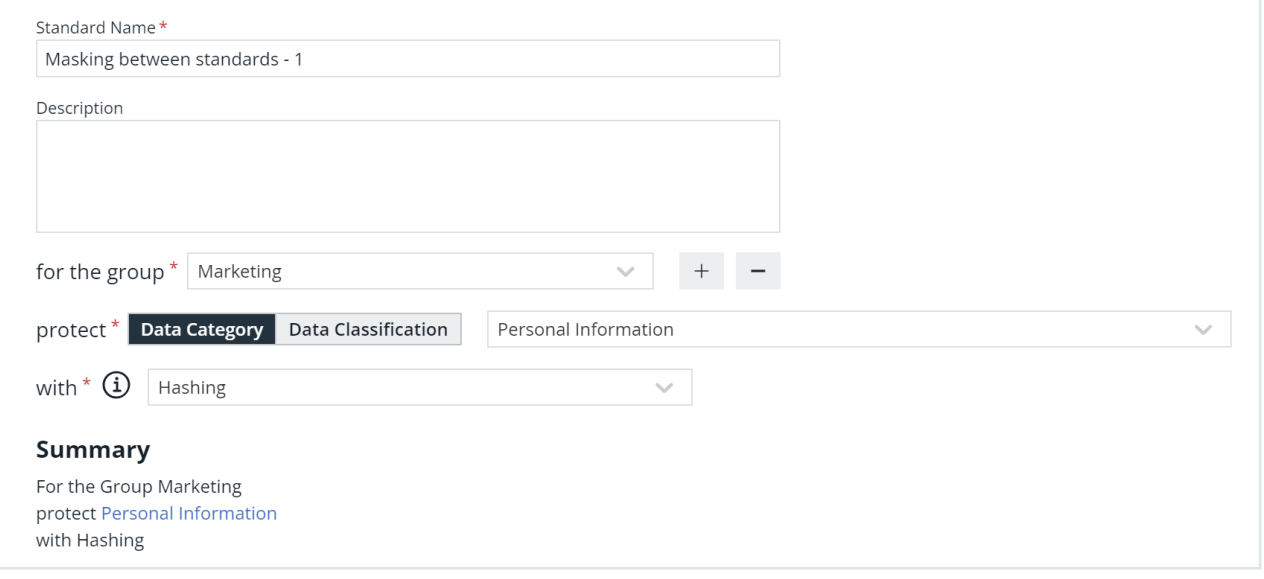

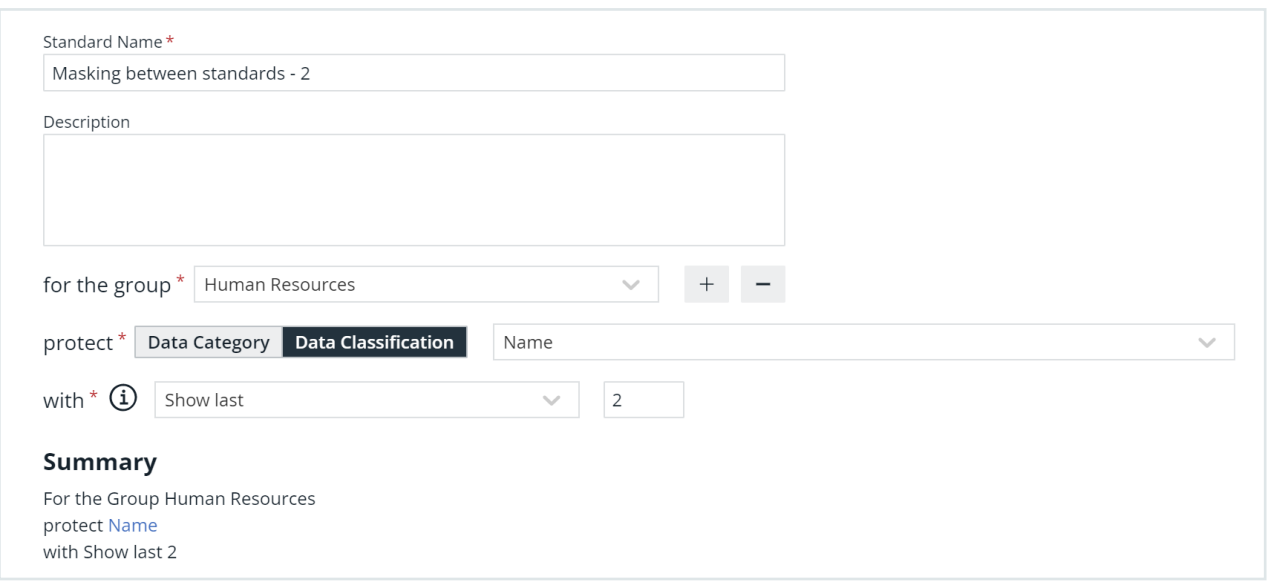

## Conflicting filters affecting the same column

### Filtering within a rule for the same data classification

#### **Scenario**

A rule that is set for a group contains conflicting filters for the same data classification.This scenario is applicable regardless of whether the rule applies to a single asset or multiple assets.

#### **Example**

Consider a rule that is set for the Marketing group and the Customer Data asset. The rule contains two filters for the Country data classification.

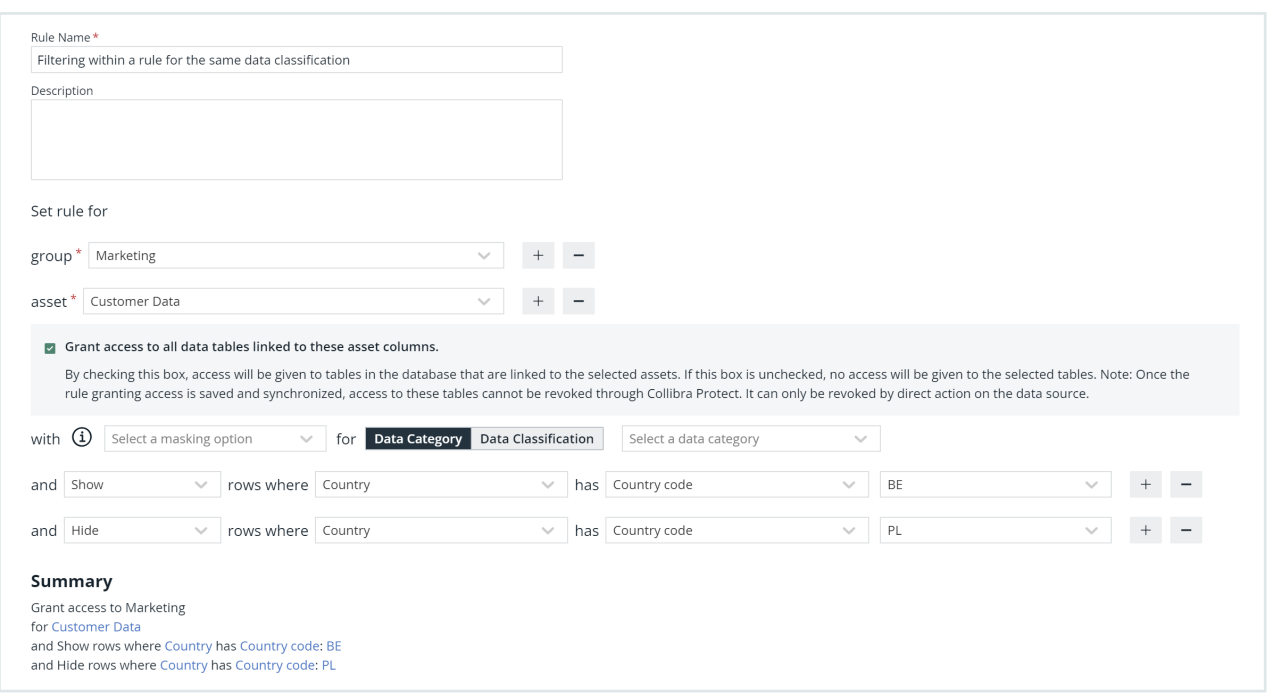

If any of the tables in the asset contain a column that is classified as **Country**:

- $\bullet$  The first filter shows the rows that contain  $BF$  in that column.
- The second filter hides the rows that contain PL in that column.

Then, this rule will fail because two conflicting filters affect the same column. When applying a filter for a specific data classification, you must select only one type of action. That is, you can choose to either show rows based on one or more values or hide rows based on one or more values. You must not use the show and hide filter actions together for the same data classification.

#### <span id="page-49-0"></span>Filtering within a rule for different data classifications

#### Scenario

A rule that is set for a group contains conflicting filters for different data classifications that share the same column. This scenario is applicable regardless of whether the rule applies to a single asset or multiple assets.

#### Example

Consider a rule that is set for the Marketing group and the Customer Data asset. The rule contains two filters: one for the **Country** data classification, and another for the State data classification.

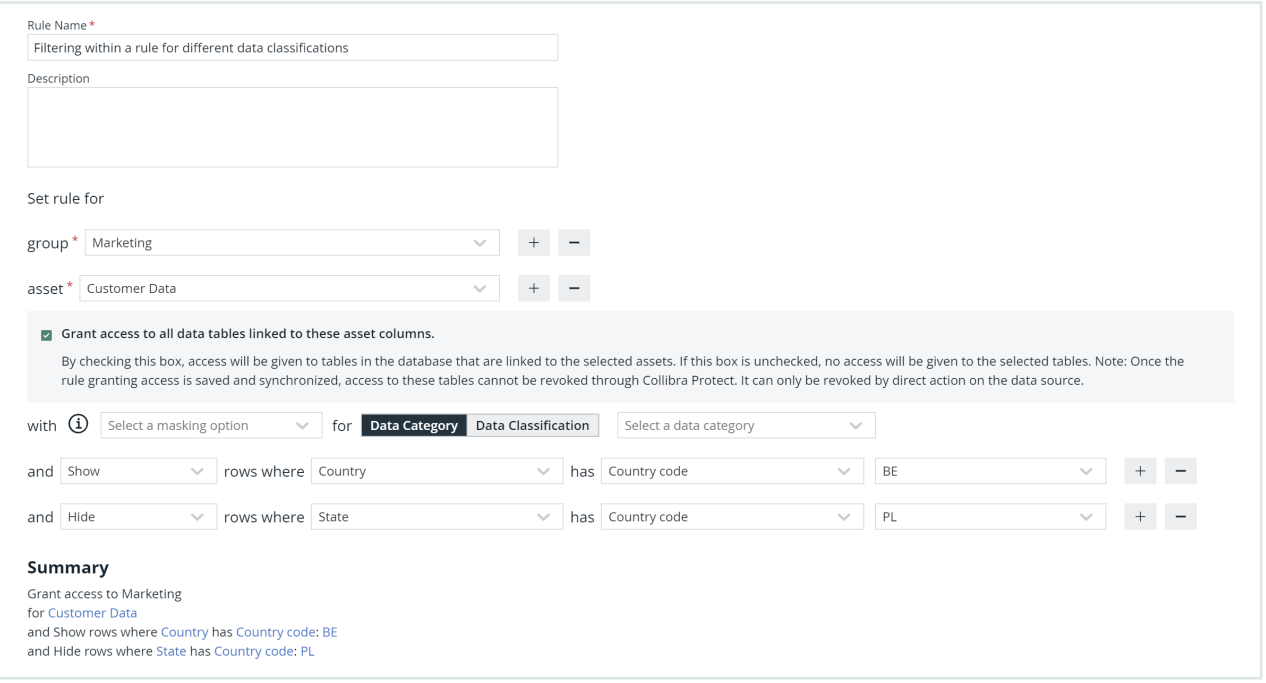

If any of the tables in the asset contain columns that are classified as **Country**, the first filter shows only the rows that contain BE in those columns.

If any of the tables in the asset contain columns that are classified as **State**, the second filter hides only the rows that contain PL in those columns.

Suppose that a column is classified as both **Country** and **State**. That is, data classifications Country and State share the same column. Then, this rule will fail because two conflicting filters affect the same column.

### Filtering between rules for same or different data classifications

This scenario is similar to the previous [scenarios](#page-49-0) except that this scenario considers two rules, instead of one, that are set for the same group. The filter in one rule is different from the filter in

the other rule, and both the filters affect the same column. Then, a conflict occurs because two conflicting filters affect the same column.

When two rules conflict with each other, if the synchronization status of only one of them is Active, then the other rule fails. If, however, the synchronization status of both the rules is Active or Pending, then both of them fail.

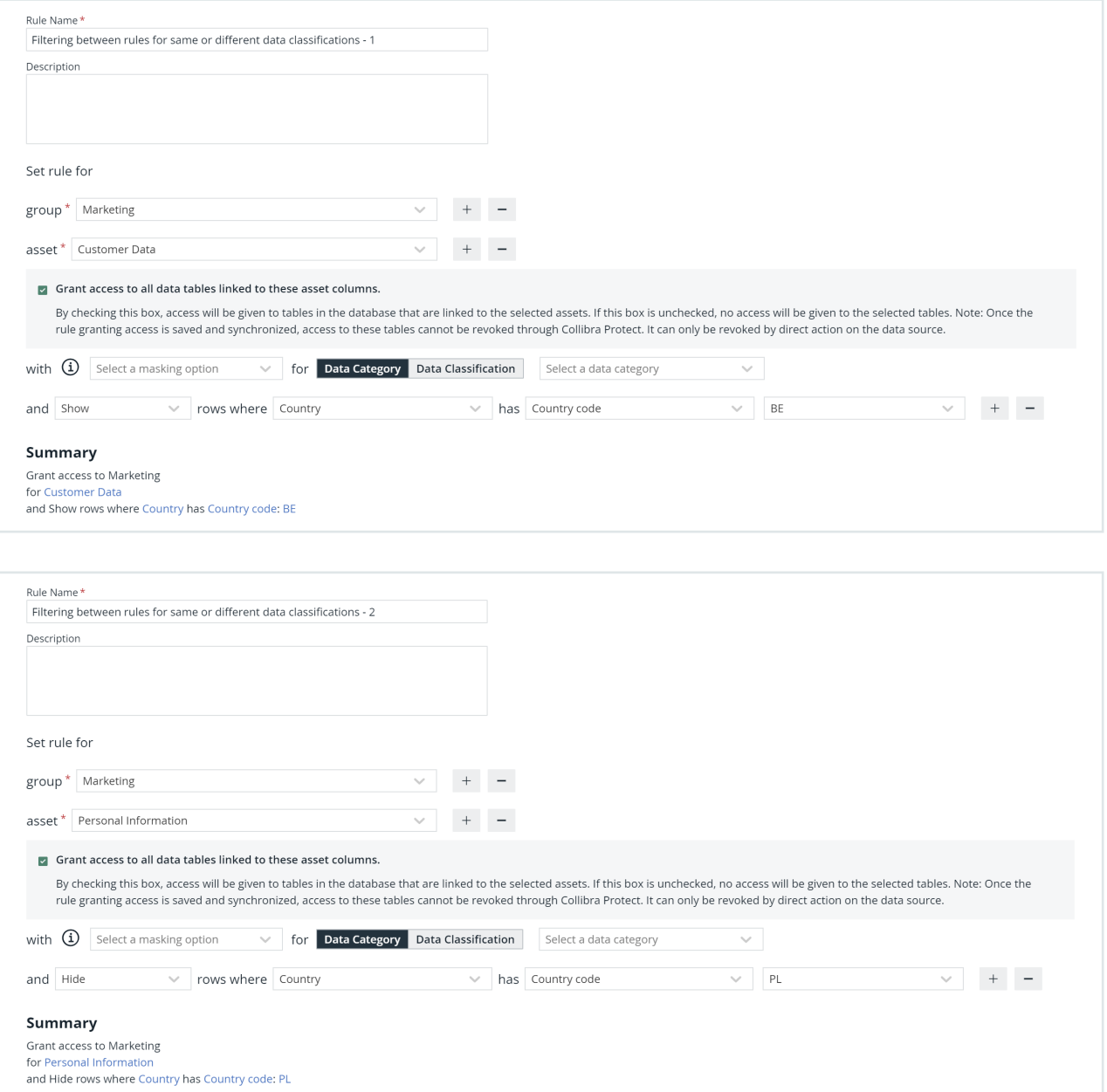

## Reference documentation

As described in the [DB synchronization](#page-67-0) section, Collibra Protect periodically does an aggregation of all data protection standards and data access rules available. These standards and rules prepare a representation containing all databases, schemas, tables, and columns involved as well as their protections and accesses. The synchronization process then triggers Edge capabilities, like Collibra Protect for Snowflake, that are responsible for translating the representation to actions toward the data source provider using their technology. This process might involve JDBC and REST calls to perform low-level operations to guarantee that the protections and accesses are applied.

### Collibra Protect for Snowflake

Data protection standards rely on [tag-based](https://docs.snowflake.com/en/user-guide/tag-based-masking-policies.html) masking policies available in Snowflake. The name of the data category or data classification specified in the standard becomes a tag, which is applied to all affected columns to enforce data protection. For example, let's say a standard is created on the Personally Identifiable Information data category to restrict access for different groups with the organization.

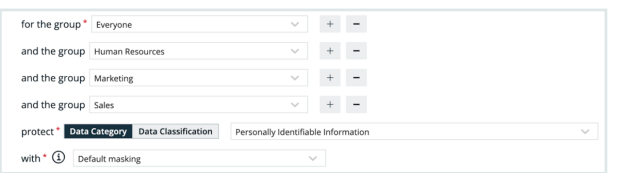

When synchronized and active, the standard resolves to 14 masking policies, which is one for each Snowflake data type. The masking policies are created at the schema level and use the following naming convention: COLLIBRA/MASKING\_POLICY/<asset ID>/<snowflake type>.

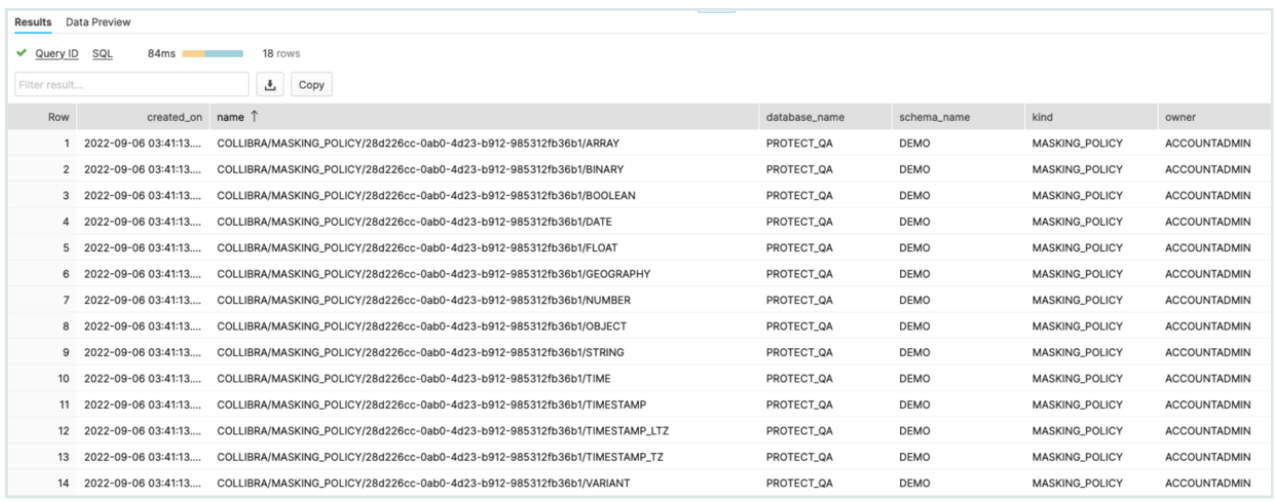

The example below shows a masking policy created for the type STRING.

Note The data the consumers see depends on the masking option selected. Go to the Masking and Data Types page to learn more.

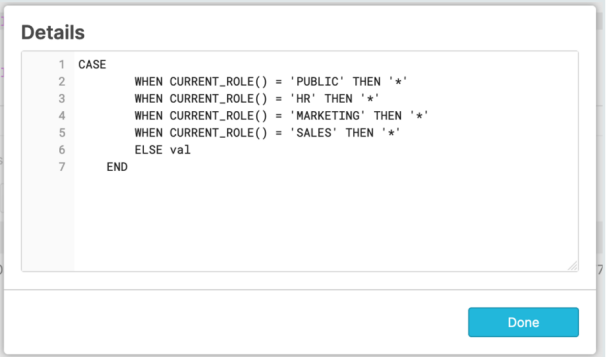

All masking policies are then associated with the Personally Identifyable Information tab, which is created at the schema level and assigned to all columns where the protection needs to be applied. At runtime, Snowflake fetches the right masking policy based on column data type.

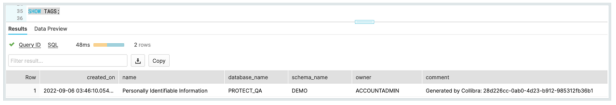

Data Access Rules are translated as a combination of grant [instructions](https://docs.snowflake.com/en/sql-reference/sql/grant-privilege.html), [dynamic](https://docs.snowflake.com/en/user-guide/security-column-ddm-use.html) masking, and row access [policies](https://docs.snowflake.com/en/user-guide/security-row.html) when specified in the rule. For example, a data set named Employee Data has sensitive columns categorized as Personally Identifiable Information.

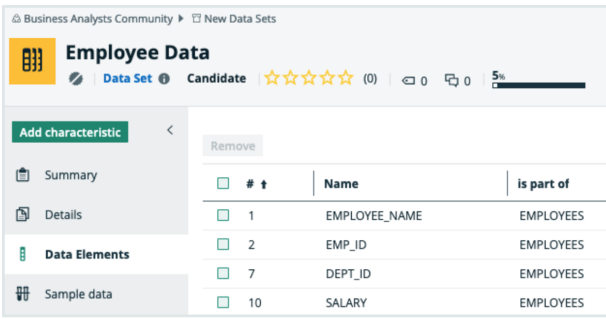

In Collibra Protect, a rule is created to grant access of that data set to Human Resources. Since the Grant Access chechbox is enabled, each database, schema, and table in that data set received a grant for the Snowflake role specified and each column that has protection received a column masking policy.

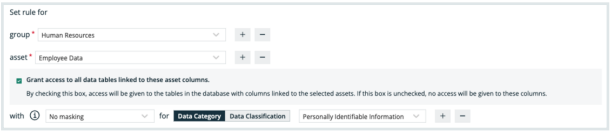

Let's look closer at one of the columns, such as EMPLOYEE\_NAME. It belongs to the EMPLOYEES table within the DEMO schema within the PROTECT\_QA database.

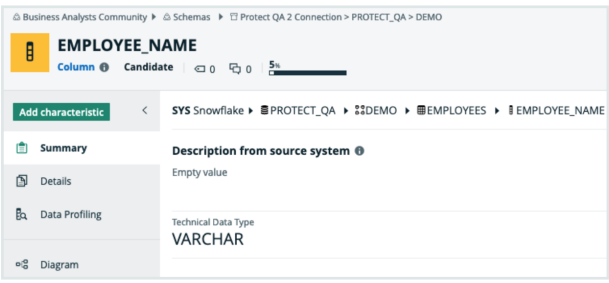

In Snowflake, each column has a masking policy assigned to it. The masking policies created at the schema level follow the naming convention: COLLIBRA/MASKING\_POLICY/<asset ID>.

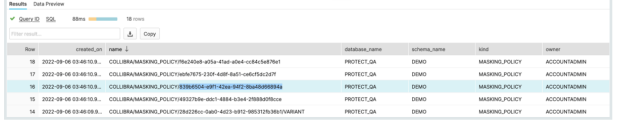

The content of the masking policy created for the column EMPLOYEE\_NAME is shown below.

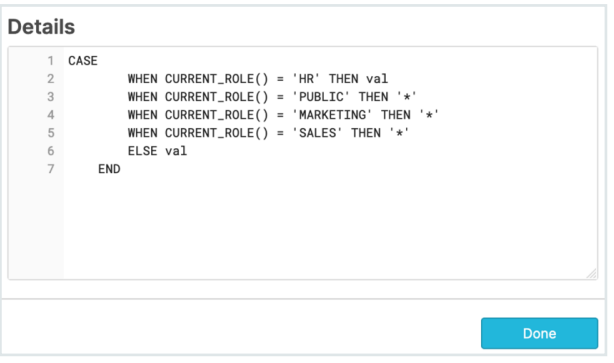

The Human Resources group has access to the plain data without any masking while the other groups have masked access as created in the data protection standard.

Important In this example, the column EMPLOYEE\_NAME has the policy tag and a column masking policy assigned to it. In Snowflake, when both are present, the column masking policy takes precedence and the policy tag is not executed. To mitigate this behavior and ensure that the protection defined in the standard is applied, we prepare the column masking policy with the conditions defined in the policy tag.

## Masking and data types

Snowflake provides several functions to transform the data. In Collibra Protect, we support four masking options.

1. Default Masking is not supported by Snowflake. This implementation was added in our Protect capability, so protection can be applied to a wide range of data types. Each column received a default value according to the column data type. Below is a list of Snowflake data types and their default values.

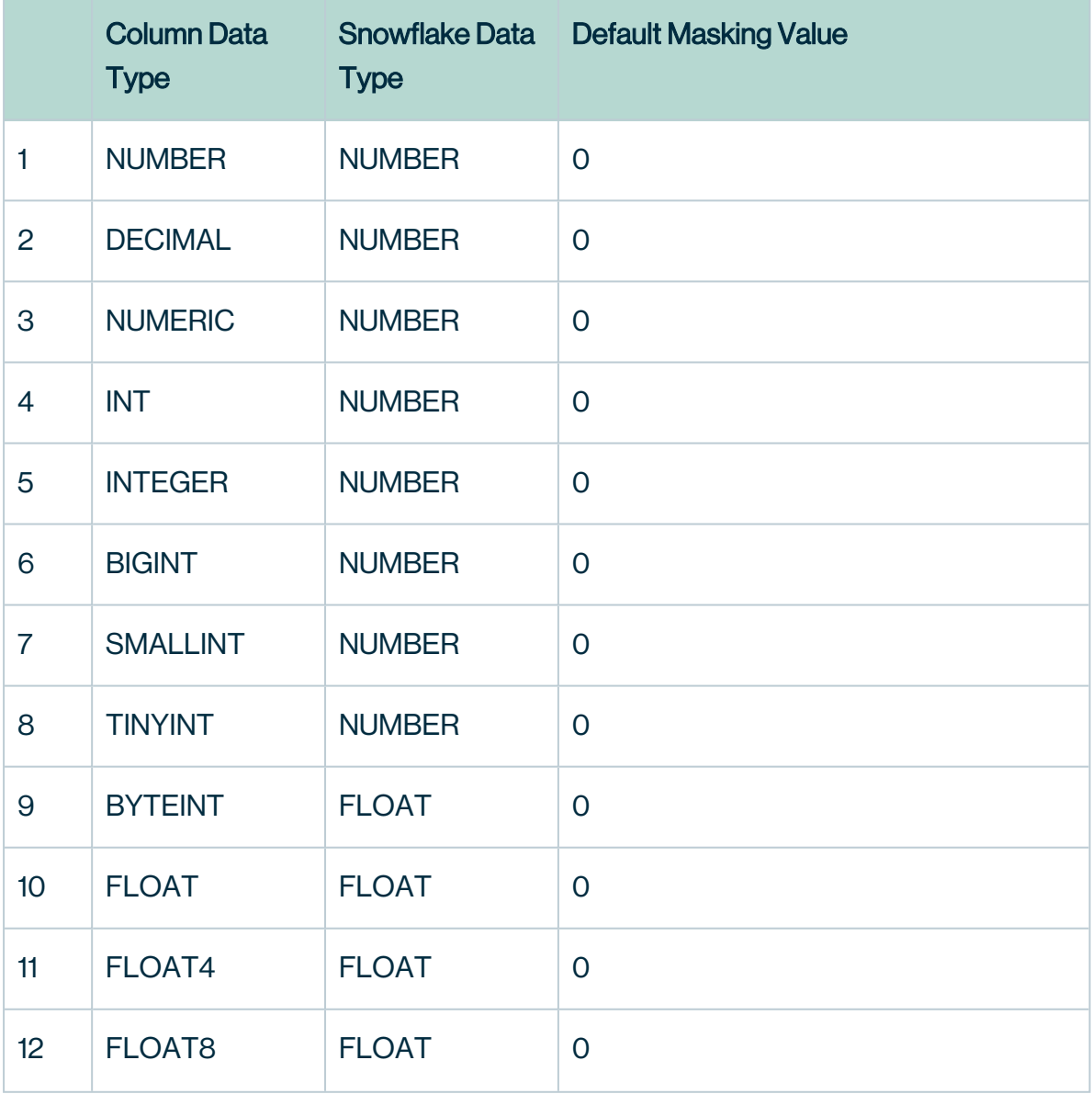

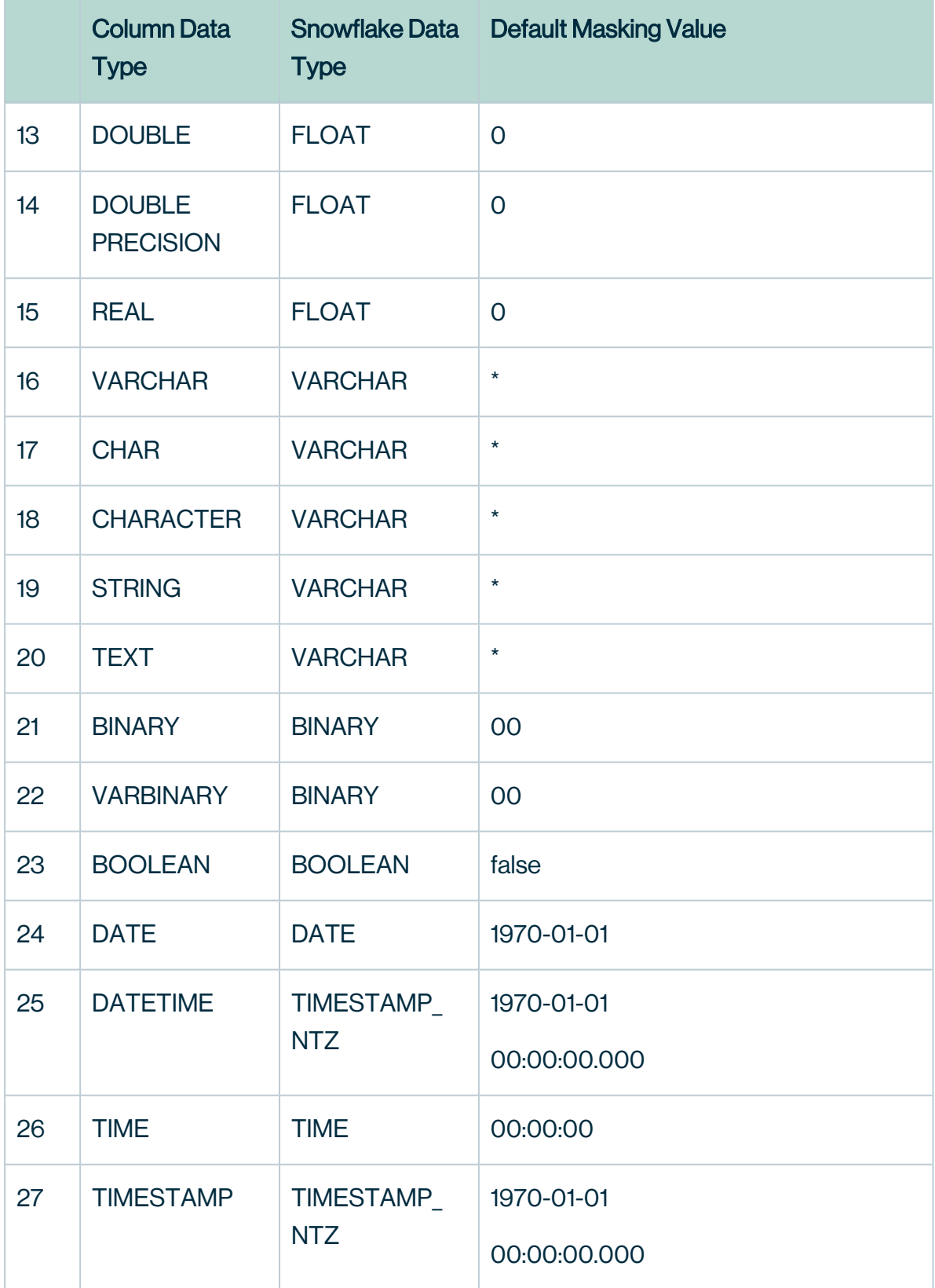

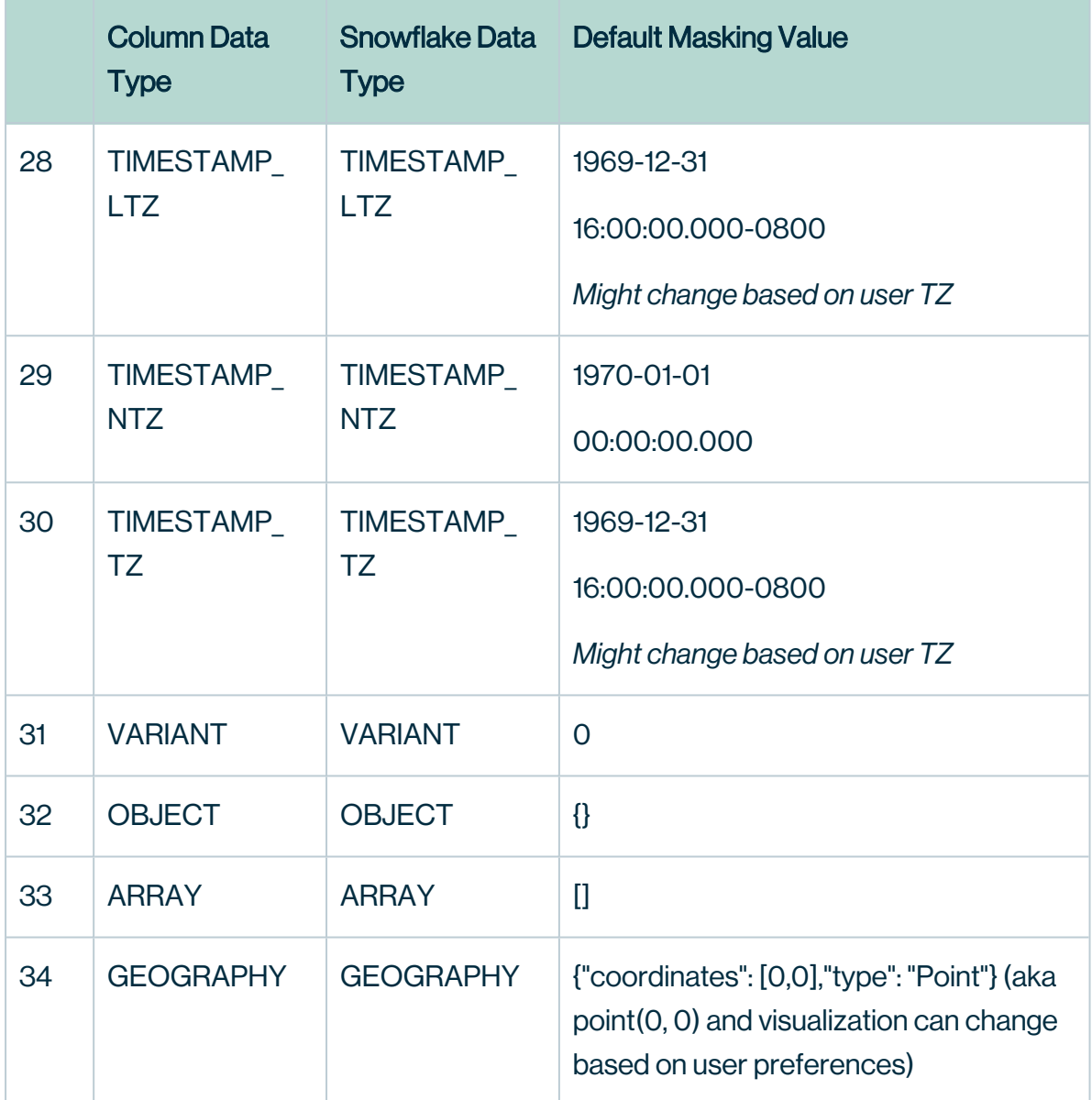

In Collibra Protect, we also support the hashing and show last masking options. These can only be applied to Snowflake data types STRING, NUMBER, and FLOAT.

- 2. Hashing allows us to use Snowflake's SHA2 value function for strings, and the HASH value for numbers
- 3. Show Last allows us to use the substr(to\_varchar(value), length(value) n, n) expression for strings, and mod(value, power(10,n)) for numbers. Value is the content and n is the number of characters to be shown.
- 4. No Masking is when the raw content is returned.

Note Whenever a masking option cannot be applied, like hashing on the DATE type, default masking is applied, so protection is guaranteed.

# Collibra Protect

# About Collibra Protect

Collibra Protect is a capability of the Data Intelligence Cloud created to protect sensitive data and make it available, or partially available, to specified groups of users.

Collibra Protect solves the problem of protecting sensitive data in an organization. Different groups of people may need varying access levels to the same data set. With Collibra Protect, access rules and data protection standard capabilities allow you to grant access to individuals and protect sensitive information. These rules and standards with different data access levels are managed through the Collibra platform and pushed to the data source. Our aim is to promote a safe data-open culture in organizations.

The goal of Collibra Protect is to centralize and simplify access governance and remove the need of repetitive action and approval. Data access and privacy management promotes an ethical company standard giving permission to view information only to those that need it. Collibra Protect allows you to perform these actions accordingly.

An example use case of Collibra Protect is a data steward giving everyone access to a data set, but only allowing certain access to groups of people based on data categories. This is known as differential access. It is suggested that rules/standards are grouped together, for example by business processes, so you do not have to make a rule or standard for every data set.

## Install Collibra Protect

This procedure guides you through a first time installation of Collibra Protect.

### **Prerequisites**

You must add the [Snowflake](co_connecting-to-data-sources.htm) capability on Edge as well as perform a catalog ingestion.

Configure the Collibra Protect for Snowflake capability on Edge. Settings  $\rightarrow$  (Edge) Sites  $\rightarrow$ Your site  $\rightarrow$  Capability  $\rightarrow$  Add capability  $\rightarrow$  fill in the needed parameters:

- For "Capability template" choose "Collibra Protect for Snowflake".
- The "Snowflake Connection" can be the same connection used for doing catalog ingestion. Make sure that the Snowflake user/role has enough permissions to create/alter/drop grants, tags, etc.

An ingested Snowflake database should look like the example below.

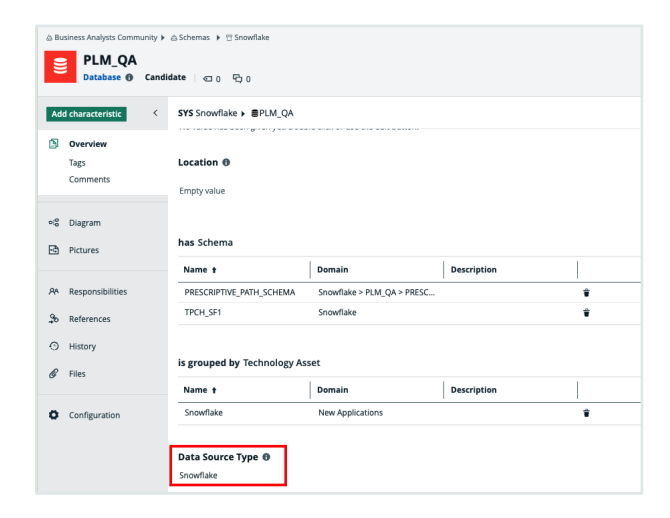

Note The Data Source Type attribute on the database asset should be present. This attribute is automatically added in database assets, after the catalog ingestion process.

## **Steps**

- 1. Contact a Collibra support or your representative to enable Collibra Protect on your Collibra environment.
- 2. Ensure global roles and [permissions](#page-8-0) for Collibra Protect are set correctly.

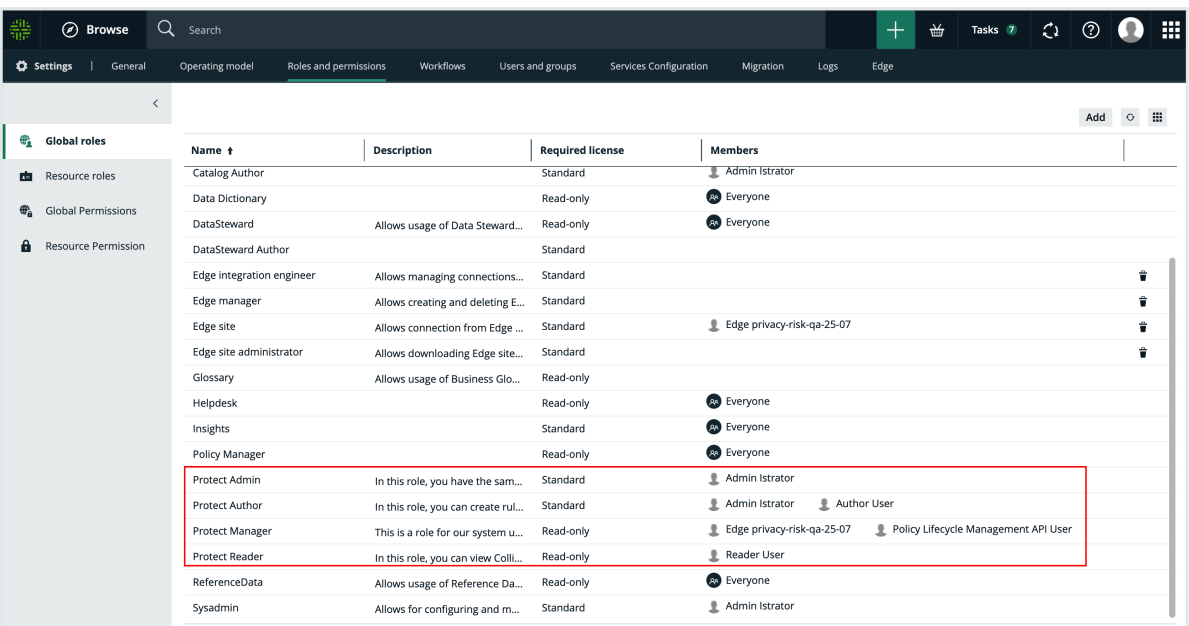

- 3. Collibra Protect is installed.
	- » You can now access and start using Collibra Protect via the  $\mathbb H$  menu.

# Configure Collibra Protect

Configuring within Collibra Protect is an important part of understanding and using Collibra Protect to its highest ability.

### **Prerequisites**

- You need to have Data Catalog permissions. If not, you cannot see any classification in either standards or rules.
- You need to have a Data Steward role within Collibra. If not, you cannot see the classification page when selecting a classification in Collibra Protect.

## Roles in Collibra Protect

It is possible to assign different roles to Collibra users that use Collibra Protect. The roles are provided and have pre-defined permissions that restrict the usage of the application.

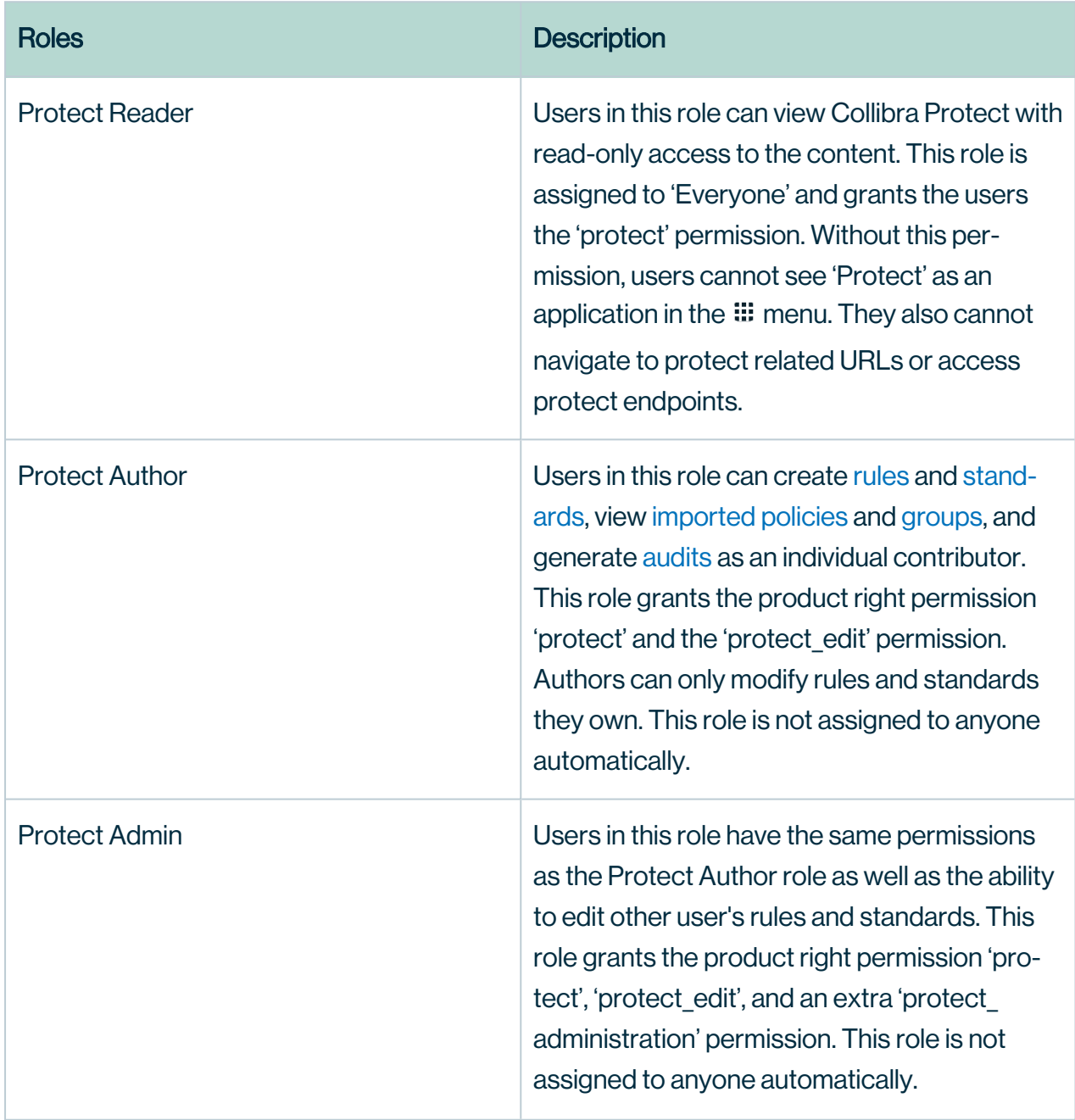

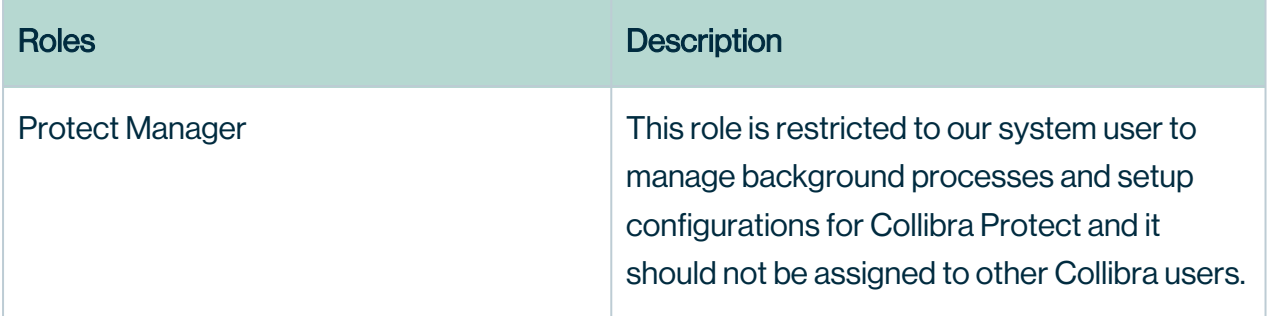

## Configure groups

Before you start working in Collibra Protect, you need to configure your groups. Protect groups are the basis of all the actions performed in Collibra Protect.

### Associate a Protect group with Snowflake

Each Snowflake user is assigned to one or more Snowflake roles. Permissions are based on these roles. View the example below of the roles page in Snowflake. Any/all roles can be correlated to a Collibra Protect group.

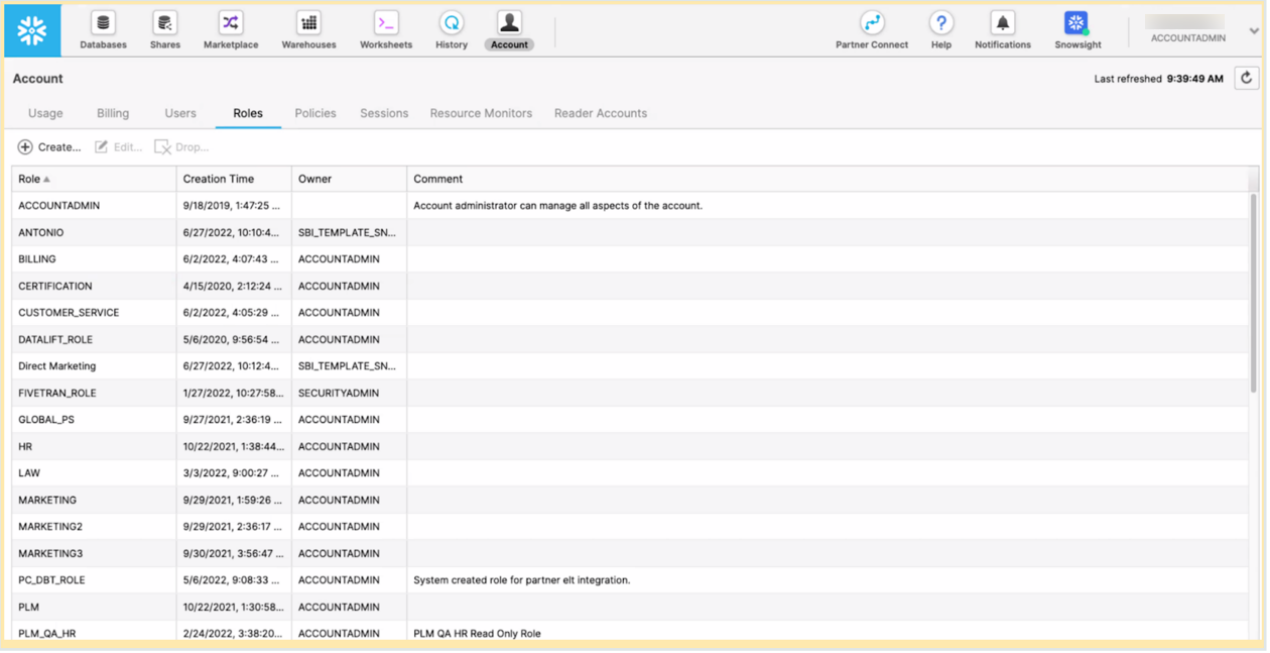

### How to create Collibra Protect groups?

When you initially go to the Groups tab in Collibra Protect, there are no groups created. There is a link at the top of the page to the Groups API that creates new groups in Collibra Protect. Use this API link to create new groups and associate it with a specific role in Snowflake.

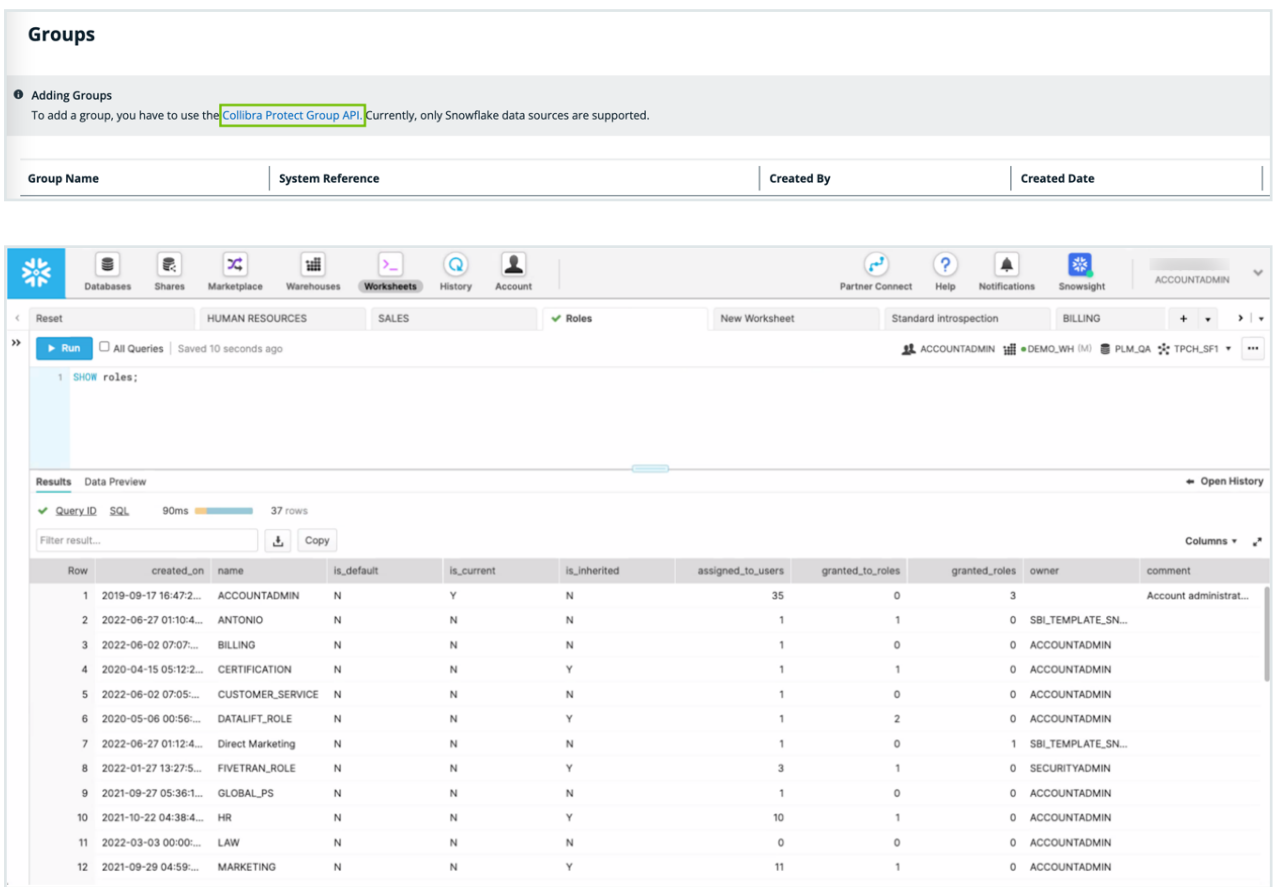

## <span id="page-67-0"></span>General configuration

Collibra Protect synchronizes standards and rules with the source database(s) at regular intervals. This synchronization runs in the background on a configured frequency. By default, the frequency is every 60 minutes, but this is configurable through Settings  $\rightarrow$  Services Configuration → 27 Collibra Protect.

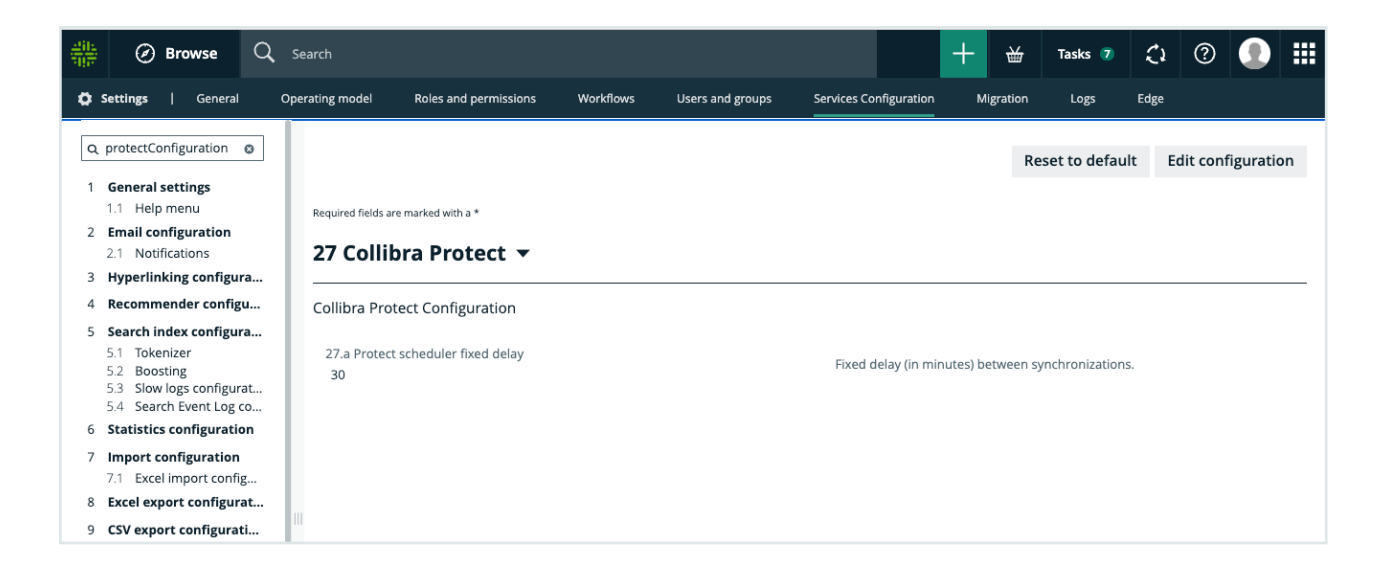

Important If you do not have access to the Service Configuration tab, create a support ticket requesting the JVM Parameter be added to your Collibra Infrastructure Configuration: -DPROTECT\_SYNC\_SCHEDULER\_DELAY=PT60M. After the parameter is added, restart Collibra so these changes take effect and the policies are now synchronized with the cloud provider.

Synchronization includes:

- 1. Aggregate all standards and rules computing:
	- which columns need to be masked for which groups.
	- <sup>o</sup> which tables need to have a row filter.
	- o which tables and columns need to be granted access.
- 2. On the source database(s) such as Snowflake:
	- $\circ$  create and apply maskings.
	- $\circ$  create and apply row filters.
	- grant access to groups on tables and/or columns (depending on the underlying database).

# Essentials for Collibra Protect

To use Collibra Protect to the best of its ability, you need to know the following things:

- How to [protect](#page-70-0) your data
- Technical [background](#page-71-0)
- Data [protection](#page-73-0) standards vs. data access rules
- [Prescriptive](#page-74-0) paths

## <span id="page-70-0"></span>How to protect your data

#### 1. Access management

The most basic line of protection is to make sure only the right people/groups have access to the data. Data here is referring to the tables and columns in your database. In Collibra Protect, you can grant specific groups access to parts of your data based on Collibra assets.

For example, it is easy to grant the HR team access to the US customers' data set. But, what if some parts of the US customers' data set need to be hidden from the HR team, because it contains restricted information, such as personally identifiable information (PII)? In that case, you can further protect your data by applying column-based protection or row-based protection.

Note Collibra Protect only grants access. It cannot revoke access from people/groups.

#### 2. Column-based protection

Column based protection allows you to target specific columns and mask their content. By masking the column's data, the group cannot see the content as it is. They will see a masked version of it instead.

For example, you can mask a column of credit card numbers, so the individual group cannot see the full credit card numbers.

We currently support four masking options. They include:

- $\circ$  Default masking: Shows the value as 0.
- Hashing: Converts the value into a variety of different letters, numbers, and symbols.
- Show last: Displays the last letters, numbers, and symbols in the value. You can choose to show the last 1 through 20 of the value. The most common choice is Show last 4.
- $\circ$  No masking: Displays the data value as it is originally written.

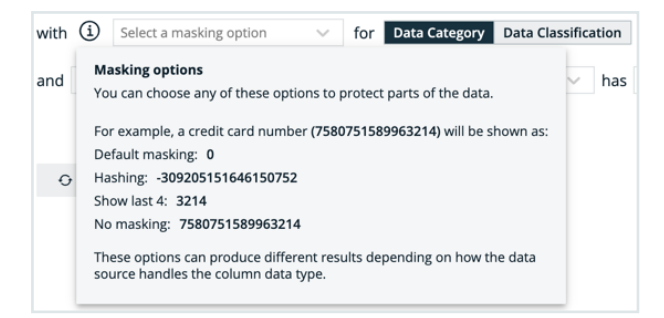

Collibra Protectallows you to choose to mask columns that are part of a **data category** or a data classification. While granting access to a certain asset, you can choose to apply this masking on only a subset of that asset if it is also part of a data category or data classification.

#### 3. Row-based protection

Another way to protect your data is to filter rows of a specific table. If you do not want to expose all of the existing items in a table because one of the columns is part of a certain data classification, you can easily leverage the Collibra operating model to do so. When creating a rule that impacts certain tables in the source database, filter rows on tables by using the row filtering option for tables where one of their columns is part of a data classification. The filtering is based on what value is stored in the cell of that particular column. For instance, in a table that has a column that is classified as countrycode, you can hide or show all items that have the value of US.

### <span id="page-71-0"></span>Technical background

The technical background of Collibra Protect explains the connection of the data as it is in the database (DB) with the physical layer (equivalent assets in Collibra Data Intelligence Cloud) and the logical layer (the out of the box model).

Imagine you have this database:
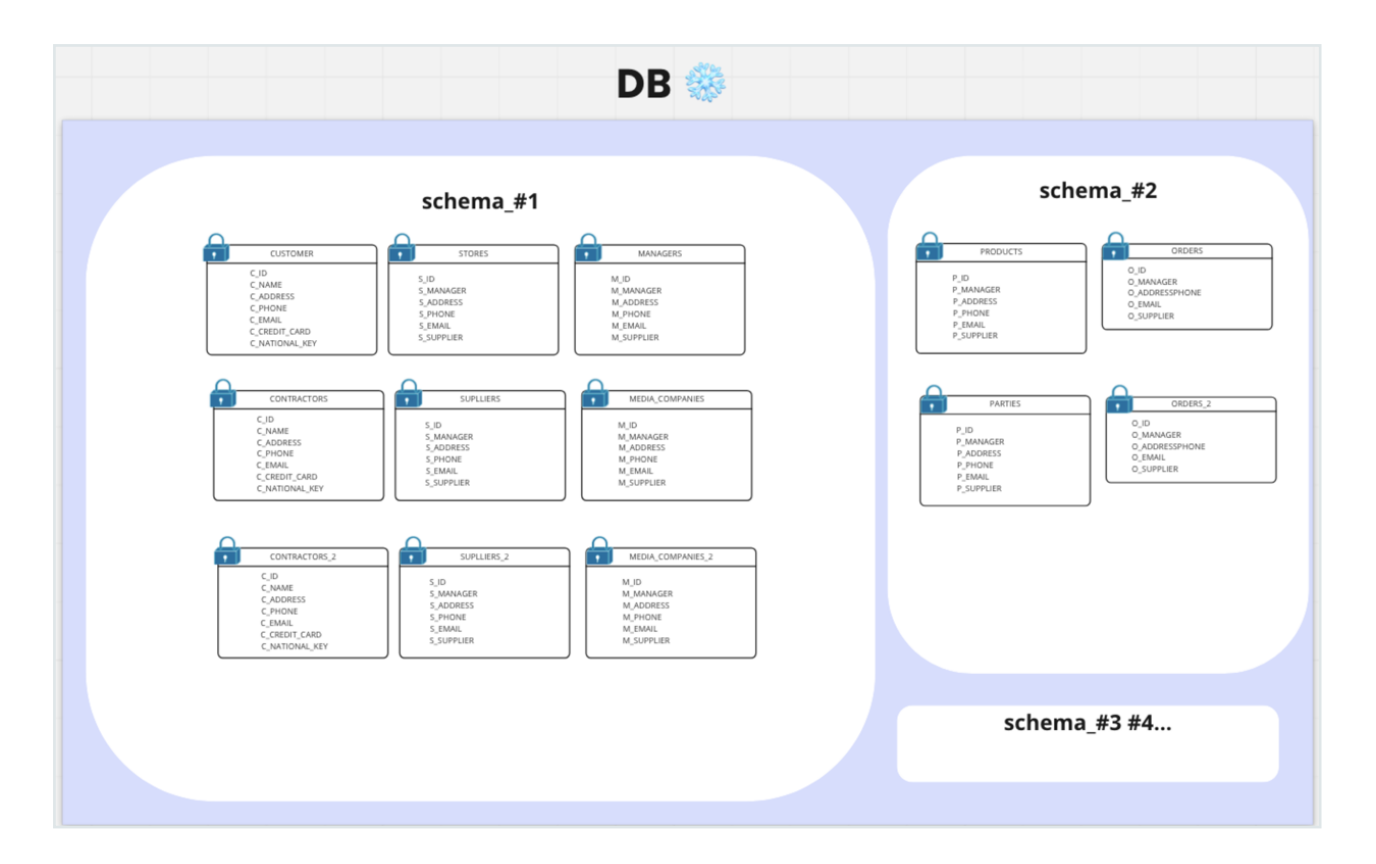

When ingesting this DB to Collibra Data Intelligence Cloud, the physical layer is created as well as an asset for each of the schemas, tables, and columns.

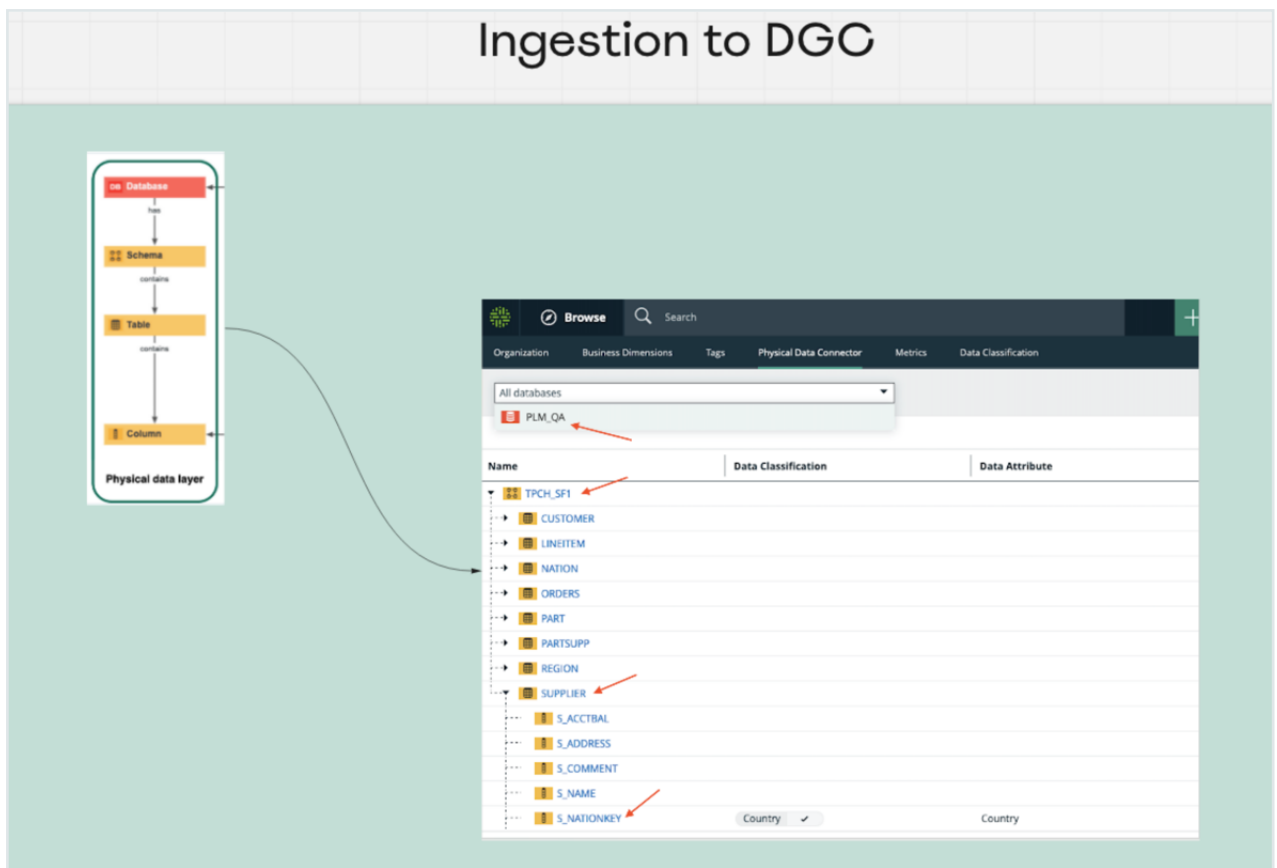

Once there is a physical layer established in our Collibra environment, start creating the logical layer on top of it.

- In this phase, take any column and classify it as any data classification available, or let the platform classify it for you.
- Also, assign a column to a data attribute.

From here, create additional assets or use existing assets of different types (data set, data category, or business process) to establish a relation to these columns.

### Data protection standards vs. data access rules

Collibra Protect has both standards and rules to govern your data with ease and clarity.

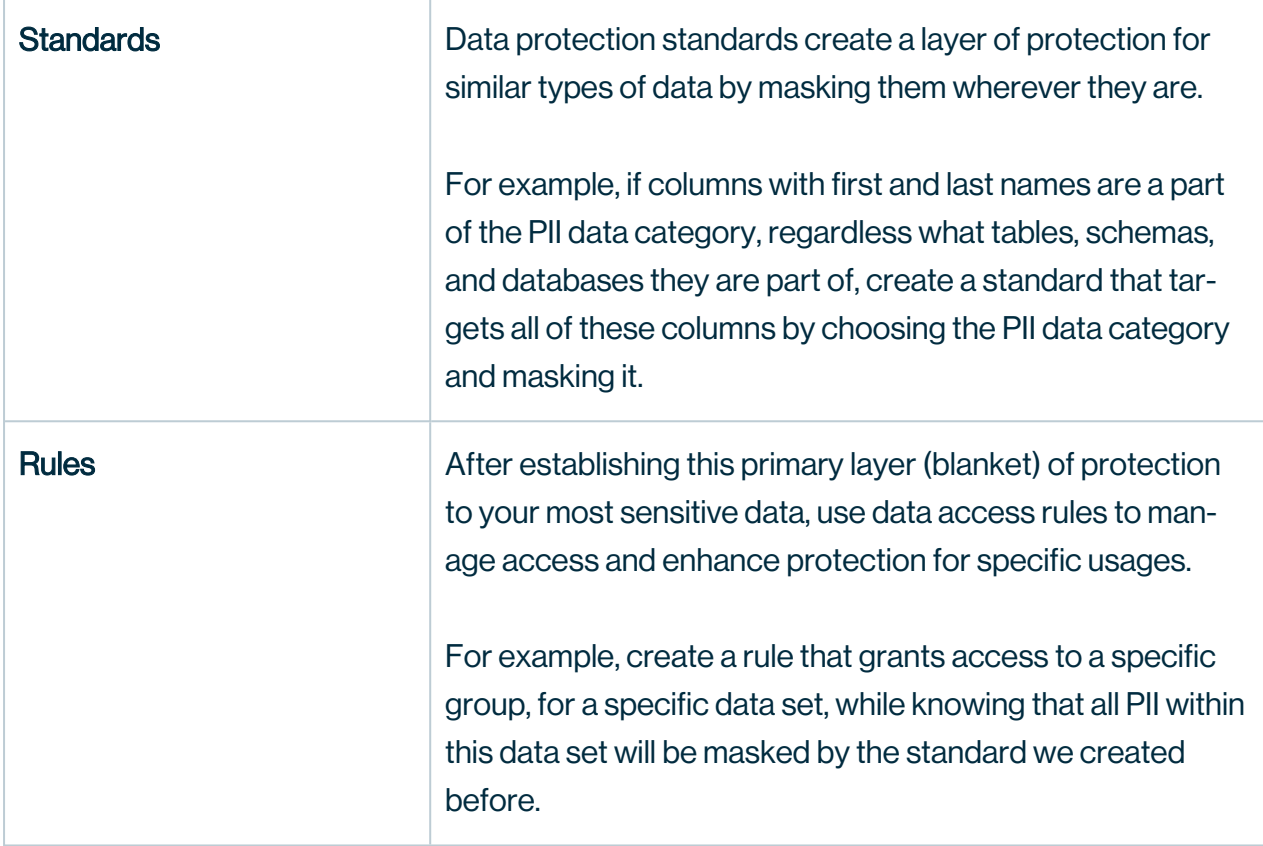

#### FAQs

- 1. What if I want to grant access to a group without having the PII masked? » When creating a rule for an asset that contains data masked by a standard, choose to override it by unmasking it or changing its masking type.
- 2. What If I want to grant access to a group, but the protection from the standard is not enough because there might also be other sensitive data within this supported asset? » When creating a rule, add additional layers of protection over the ones that were set by any existing standard. Further protect the data by applying additional masking on or by filtering the data.

# <span id="page-74-0"></span>Prescriptive paths

When creating a standard or rule, you select which asset(s) you want to protect and/or grant access to. By default, you can grant access to a data set, a data category, and a business process. Collibra Protect searches the knowledge graph, through relationships and/or

intermediate assets, to find which set of physical data layer assets, such as columns and tables, this resolves.

The traversal of the knowledge graph is done through a set of prescriptive paths. For each type of asset, there is a set of prescriptive paths to traverse to the column assets. See the images below for more details.

Prescriptive path for data set

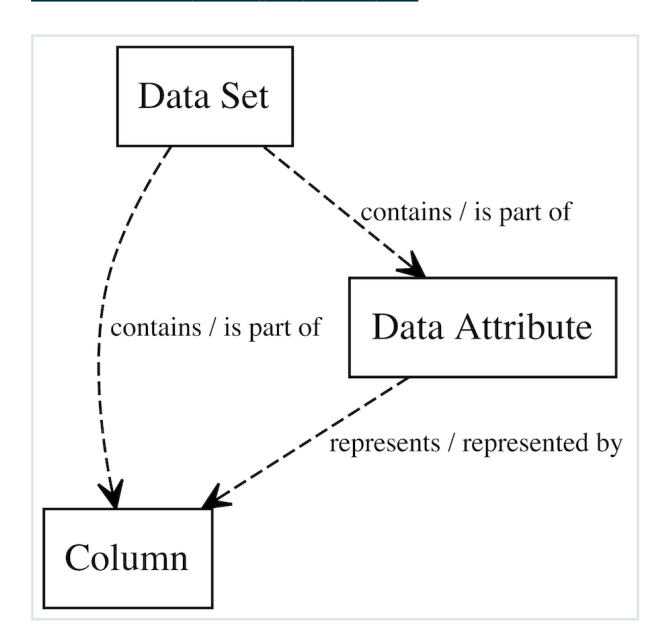

#### Prescriptive path for data category

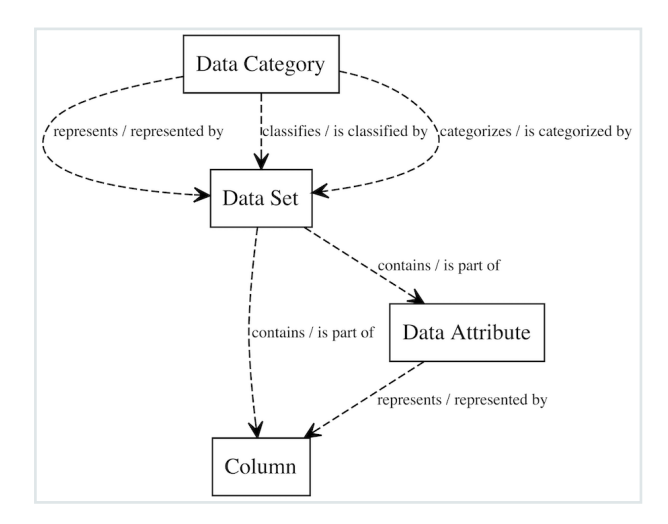

Prescriptive path for business process

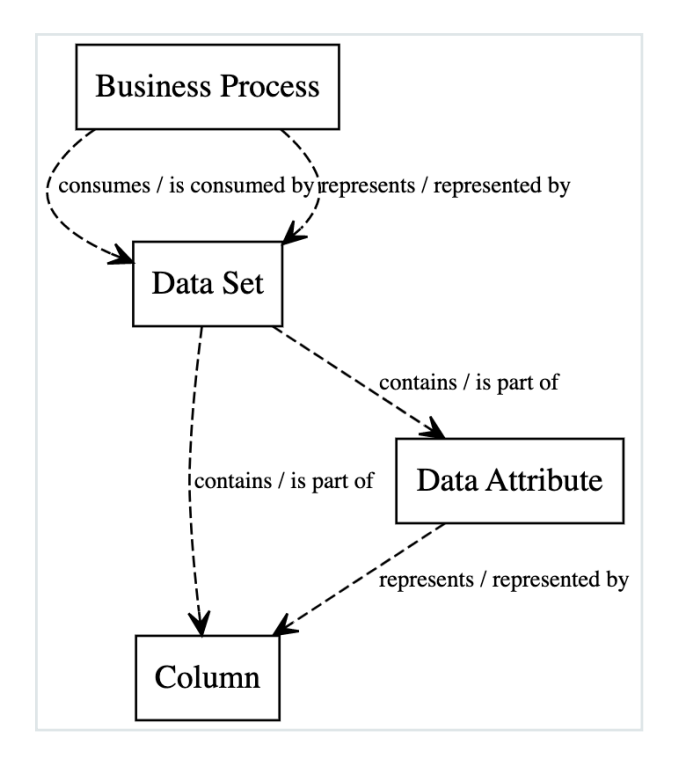

# Overview of Collibra Protect

To work with Collibra Protect, ensure that you have a global role that has the Protect global permission and that it is [enabled](#page-62-0) in your environment.

You will find, Collibra Protect, in the main menu ... Click Protect.

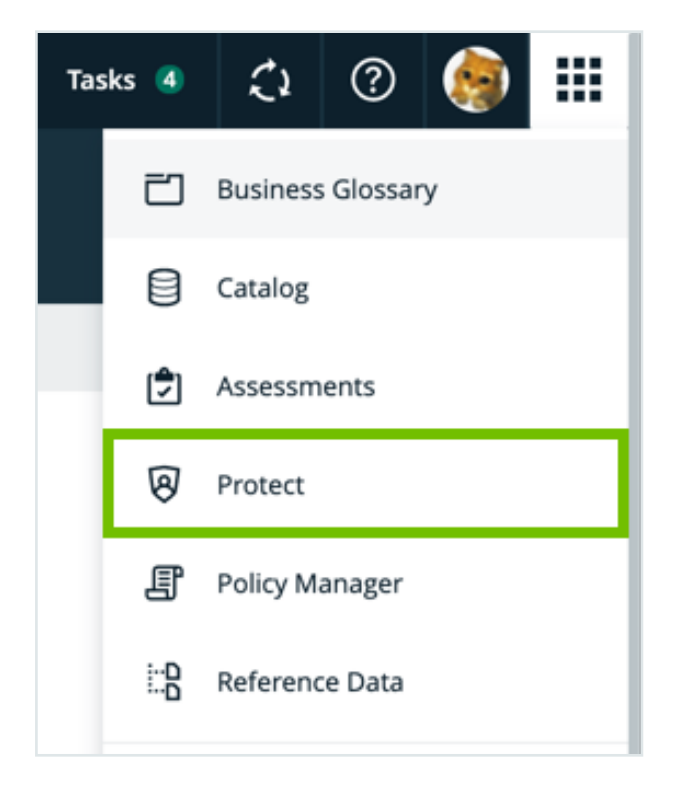

If Collibra Protect is not shown on the menu, the feature is not enabled.

The landing page displays five tabs at the top of the page: Data Protection Standards, Data Access Rules, Data Source Policies, Groups, and Audit.

## $\mathcal{D}$  Protect

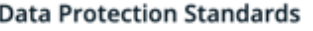

Data Access Rules

Data Source Policies

Groups Audit

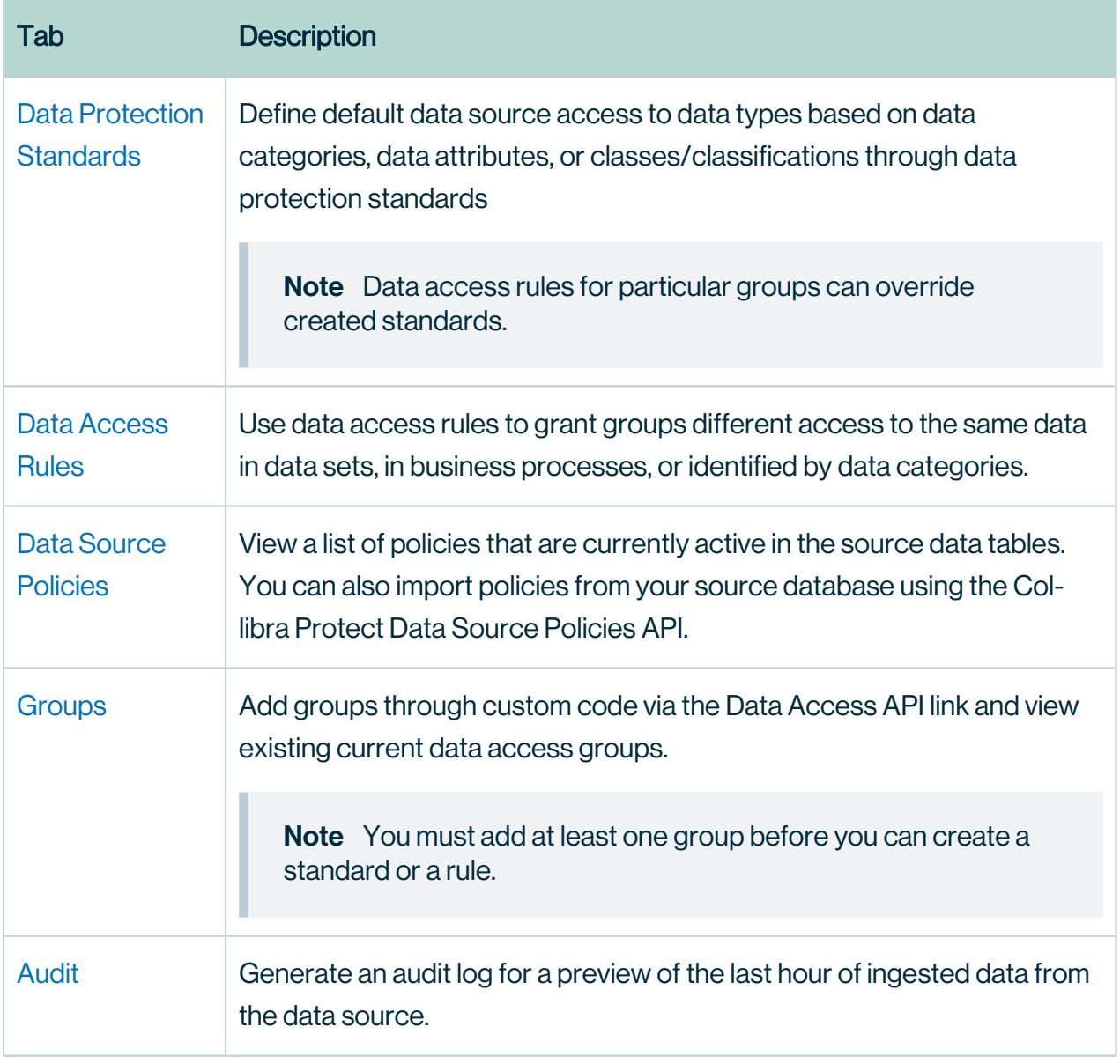

# <span id="page-79-0"></span>Data protection standards

The Data Protection Standards page contains an overview of the available standards in your environment.

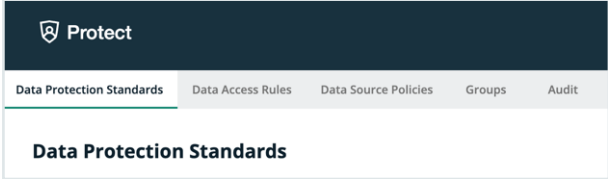

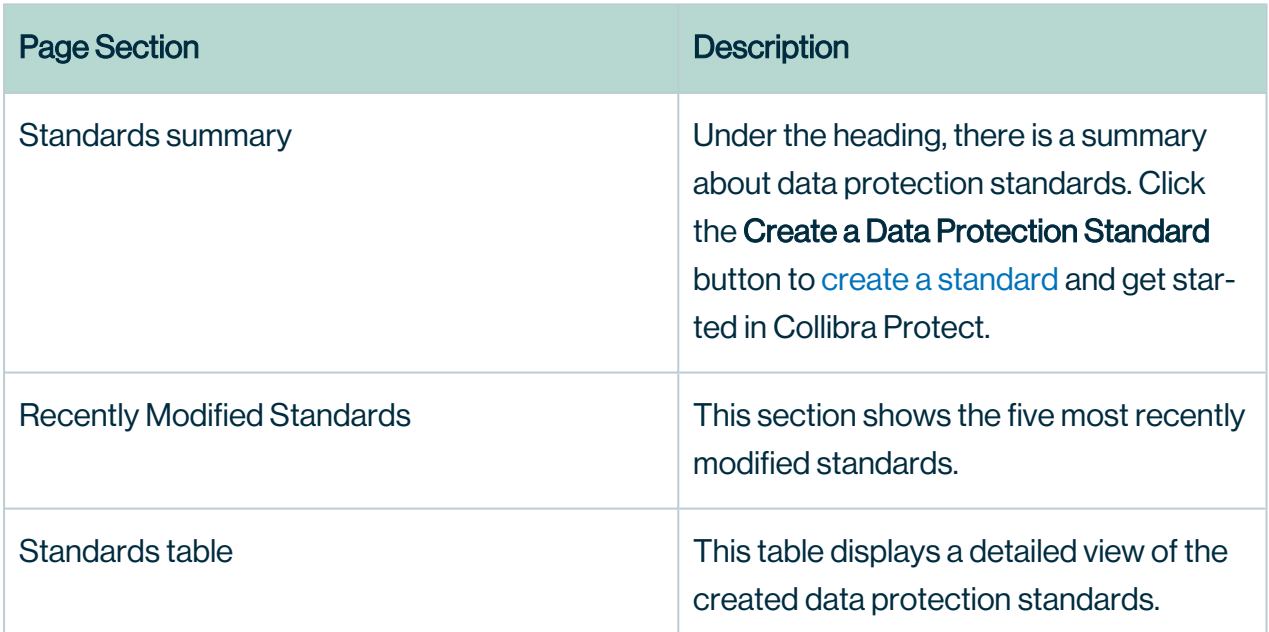

In the Synchronization status column of the standards table, there are five status options that can appear. To view the status of the standard in the data source, go to the source database.

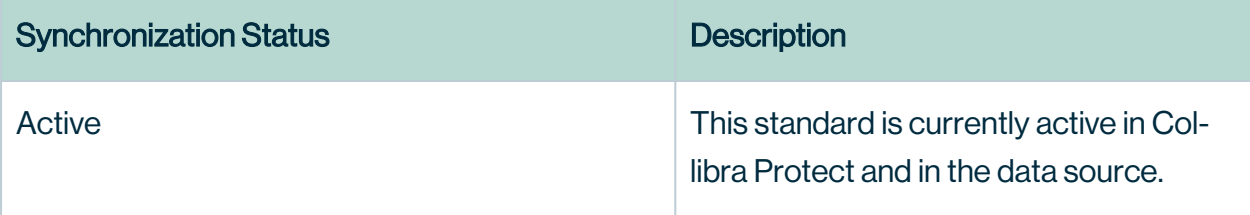

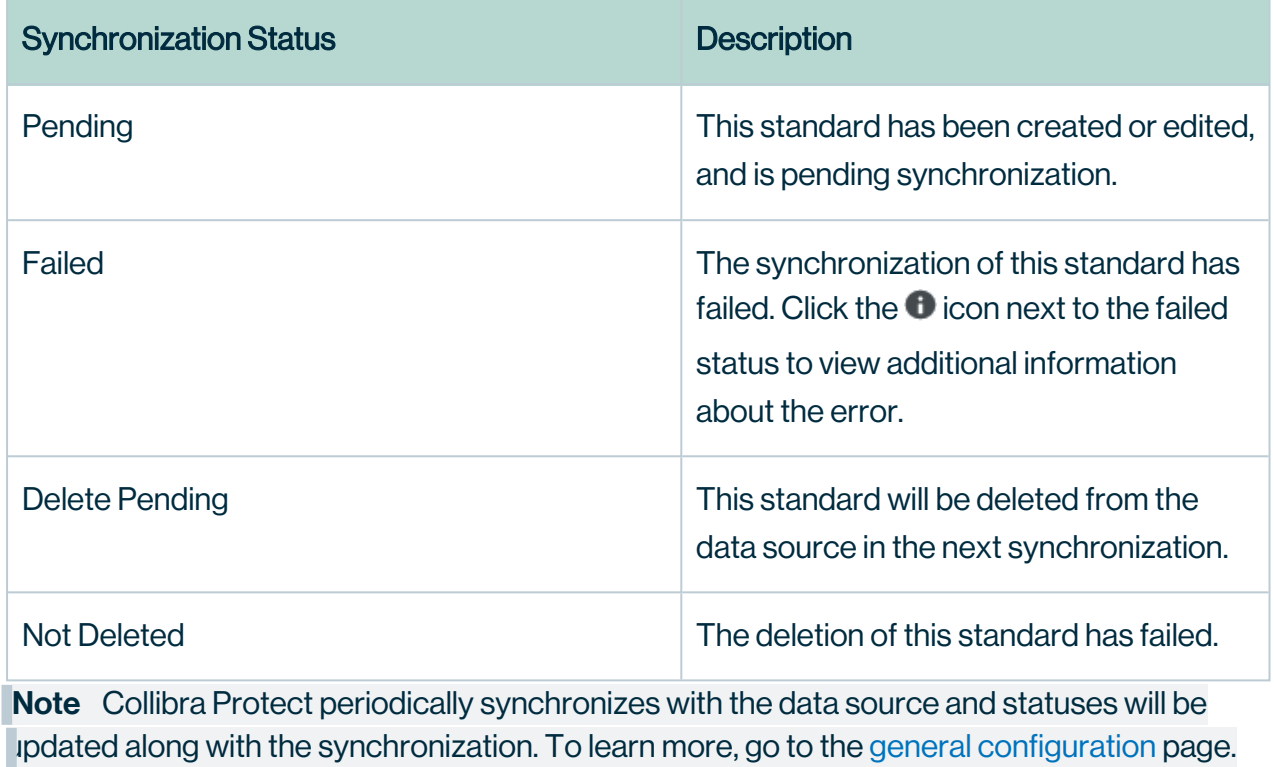

## <span id="page-81-0"></span>Create a data protection standard

Data protection standards create a layer of protection by masking data wherever they appear. Create a data protection standard to get started using Collibra Protect.

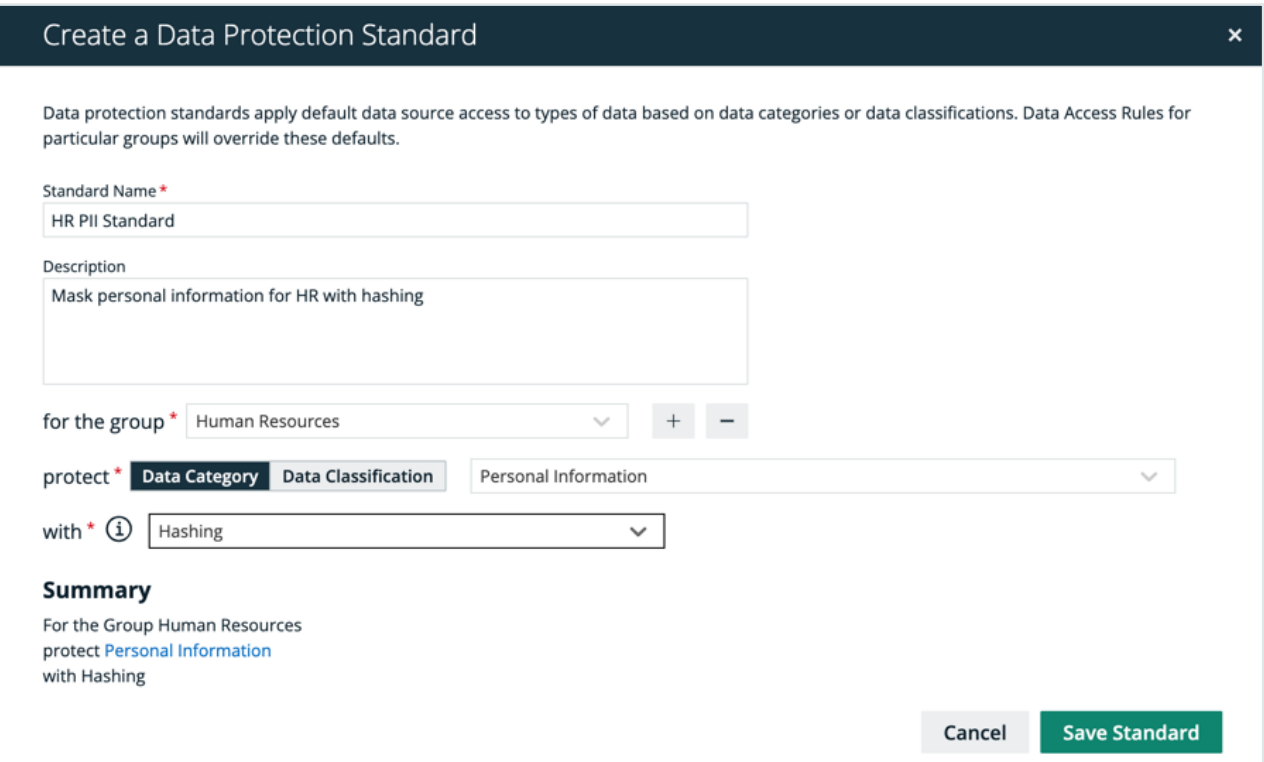

#### **Steps**

- 1. In Collibra Protect, go to the Data Protection Standards tab.
- <span id="page-81-1"></span>2. Click the green Create a Data Protection Standard button.
	- » The Create Data Protection Standard dialog box appears.
- 3. Enter the required information. It is important to note that when selecting assets, user permissions are defined in Collibra. If an asset is not visible for you, it will not appear as an option in the drop down menus.

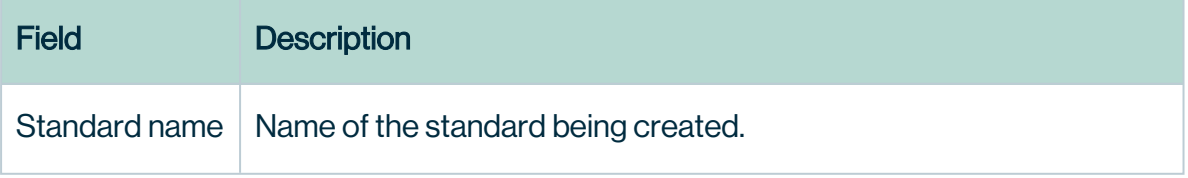

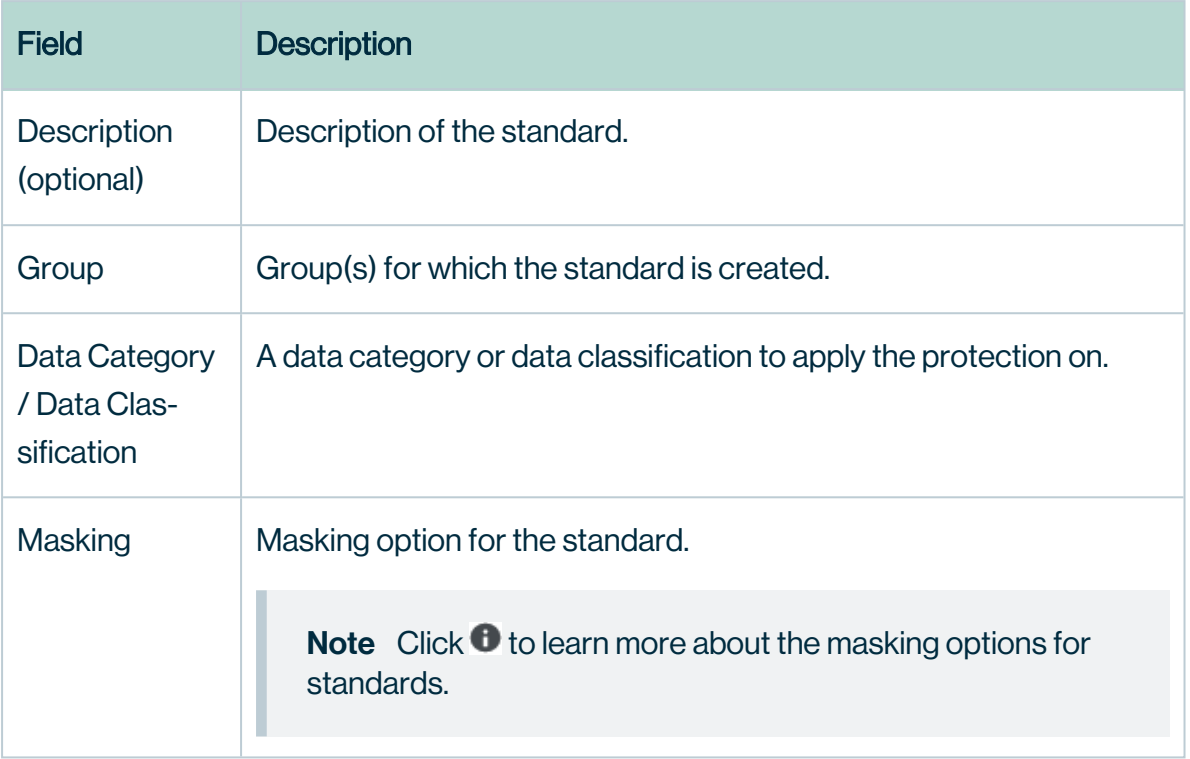

Note Click the plus sign to add more to each field where applicable. For example, after selecting a group, click  $+$  to add another group into the standard, and click  $-$  to delete a selected group. When entering the required information, you can view the selections you made in the Summary section.

- 4. Click the green Save Standard button.
	- » The saved data protection standard appears in the standards table.

### Modify a data protection standard

You can edit or delete a data protection standard after it has been created.

#### Edit a standard

Editing a data protection standard might be necessary in certain situations. For example, change the masking method from default masking to hashing.

Important You will only be able to edit standard assets if you have view asset permissions. If one of the assets in the standard is unauthorized, you will not be able to edit the standard until the view access permission is granted.

#### **Steps**

- 1. In the standards table, click the standard name, and then click the Edit button or click  $\mathcal S$ in the appropriate row
	- » The Edit a Data Protection Standard dialog box appears.
- 2. Edit the required [information](#page-81-1).
- 3. Click the green Save Standard button.
	- » The updated data protection standard appears in the standards table.

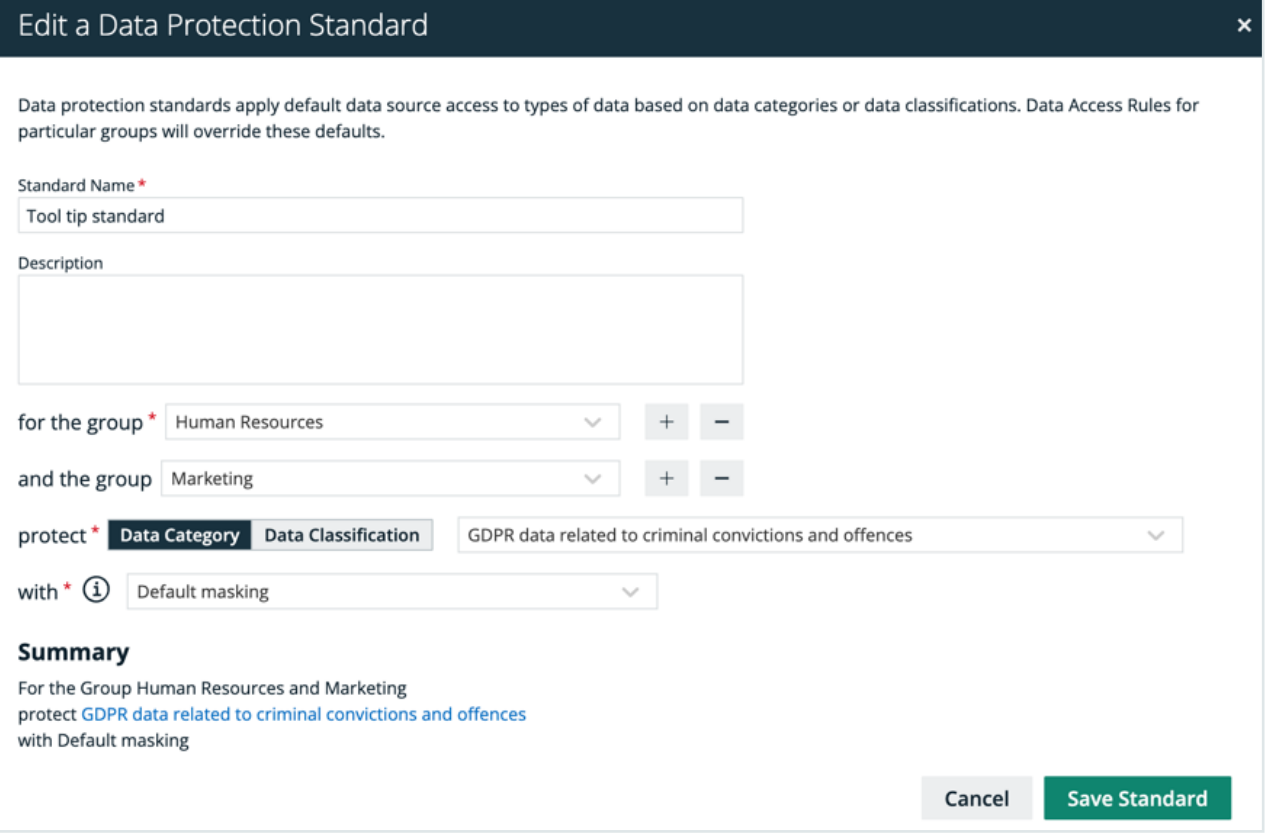

#### Delete a standard

If you have an [author/admin](#page-8-0) role, delete a data protection standard that is no longer necessary.

#### **Steps**

- 1. In the standards table, click the  $\vec{\mathbf{\tau}}$  icon in the appropriate row
	- » The Delete data protection standard dialog box appears.
- 2. Click the red Delete button.

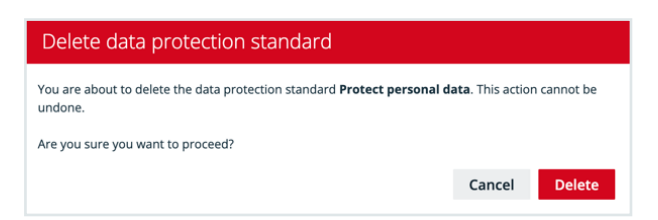

# <span id="page-85-0"></span>Data access rules

The Data Access Rules page contains an overview of the available rules in your environment.

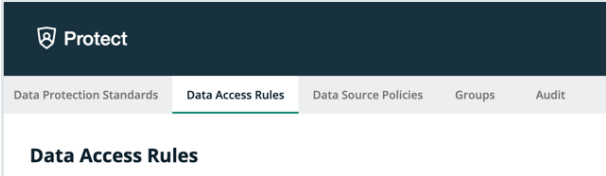

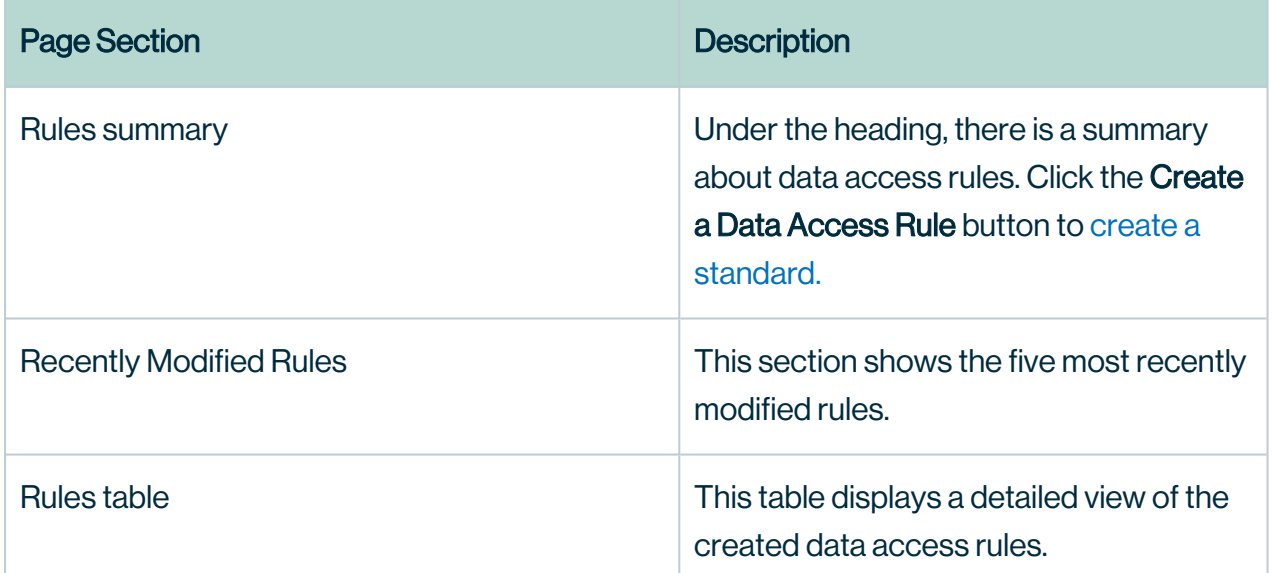

In the Synchronization status column, there are five status options that can appear. To view the status of the rule in the data source, go to the source database.

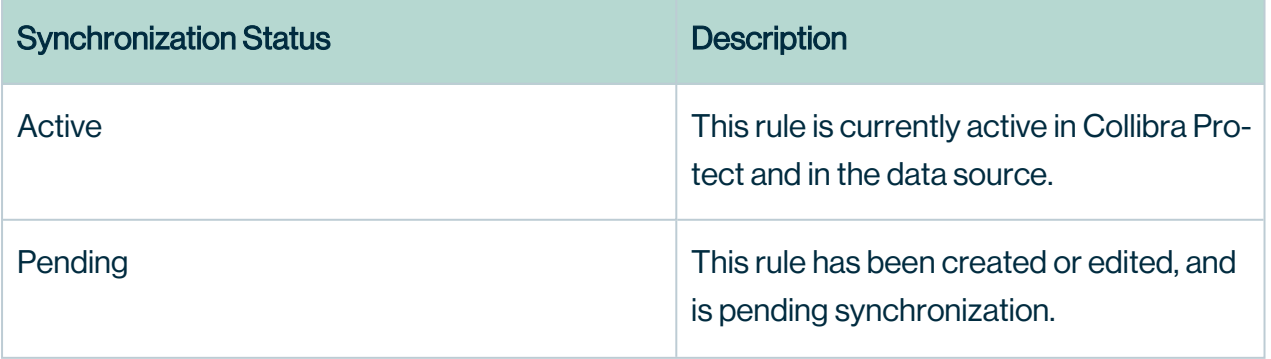

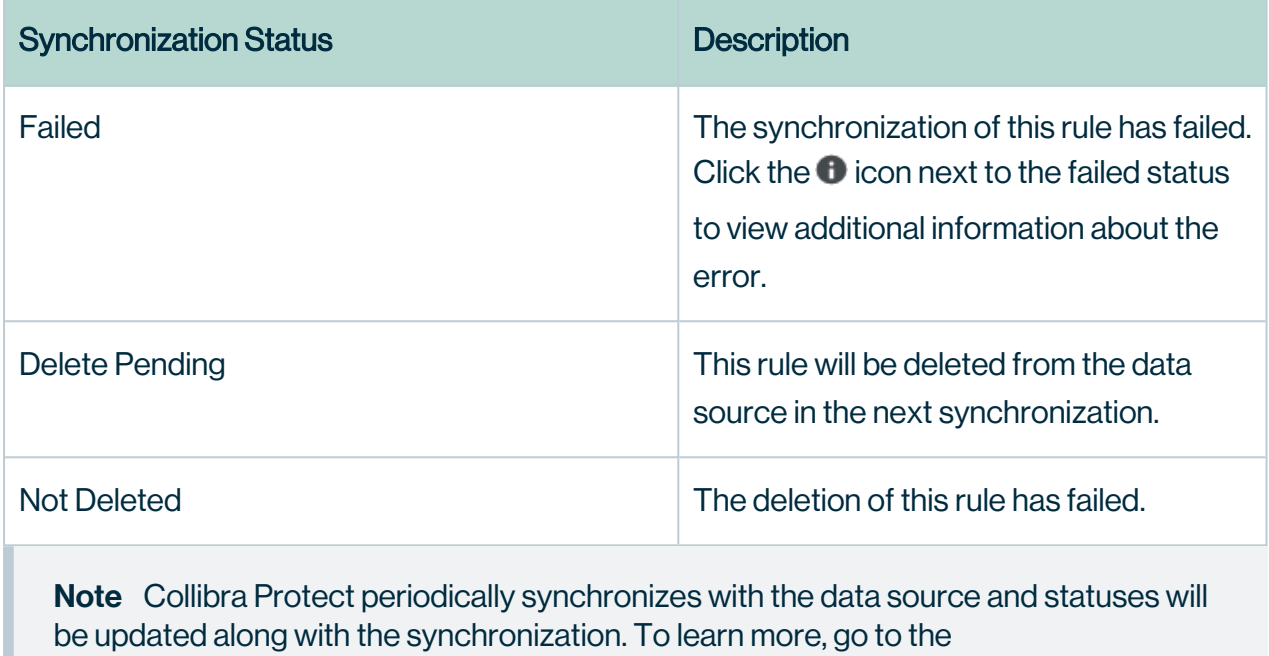

[general configuration](#page-67-0) page.

### <span id="page-87-0"></span>Create a data access rule

After establishing a primary layer (blanket) of protection to your most sensitive data using standards, create data access rules to manage access to the data sources and enhance protection for specific usages.

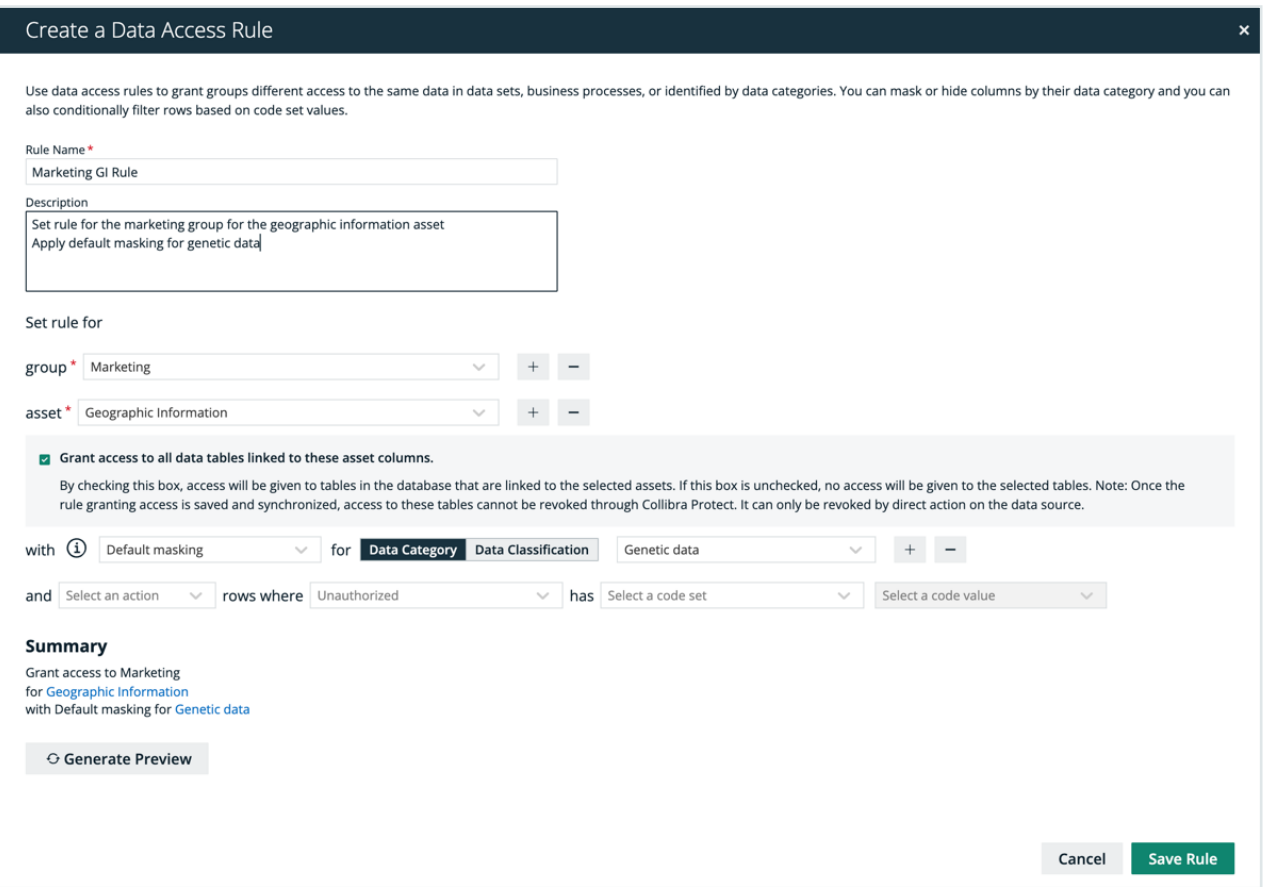

#### **Steps**

- 1. In Collibra Protect, go to the Data Access Rules tab.
- <span id="page-87-1"></span>2. Click the green Create a Data Access Rule button.
	- » The Create a Data Access Rule dialog box appears.
- 3. Enter the required information. It is important to note that when selecting assets, user permissions are defined in Collibra. If an asset is not visible for you, it will not appear as an option in the drop down menus.

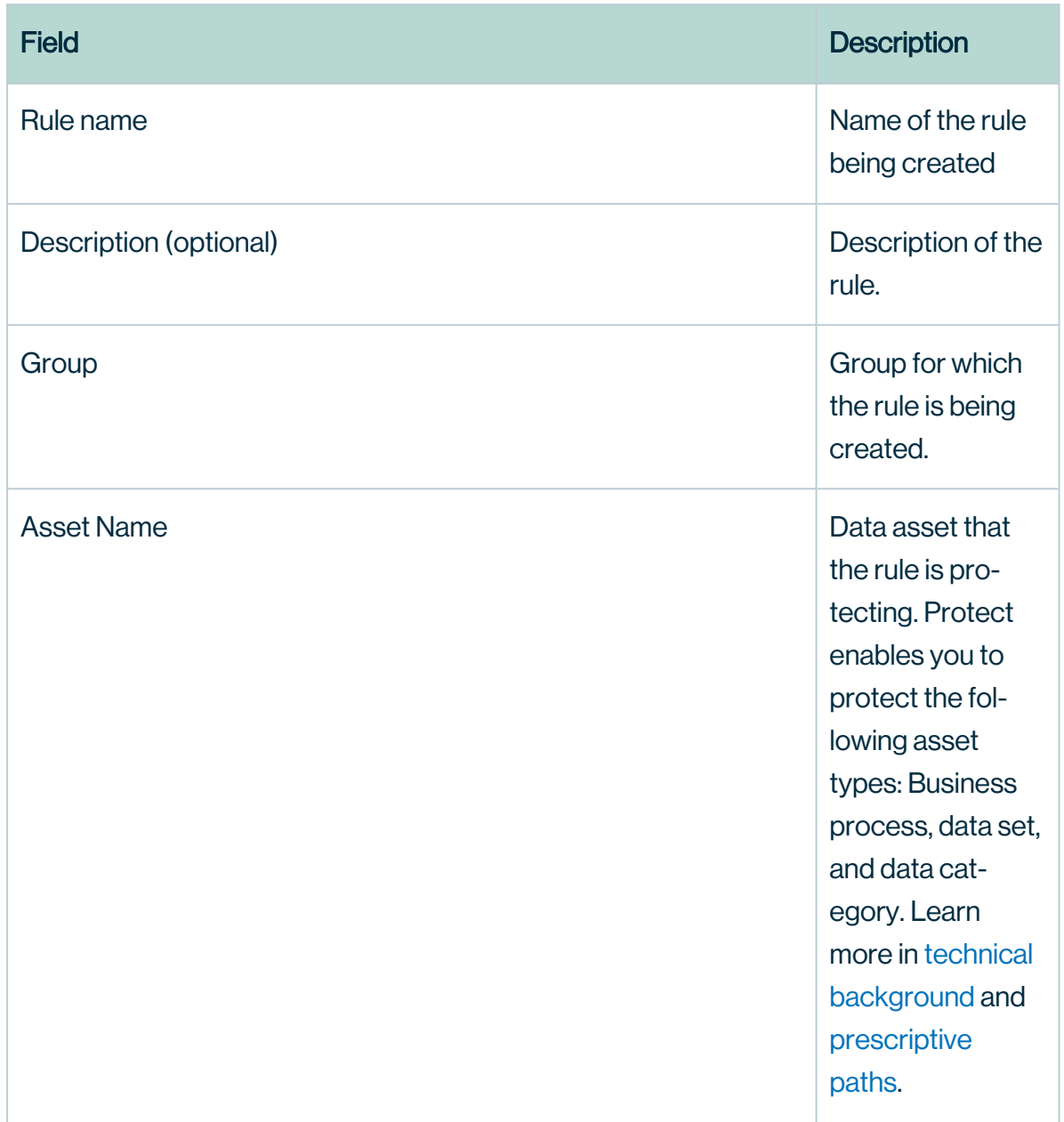

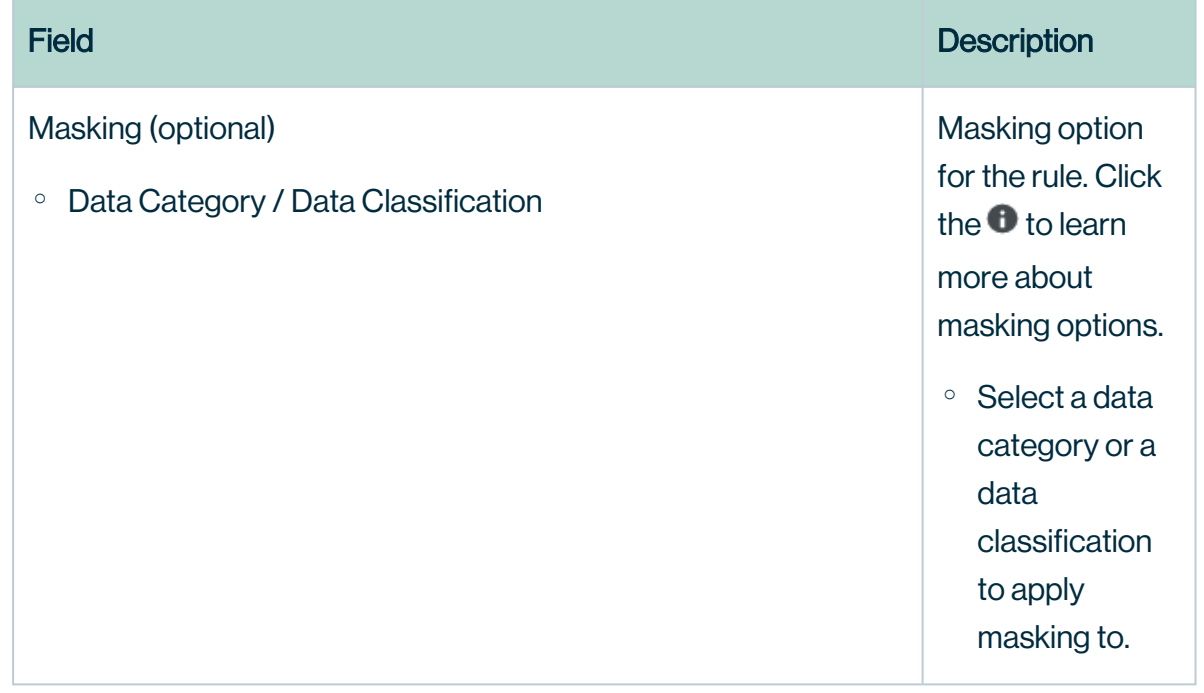

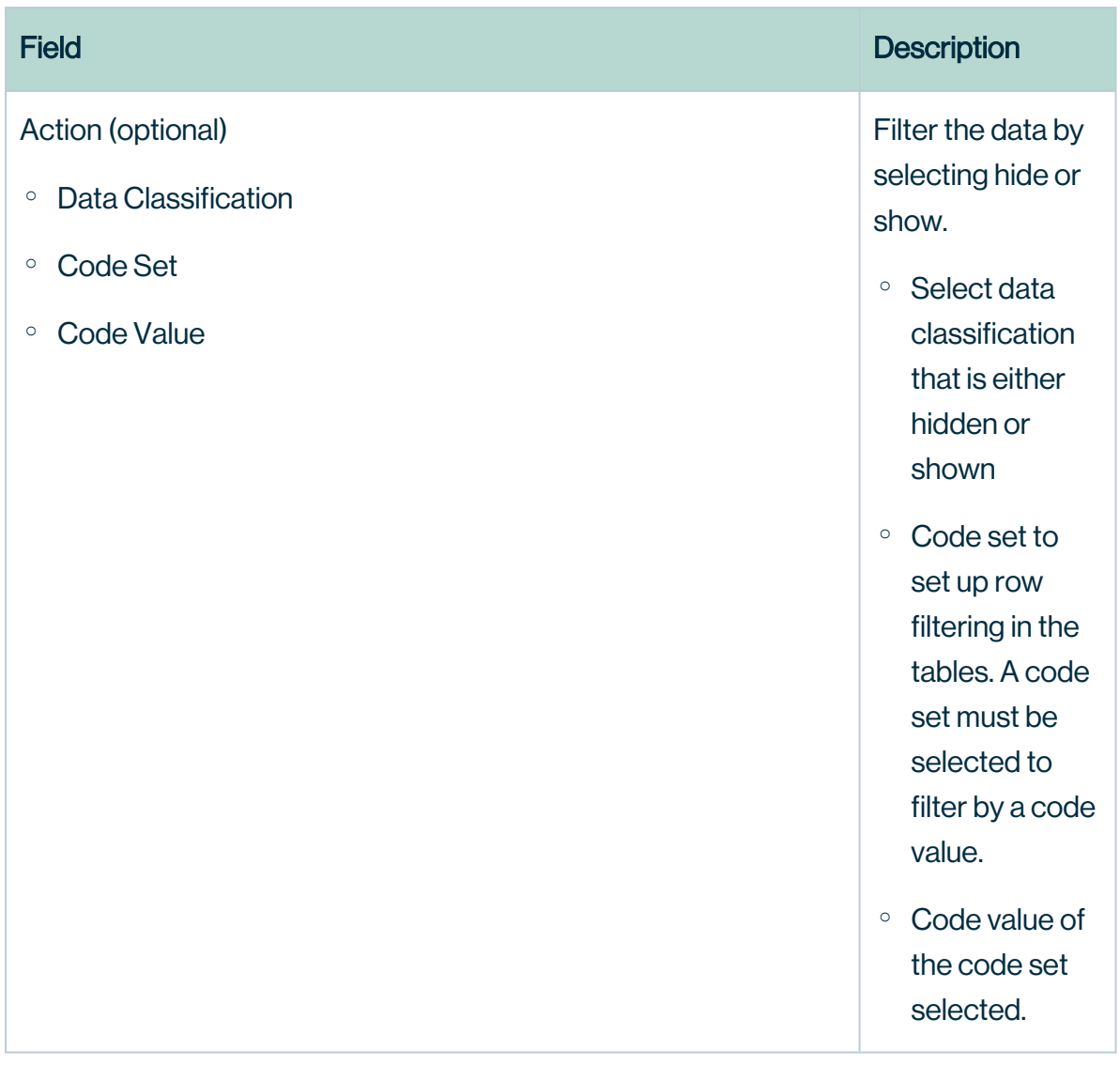

Important The grant access checkbox is selected by default. By leaving this checkbox selected, you are granting access to the tables in the database with columns linked to the selected assets to the selected group(s). If you do not want to grant this kind of access to these groups, clear the grant access checkbox.

Note Click the plus sign to add more to each field where applicable. For example, after selecting a group, click  $+$  to add another group into the standard, and click  $-$  to delete a selected group. When entering the required information, you can view the selections you made in the Summary section.

4. Click Generate Preview to see a preview of the new rule.

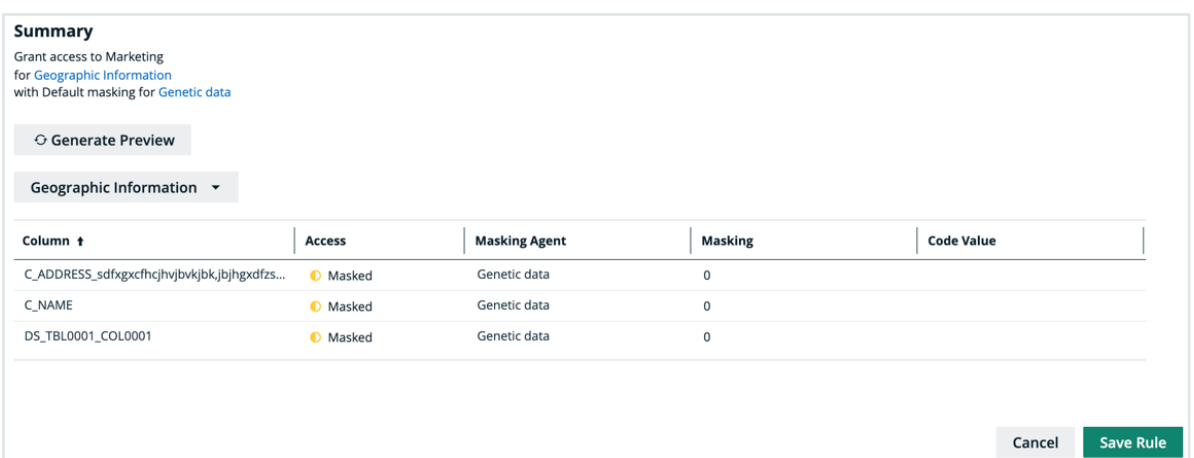

Tip Use the preview to verify the data access rule is set up correctly. The preview only shows the first 1,000 affected columns. The drop-down below the Generate Preview button is used to switch between the different selected assets in the rule. Each asset has its own preview table.

- 5. Click the green Save Rule button.
	- » The saved data access rule appears in the rules table.

# Modify a data access rule

You can edit or delete a data access rule after it has been created.

### Edit a rule

Editing a data access rule might be necessary in certain situations. For example, change the code set value from BE to US.

Important You will only be able to edit rule assets if you have view asset permissions. If one of the assets in the rule is unauthorized, you will not be able to edit the rule until the view access permission is granted.

#### **Steps**

- 1. In the rules table, click the rule name, and then click the Edit button or click  $\blacktriangleright$  in the appropriate row
	- » The Edit a Data Access Rule dialog box appears.
- 2. Edit the required [information](#page-87-1).
- 3. Click the green Save Rule button.
	- » The updated data access rule appears in the rules table

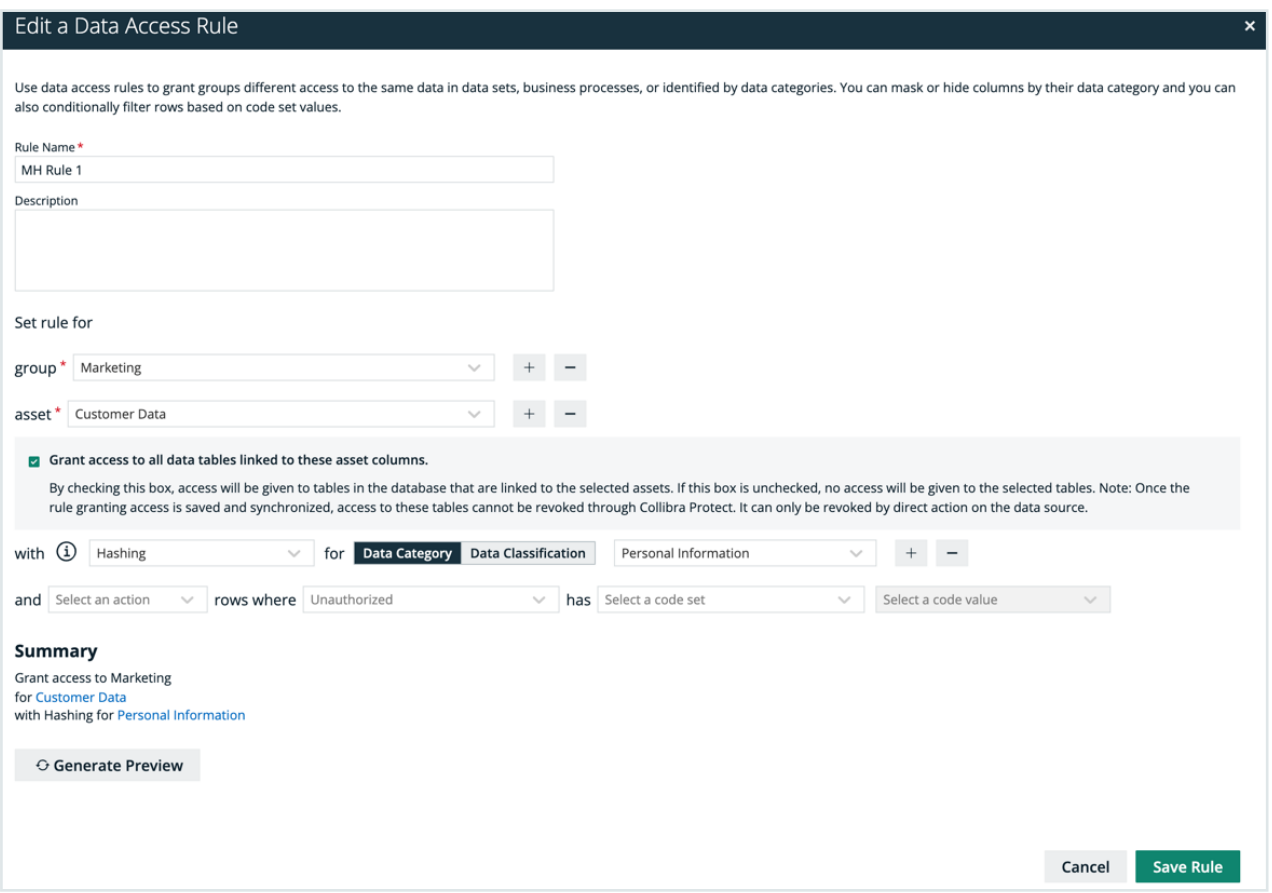

#### Delete a rule

If you have an [author/admin](#page-8-0) role, delete a data access rule that is no longer necessary.

#### **Steps**

- 1. In the rules table, click the  $\vec{\mathbf{\tau}}$  icon in the appropriate row
	- » The Delete data access rule dialog box appears.
- 2. Click the red Delete button.

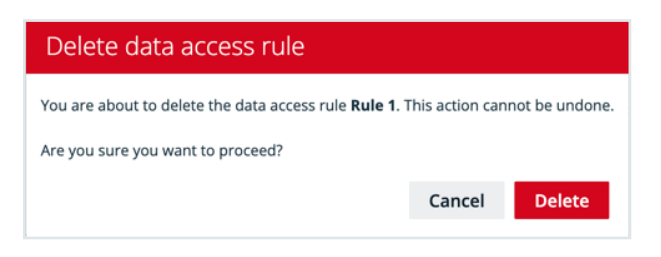

# <span id="page-94-0"></span>Data source policies

The Data Source Policies page contains an overview of the available policies in your environment.

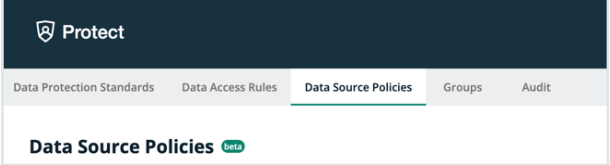

The data protection policy table displays a list of policies that are currently active in the source data tables. This includes policies that were created via Collibra Protect as well as policies that were created in the data source manually.

Note Collibra Protect currently only supports the Snowflake data source.

The table columns include:

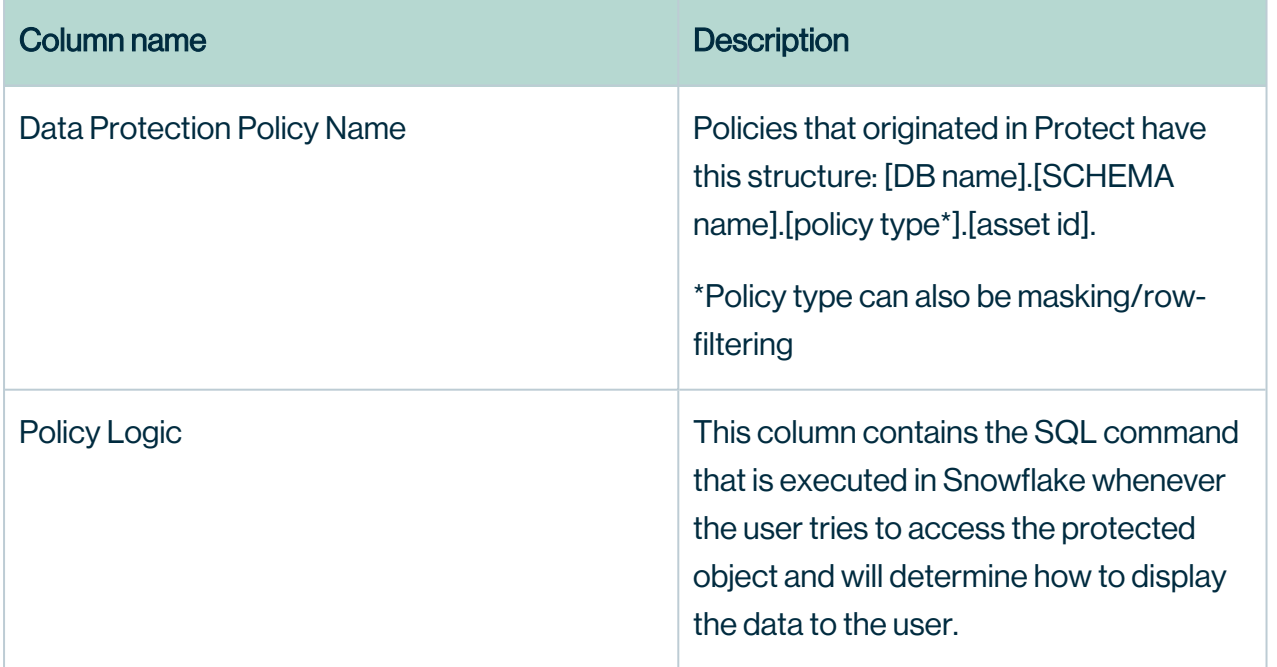

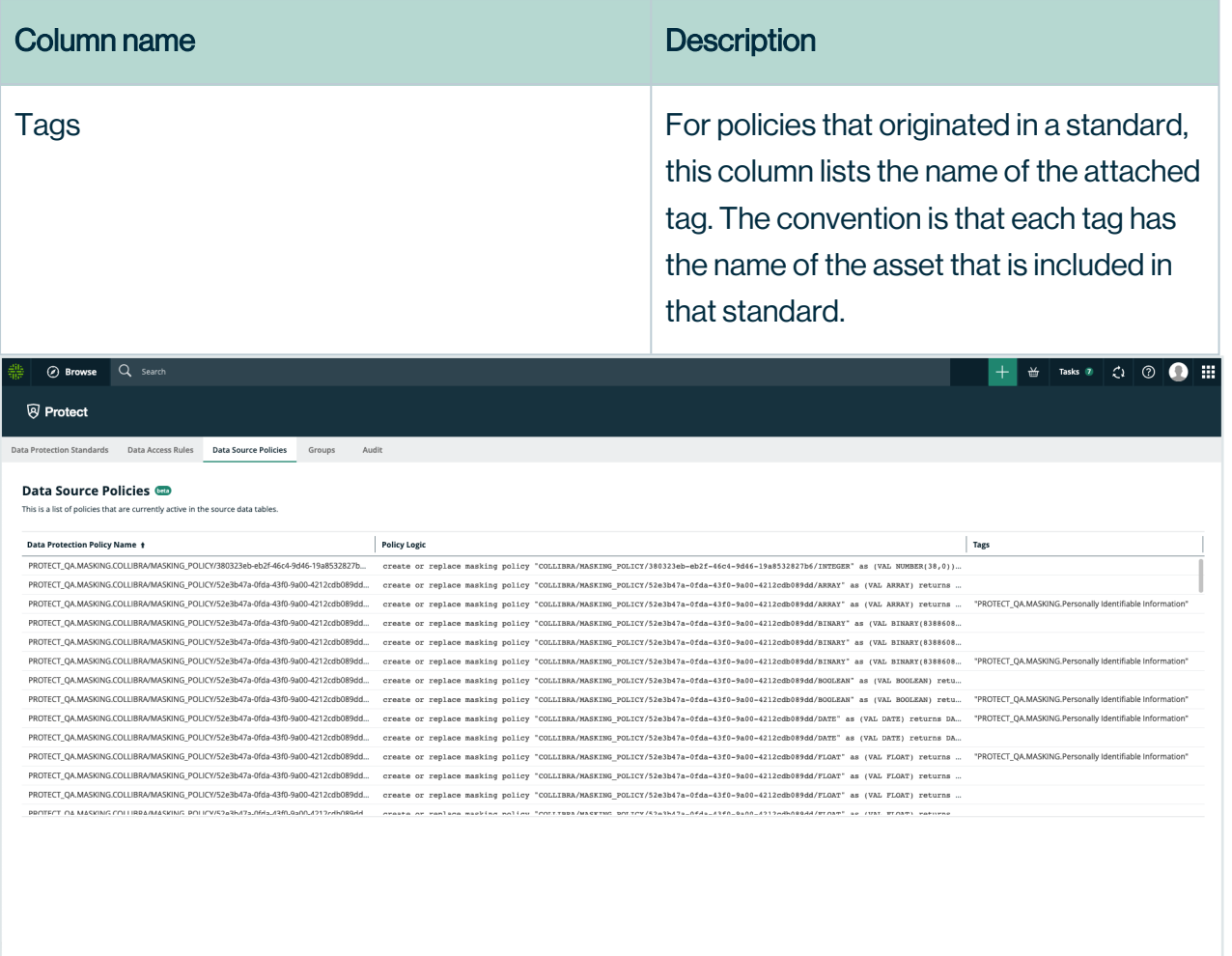

### Types of policies on Snowflake

There are three types of policies on Snowflake: Column-based policies, row access policies, and tag-based policies. Each type can be created in Protect or on Snowflake.

For rules, policies are created directly on the column level. Row access policies are created when row filters are specified. For standards, the policy is created, attached to a Snowflake tag, and attached to the tab on any affected column.

# <span id="page-96-0"></span>**Groups**

The Groups page contains an overview of the created Collibra Protect groups in your environment.

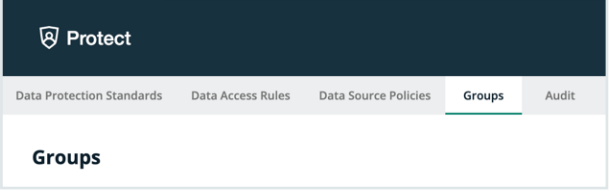

The groups table displays a list of groups that are currently active in the data source.

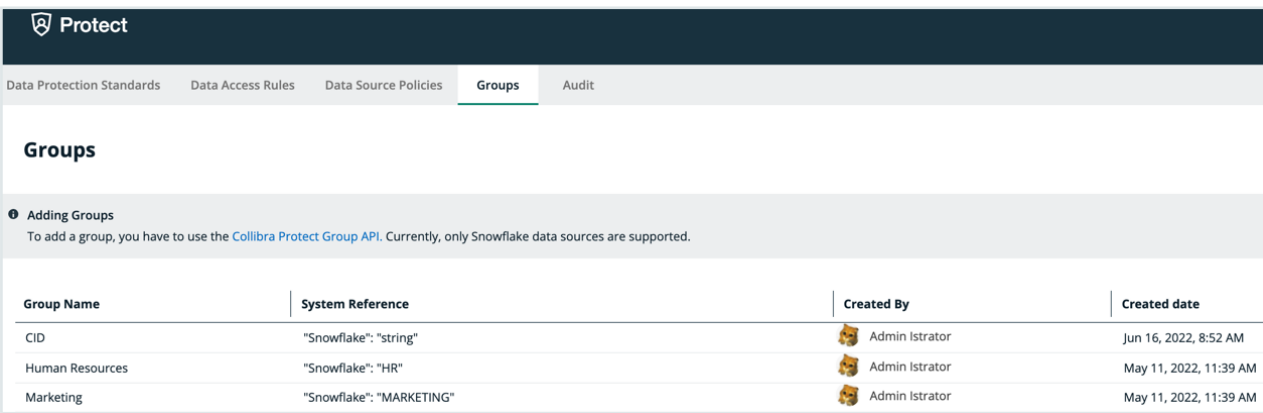

Note Collibra Protect currently only supports the Snowflake data source.

The table columns include:

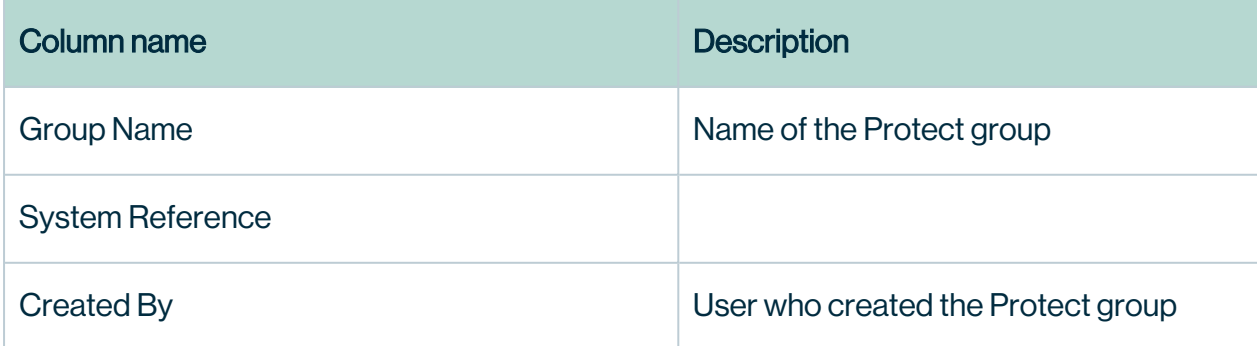

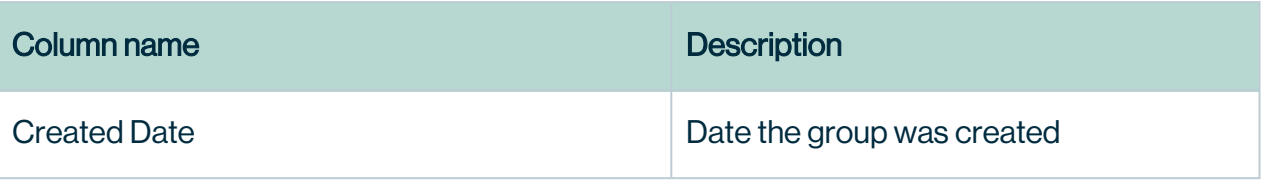

# Adding groups in Collibra Protect

To add a group, use the [Collibra](https://developer.collibra.com/rest/rest-data-access-group-api/) Protect Group API link. This action must be done before any data protection standards or data access rules can be created.

# <span id="page-98-0"></span>Audit

The Audit page allows you to generate an audit log of access records from the data source .

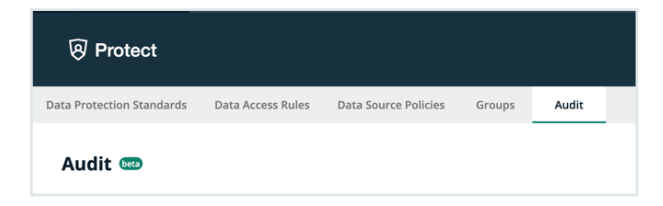

## Generate an audit log

Why would I need to generate an audit log?

Note The actions you take in Collibra Protect only appear in an audit log after one hour.

#### **Steps**

1. In Collibra Protect, go to the Audit tab.

Click one of the predefined time buttons (Today, Yesterday, A week ago, or 30 days ago) or use the date picker to specify a start date for the audit log.

- 2. Click the green Generate Log button.
	- » The audit log displays the first 1,000 records after the selected start time.

Note Important Generating an audit log can take some time. Do not navigate away from the page or your request is canceled. For full details, contact your data source administrator.

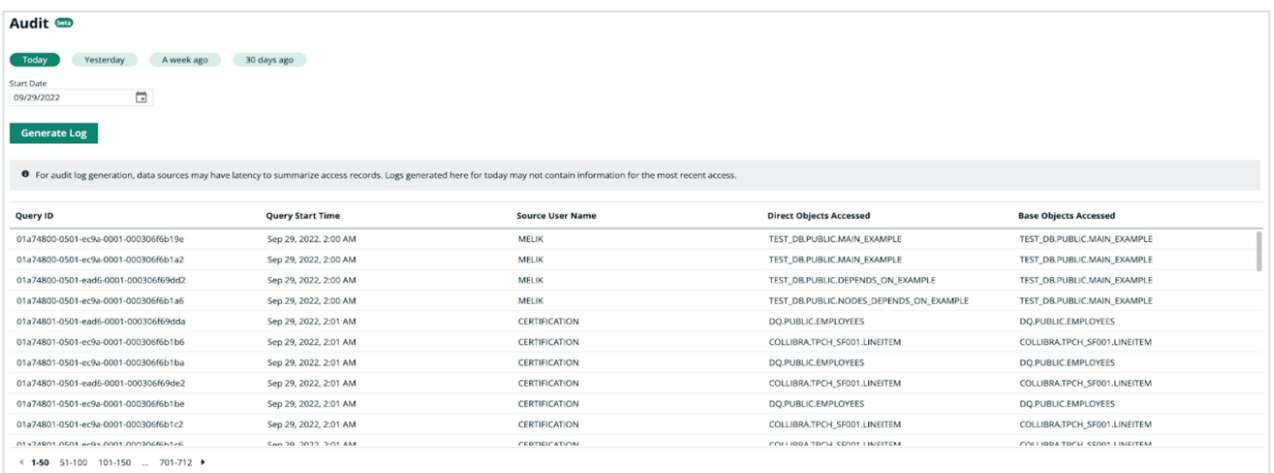

#### The audit log table columns include:

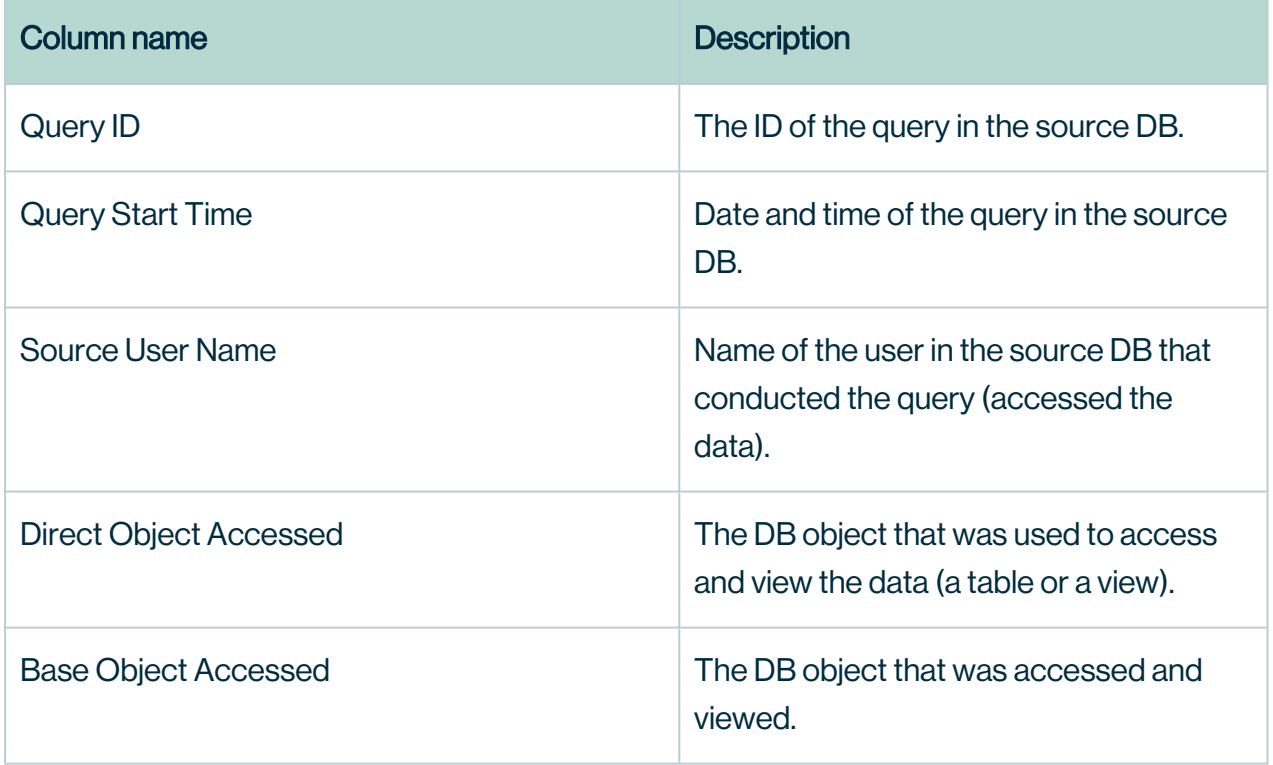

# Why rules or standards fail

Certain rules or standards may fail due to logical errors. This section describes some of the common scenarios that cause them to fail.

# Different types of masking affecting the same column

Note In this topic, the term *agent* refers to a data category or a data classification.

### <span id="page-101-0"></span>Masking within a rule

#### **Scenario**

A rule that is set for a group masks multiple agents using different types of masking, and the agents share the same column. This scenario is applicable regardless of whether the rule applies to a single asset or multiple assets.

#### Example

Consider a rule that is set for the Marketing group. The rule masks the Personal Information data category by hashing and masks the Personal and family details data category by showing only the last two digits. Suppose that both these data categories share the same column. Then, the rule will fail because the same column cannot be masked using two different masking types for a given group.

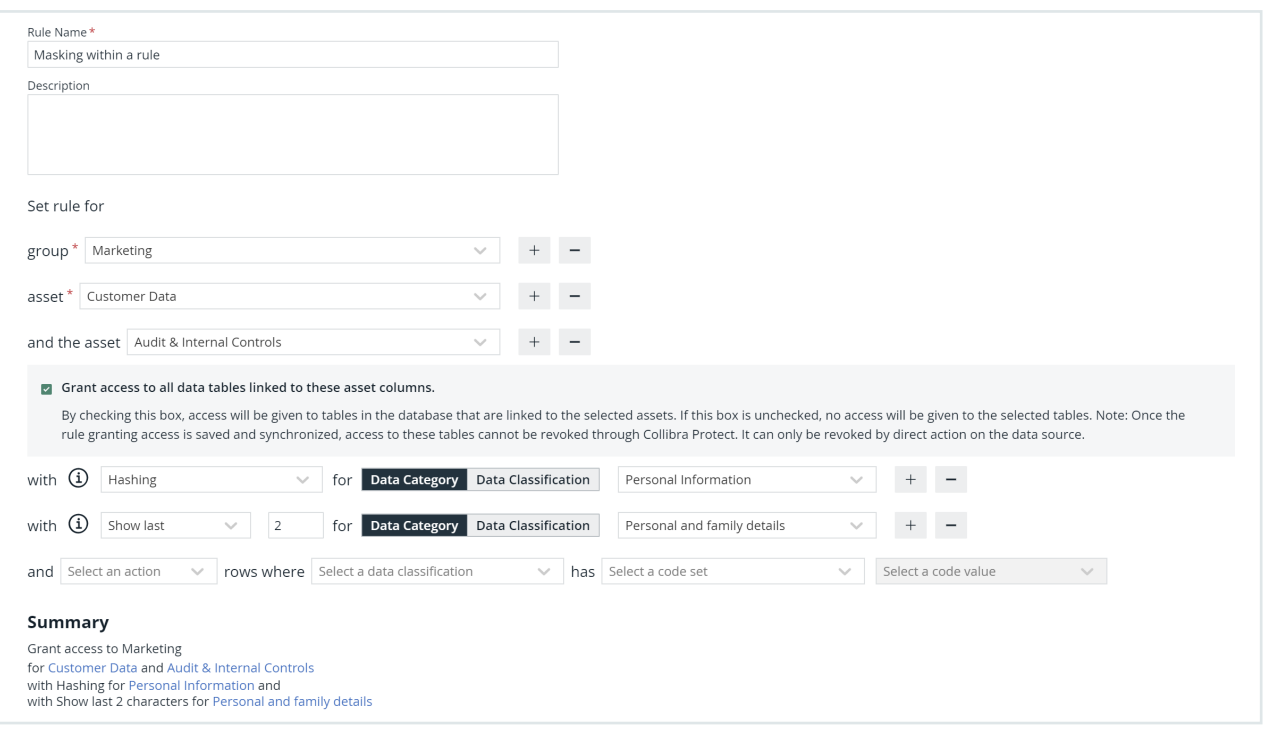

#### Masking between rules

This scenario is similar to the previous [scenario](#page-101-0) except that this scenario considers two rules, instead of one, that are set for the same group. The masking types for the agents in the two rules are different, and both the agents share the same column. Then, a conflict occurs because the same column cannot be masked using two different masking types for a given group.

When two rules conflict with each other, if the synchronization status of only one of them is Active, then the other rule fails. If, however, the synchronization status of both the rules is Active or Pending, then both of them fail.

This scenario is applicable regardless of whether the agents are the same or different, and regardless of whether the rule applies to a single asset or multiple assets.

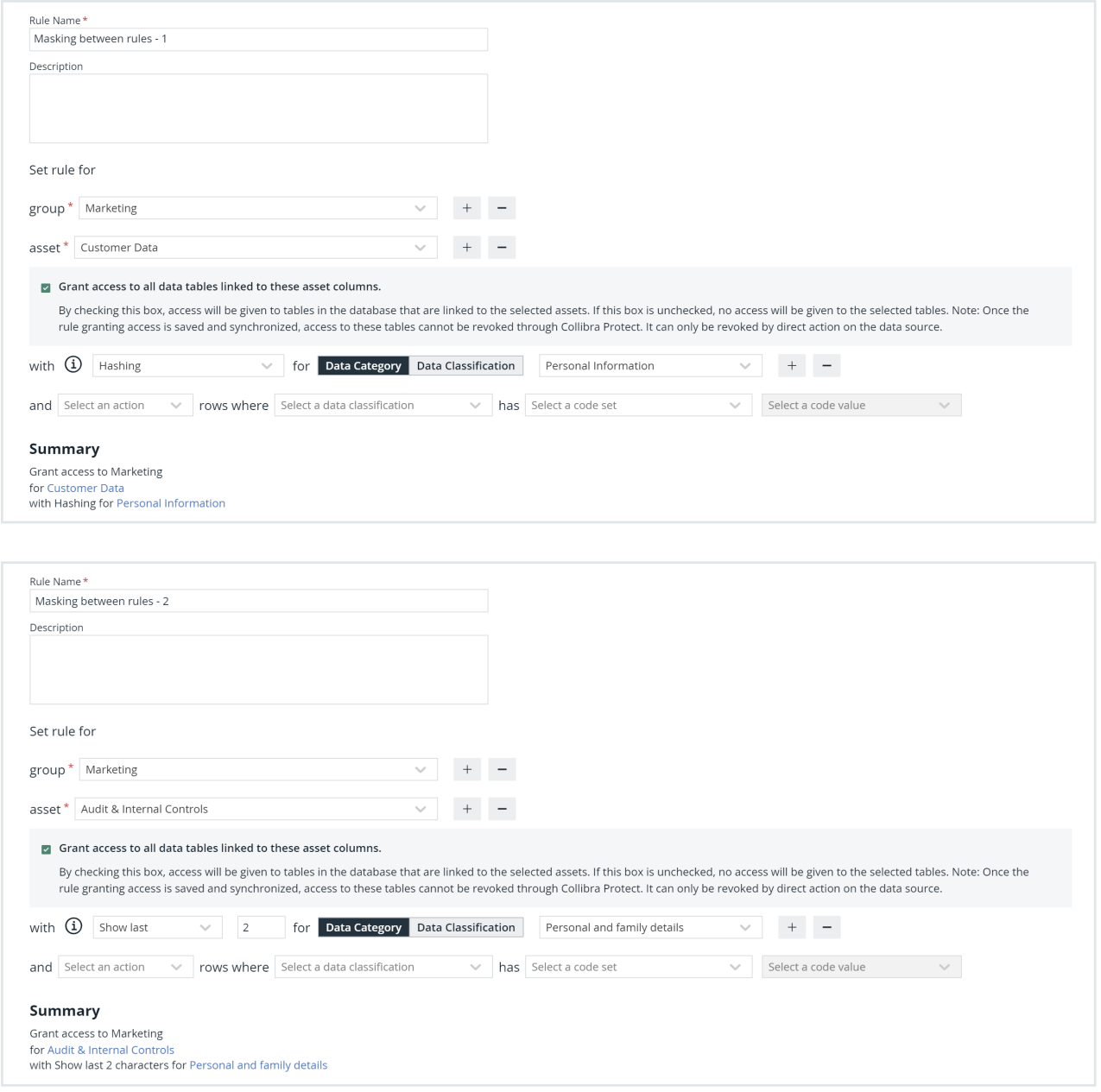

### Masking between standards

#### **Scenario**

Two standards mask different agents, and the agents share the same column. This scenario is applicable regardless of whether the groups and the masking types are the same or different.

#### Example

Consider two standards. The first standard masks the Personal Information data category, and the second standard masks the **Name** data classification. Suppose that both the agents share the same column. Then, a conflict occurs because more than one standard cannot be applied to the same column via different agents.

Note This is a limitation on how Collibra Protect implements standards on Snowflake.

When two standards conflict with each other, if the synchronization status of only one of them is Active, then the other standard fails. If, however, the synchronization status of both the standards is **Active** or **Pending**, then both of them fail.

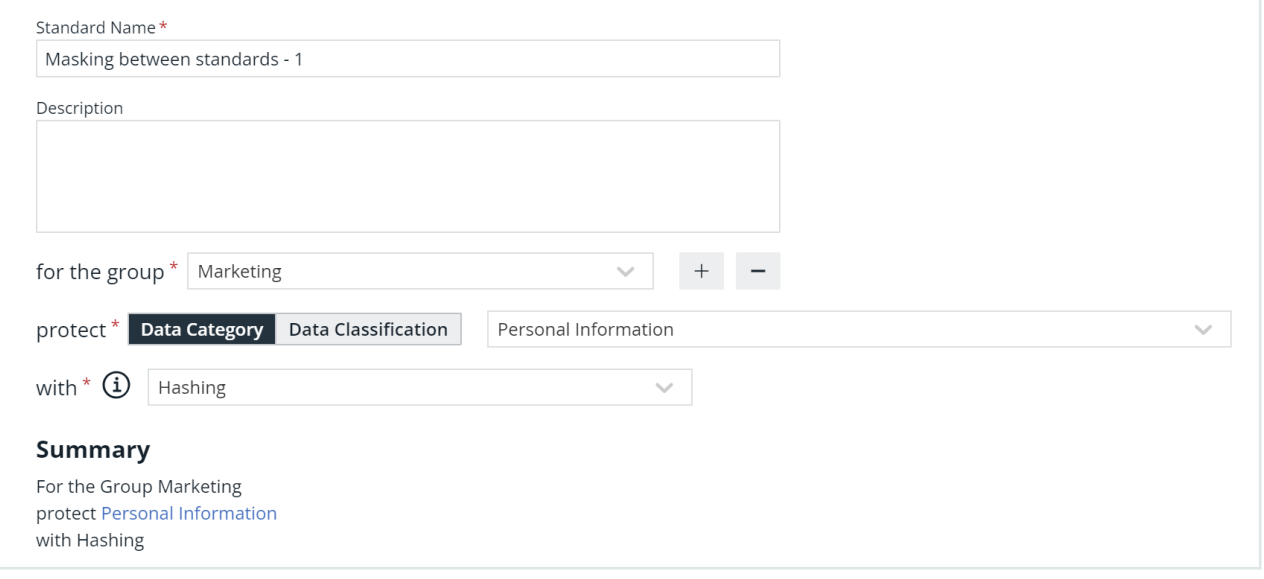

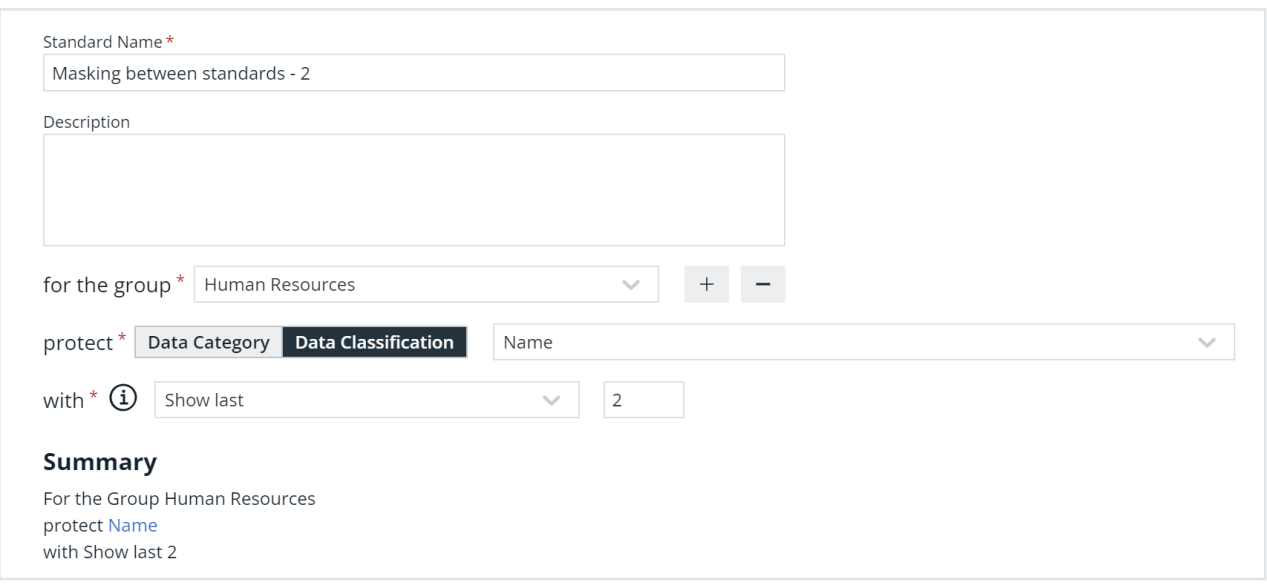

# Conflicting filters affecting the same column

#### Filtering within a rule for the same data classification

#### **Scenario**

A rule that is set for a group contains conflicting filters for the same data classification.This scenario is applicable regardless of whether the rule applies to a single asset or multiple assets.

#### **Example**

Consider a rule that is set for the Marketing group and the Customer Data asset. The rule contains two filters for the Country data classification.

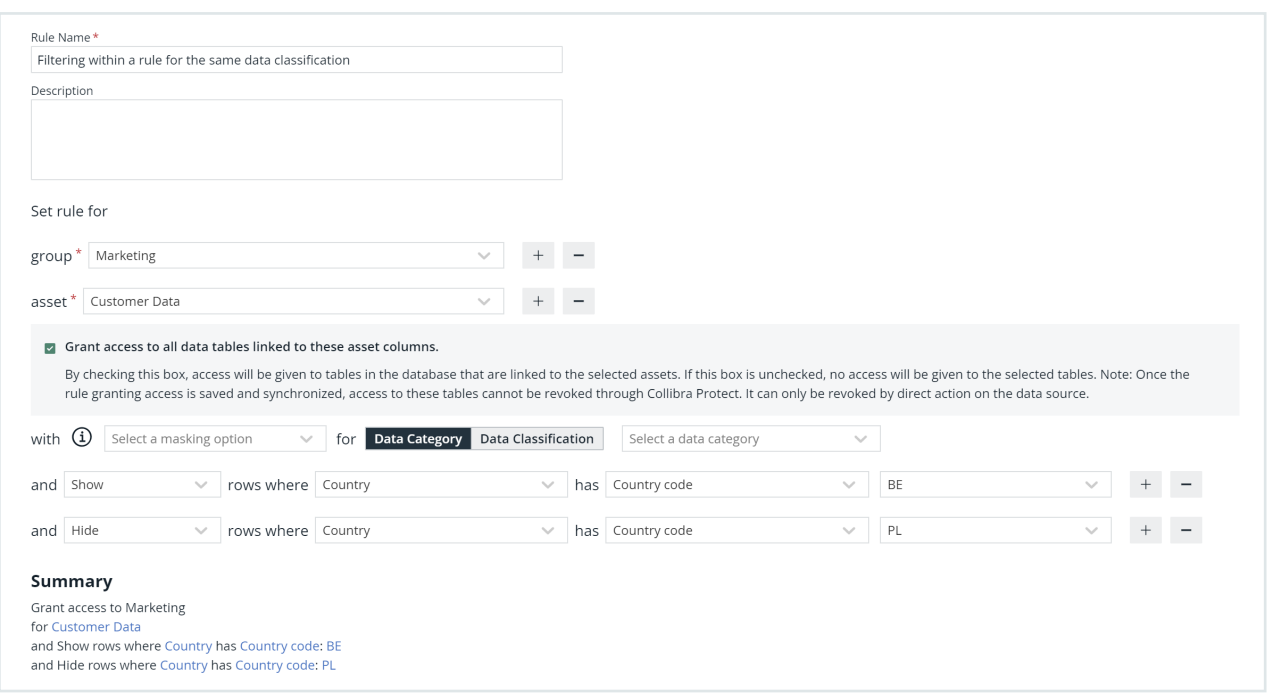

If any of the tables in the asset contain a column that is classified as **Country**:

- $\bullet$  The first filter shows the rows that contain  $BF$  in that column.
- The second filter hides the rows that contain PL in that column.

Then, this rule will fail because two conflicting filters affect the same column. When applying a filter for a specific data classification, you must select only one type of action. That is, you can choose to either show rows based on one or more values or hide rows based on one or more values. You must not use the show and hide filter actions together for the same data classification.

#### <span id="page-106-0"></span>Filtering within a rule for different data classifications

#### Scenario

A rule that is set for a group contains conflicting filters for different data classifications that share the same column. This scenario is applicable regardless of whether the rule applies to a single asset or multiple assets.

#### Example

Consider a rule that is set for the Marketing group and the Customer Data asset. The rule contains two filters: one for the **Country** data classification, and another for the State data classification.

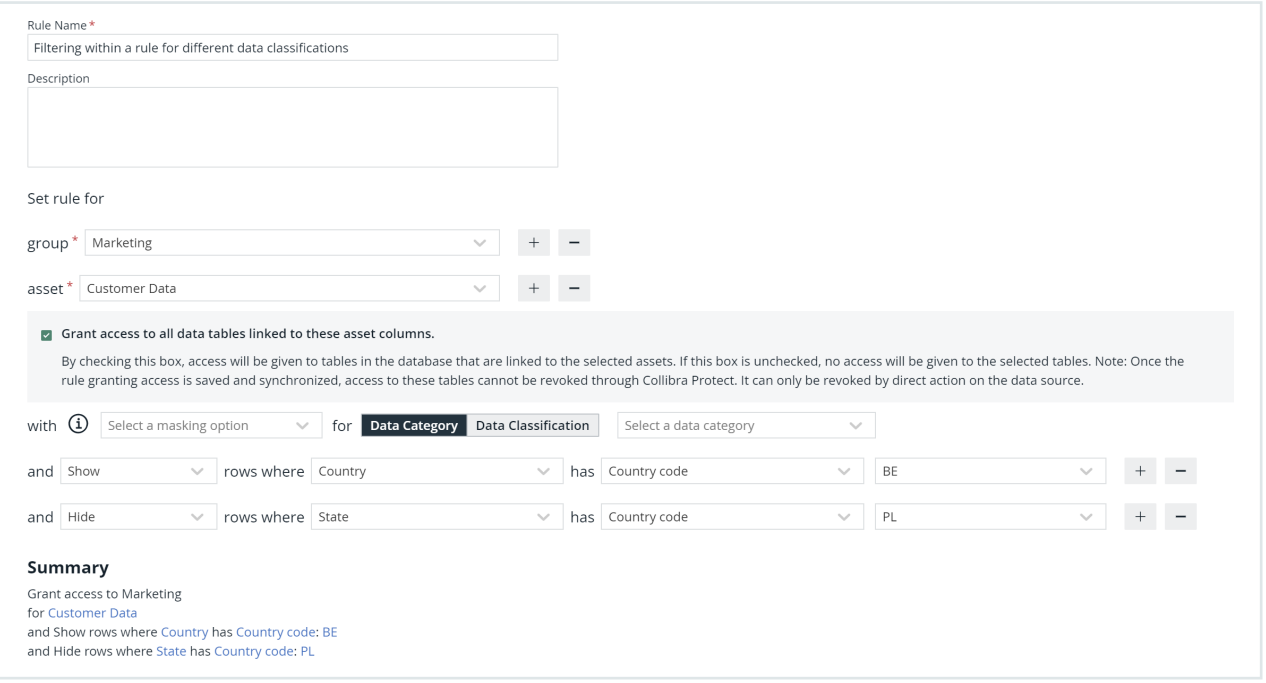

If any of the tables in the asset contain columns that are classified as **Country**, the first filter shows only the rows that contain BE in those columns.

If any of the tables in the asset contain columns that are classified as **State**, the second filter hides only the rows that contain PL in those columns.

Suppose that a column is classified as both **Country** and **State**. That is, data classifications Country and State share the same column. Then, this rule will fail because two conflicting filters affect the same column.

### Filtering between rules for same or different data classifications

This scenario is similar to the previous [scenarios](#page-106-0) except that this scenario considers two rules, instead of one, that are set for the same group. The filter in one rule is different from the filter in
the other rule, and both the filters affect the same column. Then, a conflict occurs because two conflicting filters affect the same column.

When two rules conflict with each other, if the synchronization status of only one of them is Active, then the other rule fails. If, however, the synchronization status of both the rules is Active or Pending, then both of them fail.

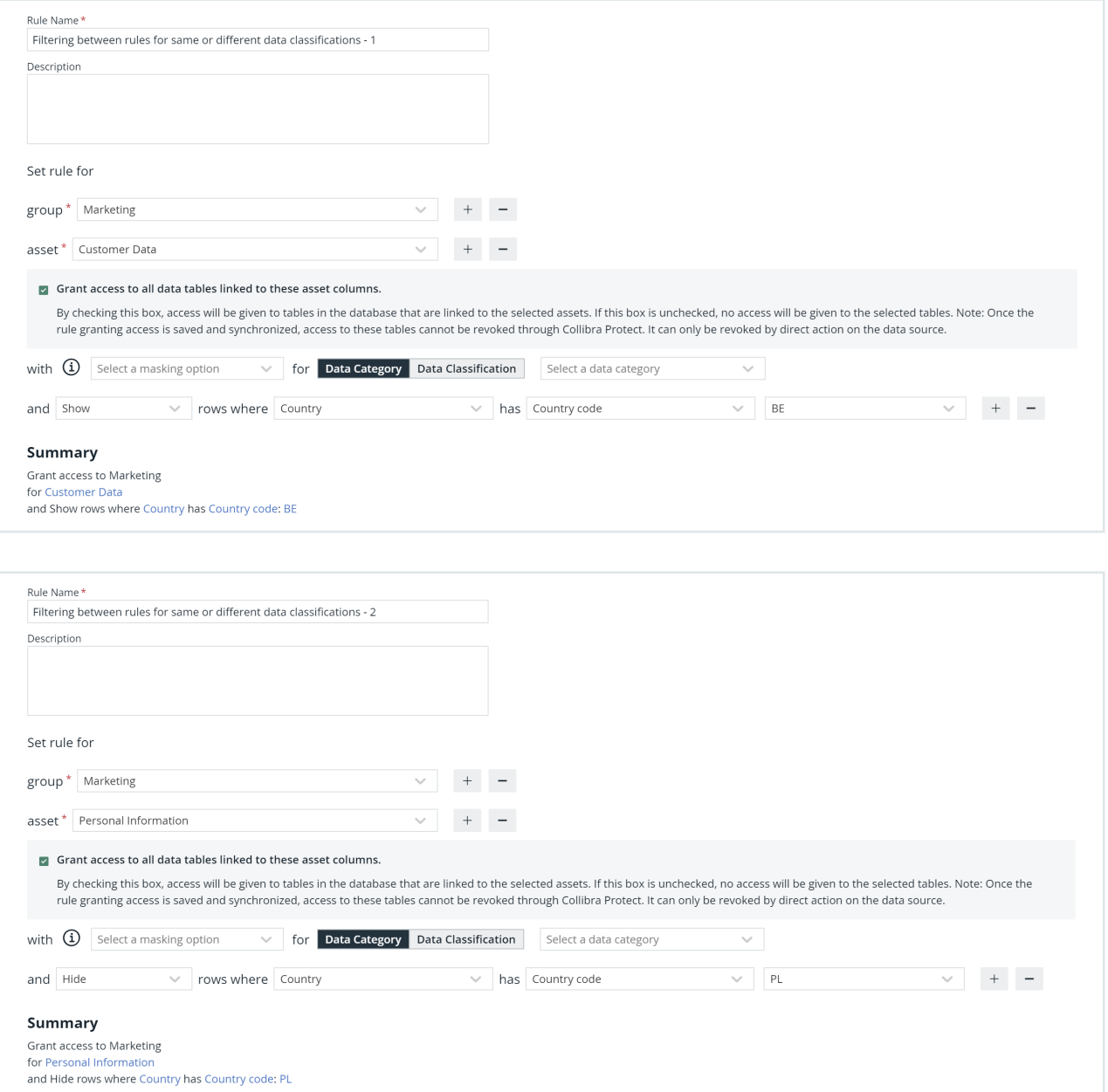

## Chapter 12

## Reference documentation

As described in the [DB synchronization](#page-67-0) section, Collibra Protect periodically does an aggregation of all data protection standards and data access rules available. These standards and rules prepare a representation containing all databases, schemas, tables, and columns involved as well as their protections and accesses. The synchronization process then triggers Edge capabilities, like Collibra Protect for Snowflake, that are responsible for translating the representation to actions toward the data source provider using their technology. This process might involve JDBC and REST calls to perform low-level operations to guarantee that the protections and accesses are applied.

## Collibra Protect for Snowflake

Data protection standards rely on [tag-based](https://docs.snowflake.com/en/user-guide/tag-based-masking-policies.html) masking policies available in Snowflake. The name of the data category or data classification specified in the standard becomes a tag, which is applied to all affected columns to enforce data protection. For example, let's say a standard is created on the Personally Identifiable Information data category to restrict access for different groups with the organization.

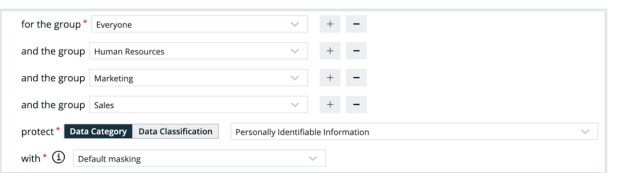

When synchronized and active, the standard resolves to 14 masking policies, which is one for each Snowflake data type. The masking policies are created at the schema level and use the following naming convention: COLLIBRA/MASKING\_POLICY/<asset ID>/<snowflake type>.

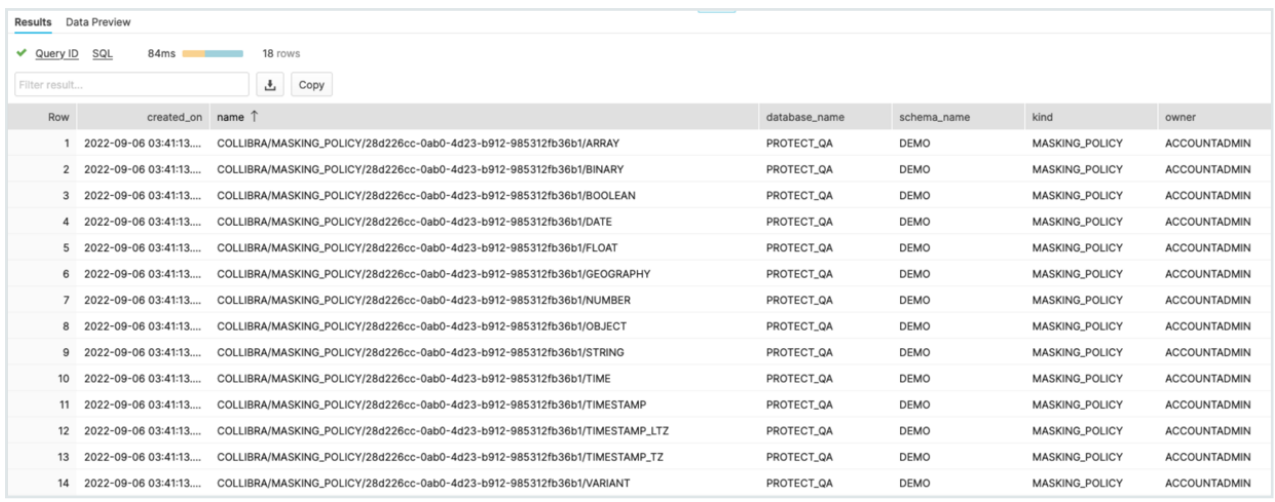

The example below shows a masking policy created for the type STRING.

Note The data the consumers see depends on the masking option selected. Go to the Masking and Data Types page to learn more.

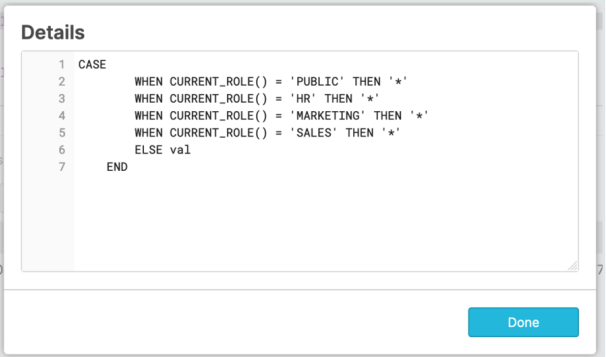

All masking policies are then associated with the Personally Identifyable Information tab, which is created at the schema level and assigned to all columns where the protection needs to be applied. At runtime, Snowflake fetches the right masking policy based on column data type.

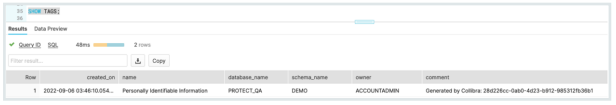

Data Access Rules are translated as a combination of grant [instructions](https://docs.snowflake.com/en/sql-reference/sql/grant-privilege.html), [dynamic](https://docs.snowflake.com/en/user-guide/security-column-ddm-use.html) masking, and row access [policies](https://docs.snowflake.com/en/user-guide/security-row.html) when specified in the rule. For example, a data set named Employee Data has sensitive columns categorized as Personally Identifiable Information.

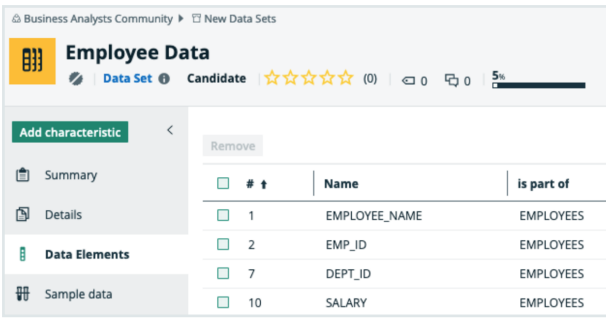

In Collibra Protect, a rule is created to grant access of that data set to Human Resources. Since the Grant Access chechbox is enabled, each database, schema, and table in that data set received a grant for the Snowflake role specified and each column that has protection received a column masking policy.

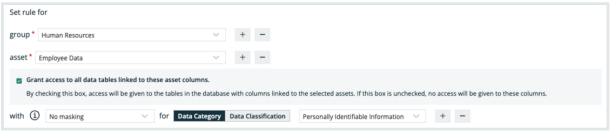

Let's look closer at one of the columns, such as EMPLOYEE\_NAME. It belongs to the EMPLOYEES table within the DEMO schema within the PROTECT\_QA database.

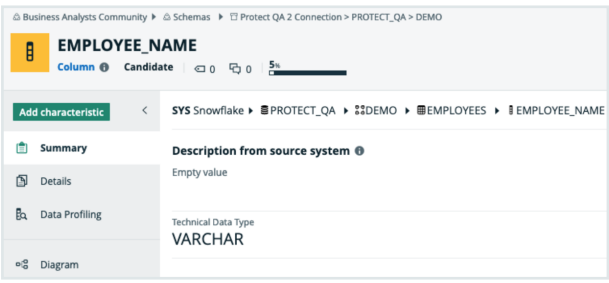

In Snowflake, each column has a masking policy assigned to it. The masking policies created at the schema level follow the naming convention: COLLIBRA/MASKING\_POLICY/<asset ID>.

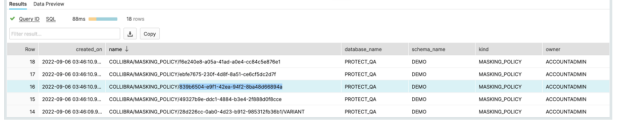

The content of the masking policy created for the column EMPLOYEE\_NAME is shown below.

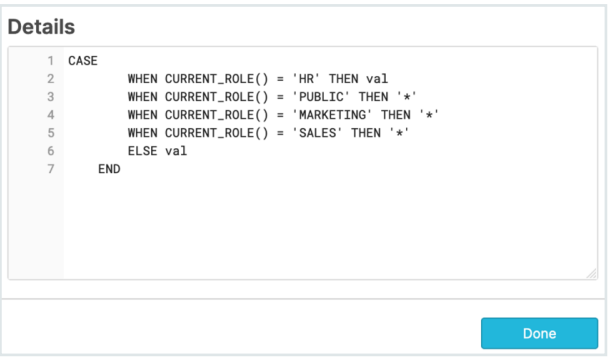

The Human Resources group has access to the plain data without any masking while the other groups have masked access as created in the data protection standard.

Important In this example, the column EMPLOYEE\_NAME has the policy tag and a column masking policy assigned to it. In Snowflake, when both are present, the column masking policy takes precedence and the policy tag is not executed. To mitigate this behavior and ensure that the protection defined in the standard is applied, we prepare the column masking policy with the conditions defined in the policy tag.

## Masking and data types

Snowflake provides several functions to transform the data. In Collibra Protect, we support four masking options.

1. Default Masking is not supported by Snowflake. This implementation was added in our Protect capability, so protection can be applied to a wide range of data types. Each column received a default value according to the column data type. Below is a list of Snowflake data types and their default values.

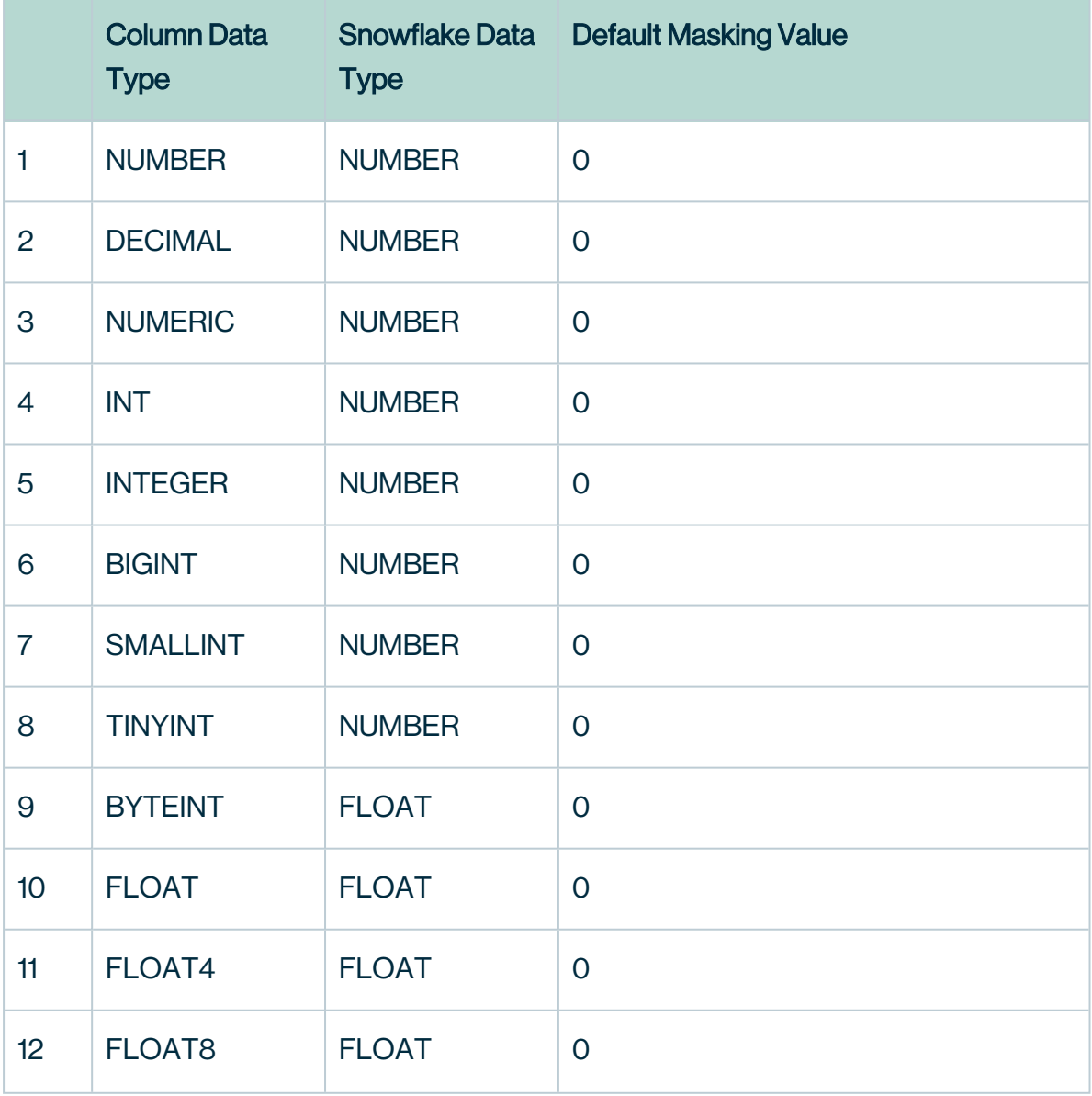

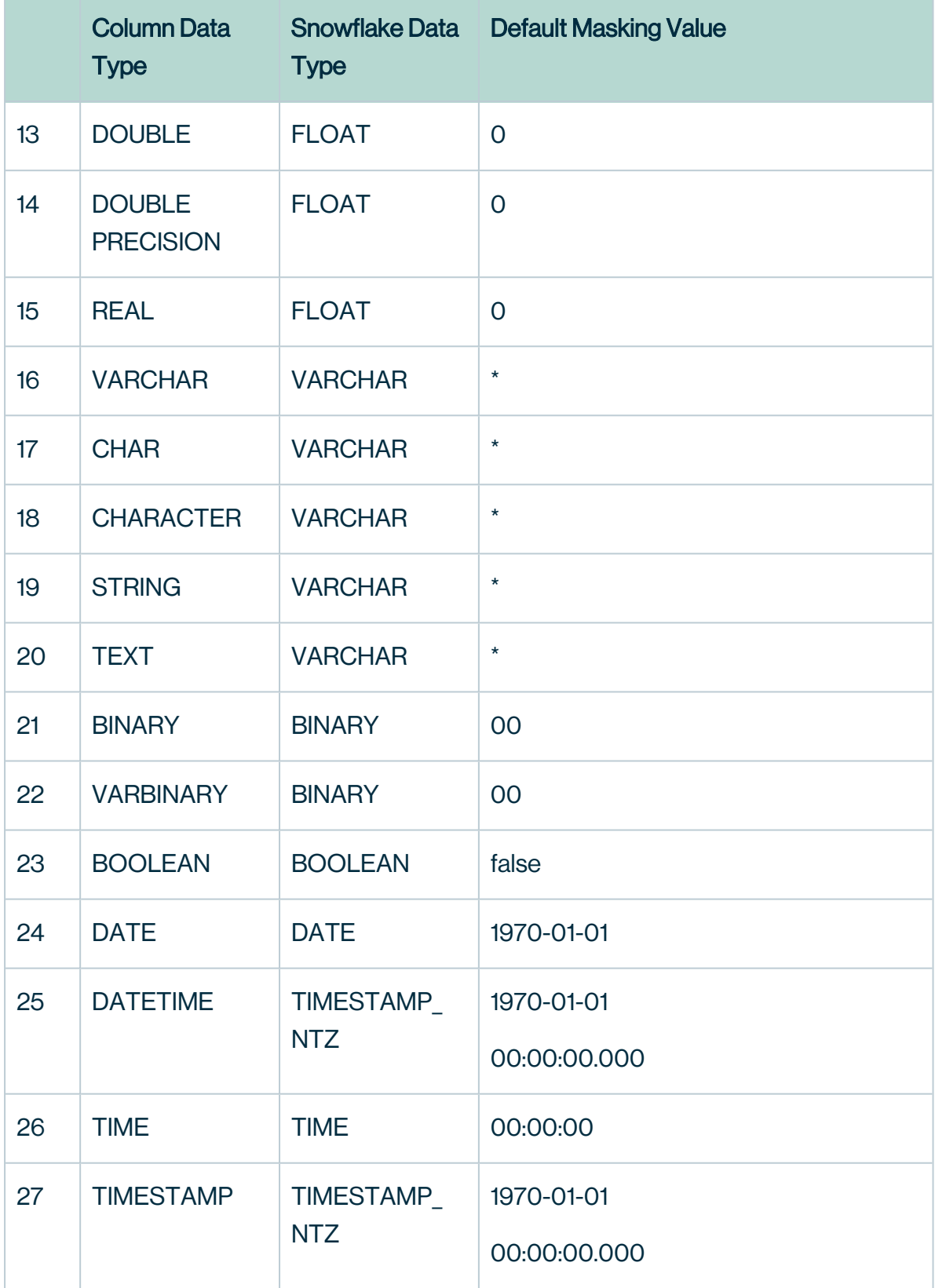

Chapter 12

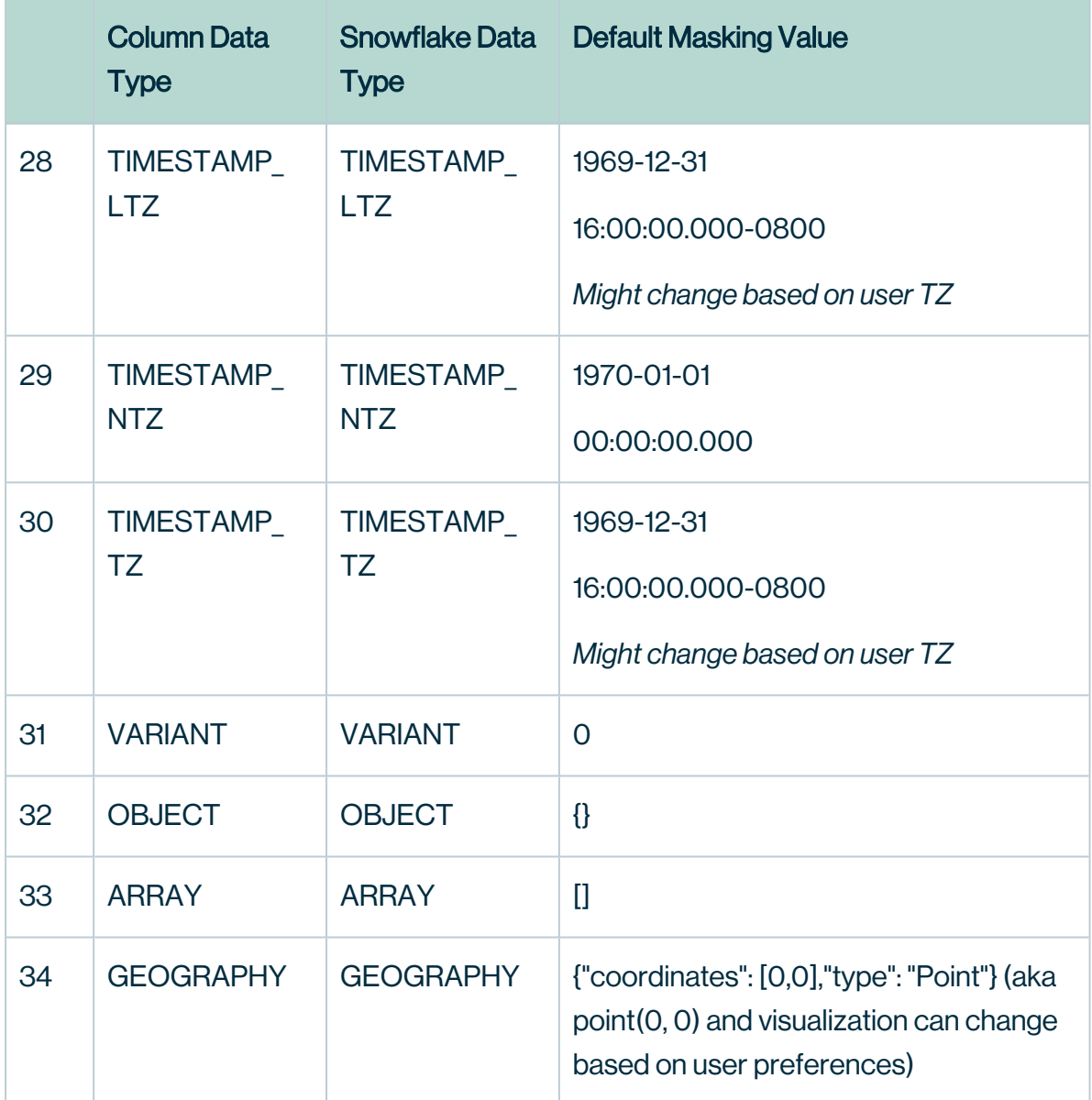

In Collibra Protect, we also support the hashing and show last masking options. These can only be applied to Snowflake data types STRING, NUMBER, and FLOAT.

- 2. Hashing allows us to use Snowflake's SHA2 value function for strings, and the HASH value for numbers
- 3. Show Last allows us to use the substr(to\_varchar(value), length(value) n, n) expression for strings, and mod(value, power(10,n)) for numbers. Value is the content and n is the number of characters to be shown.
- 4. No Masking is when the raw content is returned.

Note Whenever a masking option cannot be applied, like hashing on the DATE type, default masking is applied, so protection is guaranteed.